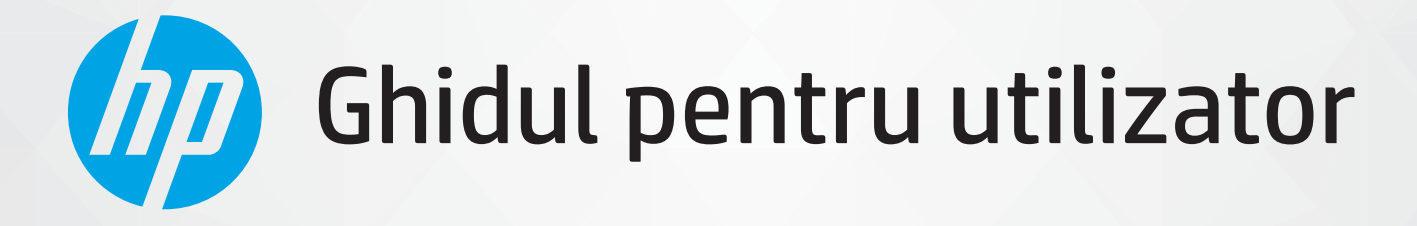

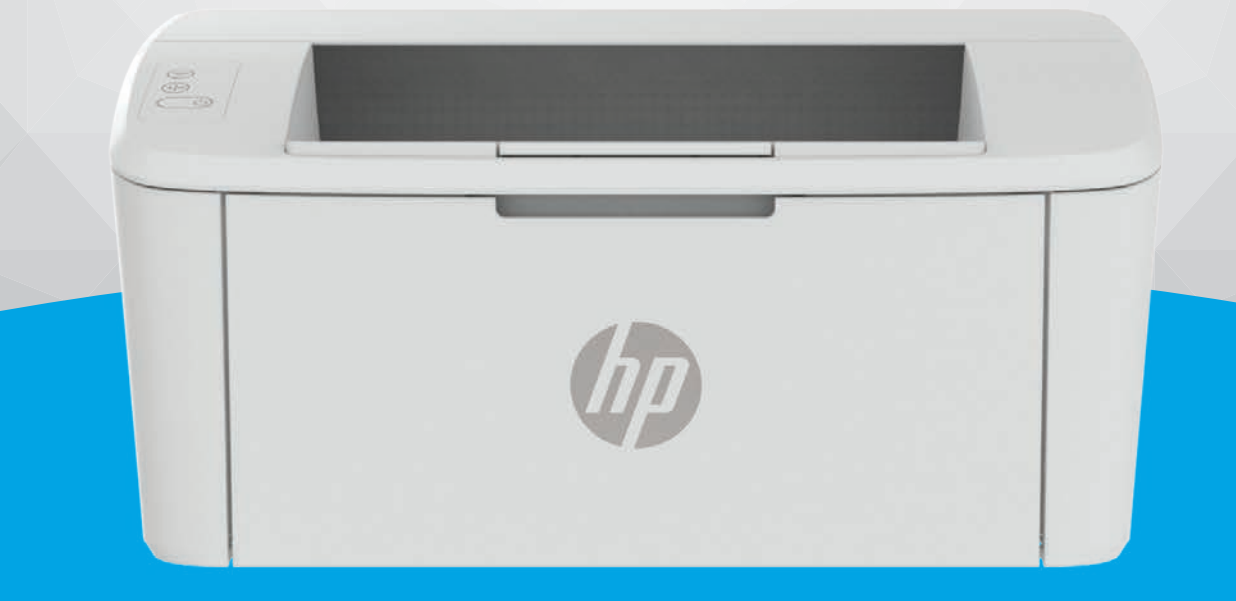

# HP LaserJet M109-M112 series HP LaserJet M109a-M112a series

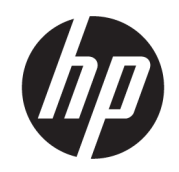

# HP LaserJet M109-M112, M109a-M112a series Ghidul pentru utilizator

#### SUMAR

Acest ghid oferă informaţii despre configurare, utilizare, garanţie, precum şi informaţii cu privire la siguranţă şi mediul înconjurător.

## Notificări ale companiei HP

#### Copyright şi licenţă

INFORMAŢIILE DIN DOCUMENTUL DE FAŢĂ POT FI MODIFICATE FĂRĂ NOTIFICARE PREALABILĂ.

TOATE DREPTURILE REZERVATE. ESTE INTERZISĂ REPRODUCEREA, ADAPTAREA SAU TRADUCEREA ACESTUI MATERIAL FĂRĂ ACORDUL SCRIS ÎN PREALABIL AL COMPANIEI HP, CU EXCEPTIA CAZURILOR PREVĂZUTE DE LEGILE PRIVIND DREPTURILE DE AUTOR. SINGURELE GARANŢII PENTRU PRODUSELE ŞI SERVICIILE HP SUNT CELE SPECIFICATE ÎN DECLARAŢIILE EXPRESE DE GARANŢIE CARE ÎNSOŢESC RESPECTIVELE PRODUSE ŞI SERVICII. NIMIC DIN DOCUMENTUL DE FAŢĂ NU TREBUIE INTERPRETAT CA REPREZENTÂND O GARANŢIE SUPLIMENTARĂ. COMPANIA HP NU VA FI RĂSPUNZĂTOARE PENTRU ERORILE TEHNICE SAU EDITORIALE ORI PENTRU OMISIUNILE DIN DOCUMENTUL DE FAŢĂ.

© Copyright 2021 HP Development Company, L.P.

#### Recunoaşterea mărcilor comerciale

Microsoft® şi Windows® sunt mărci comerciale înregistrate sau mărci comerciale ale Microsoft Corporation în Statele Unite şi/sau în alte ţări/ regiuni.

Mac, macOS, iPadOS şi AirPrint sunt mărci comerciale ale Apple Inc., înregistrate în S.U.A. şi în alte ţări/regiuni.

Google Play este marcă comercială a Google LLC.

ENERGY STAR® şi simbolul ENERGY STAR® sunt mărci comerciale înregistrate deţinute de Agenţia de protecţie a mediului din S.U.A.

#### Informatii despre sigurantă

Respectaţi întotdeauna măsurile de siguranţă minime la utilizarea acestui produs, pentru a reduce riscul eventualelor arsuri sau electrocutări.

Cititi și asigurați-vă că ați înțeles toate instrucţiunile din documentaţia care însoţeşte imprimanta.

Citiţi cu atenţie toate avertismentele şi instrucţiunile de pe produs.

Deconectati acest produs de la reteaua de curent electric înainte de a-l curăţa.

Nu instalați și nu utilizați acest produs lângă apă sau atunci când sunteţi ud.

Instalaţi produsul în siguranţă, pe o suprafaţă stabilă.

Instalaţi produsul într-un loc protejat, unde cablul nu poate fi deteriorat. Cablul trebuie poziţionat astfel încât să nu se păşească peste el sau să constituie o piedică în calea cuiva.

Dacă produsul nu funcționează normal. consultaţi [Rezolvarea problemelor](#page-42-0) din acest ghid.

În interiorul dispozitivului nu există componente care să necesite intervenții de service din partea utilizatorului. Apelaţi la serviciile personalului calificat.

# **Cuprins**

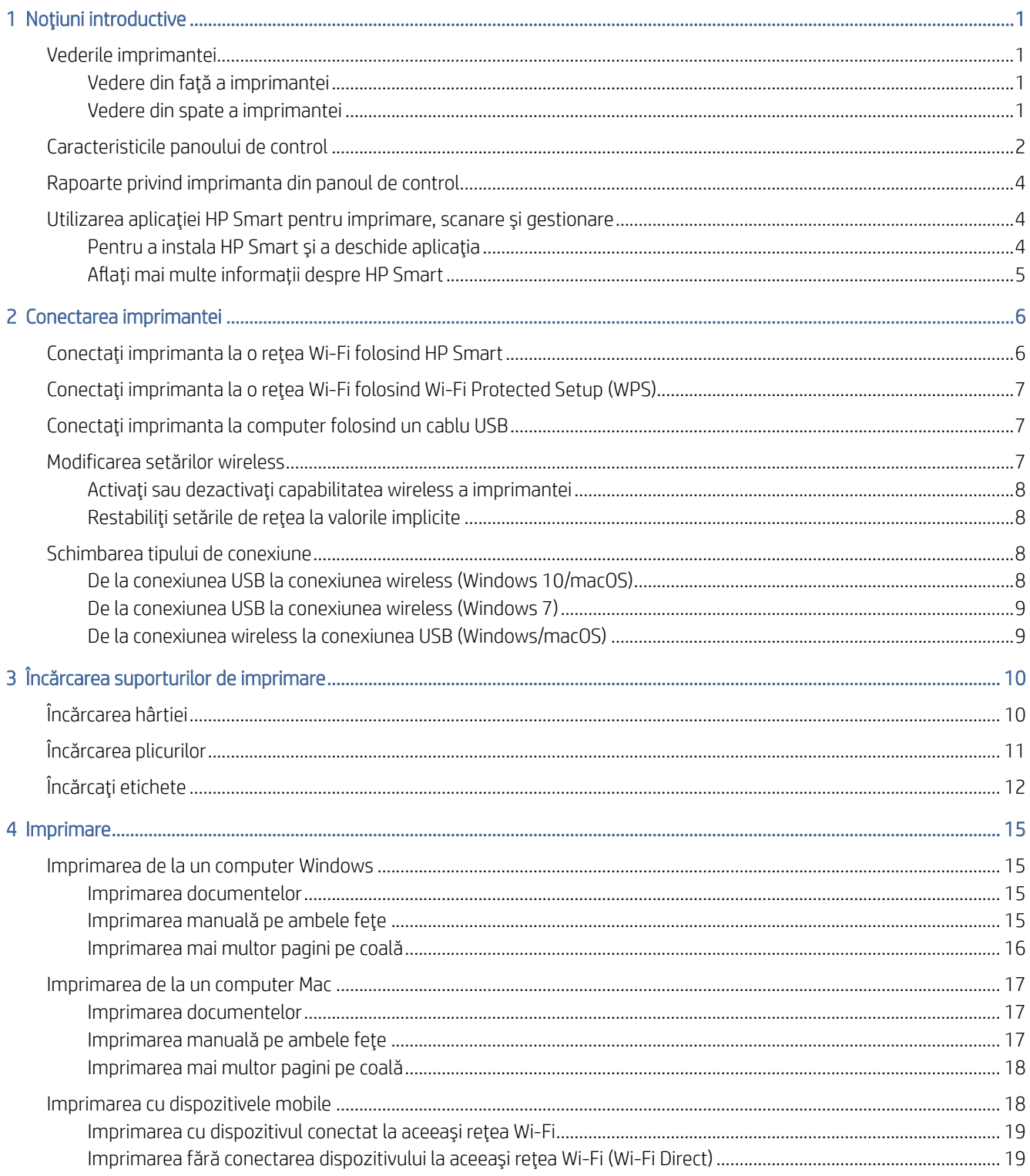

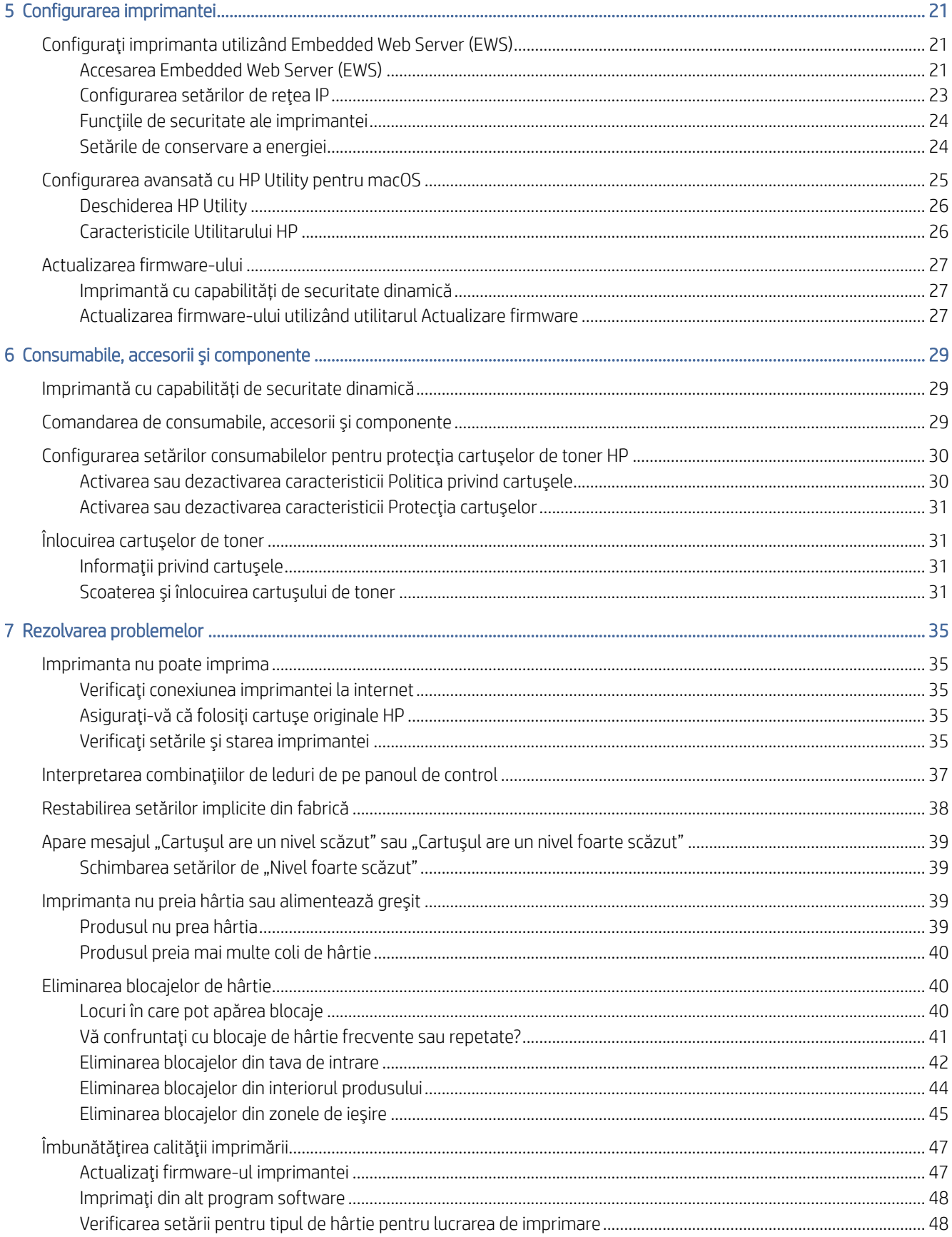

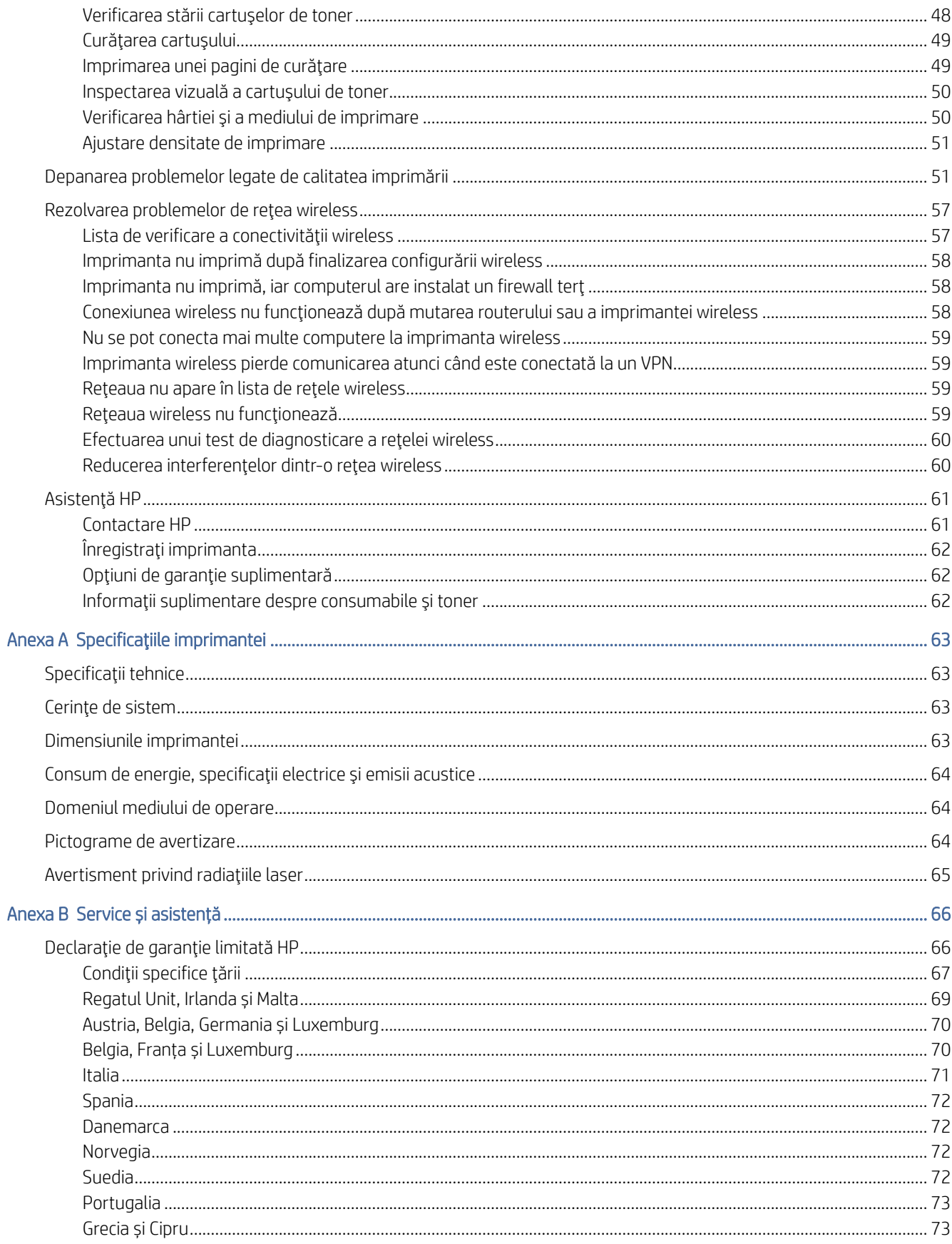

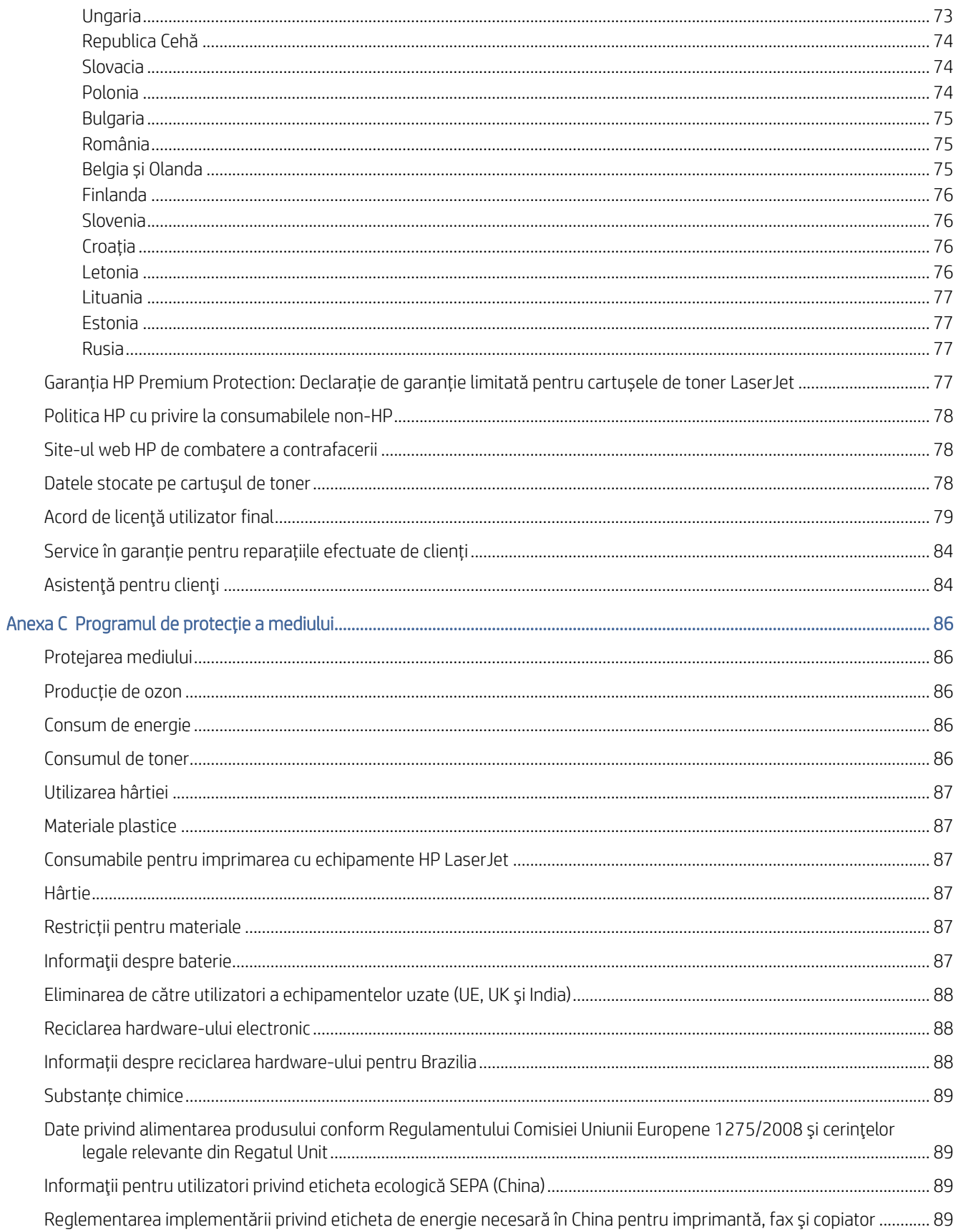

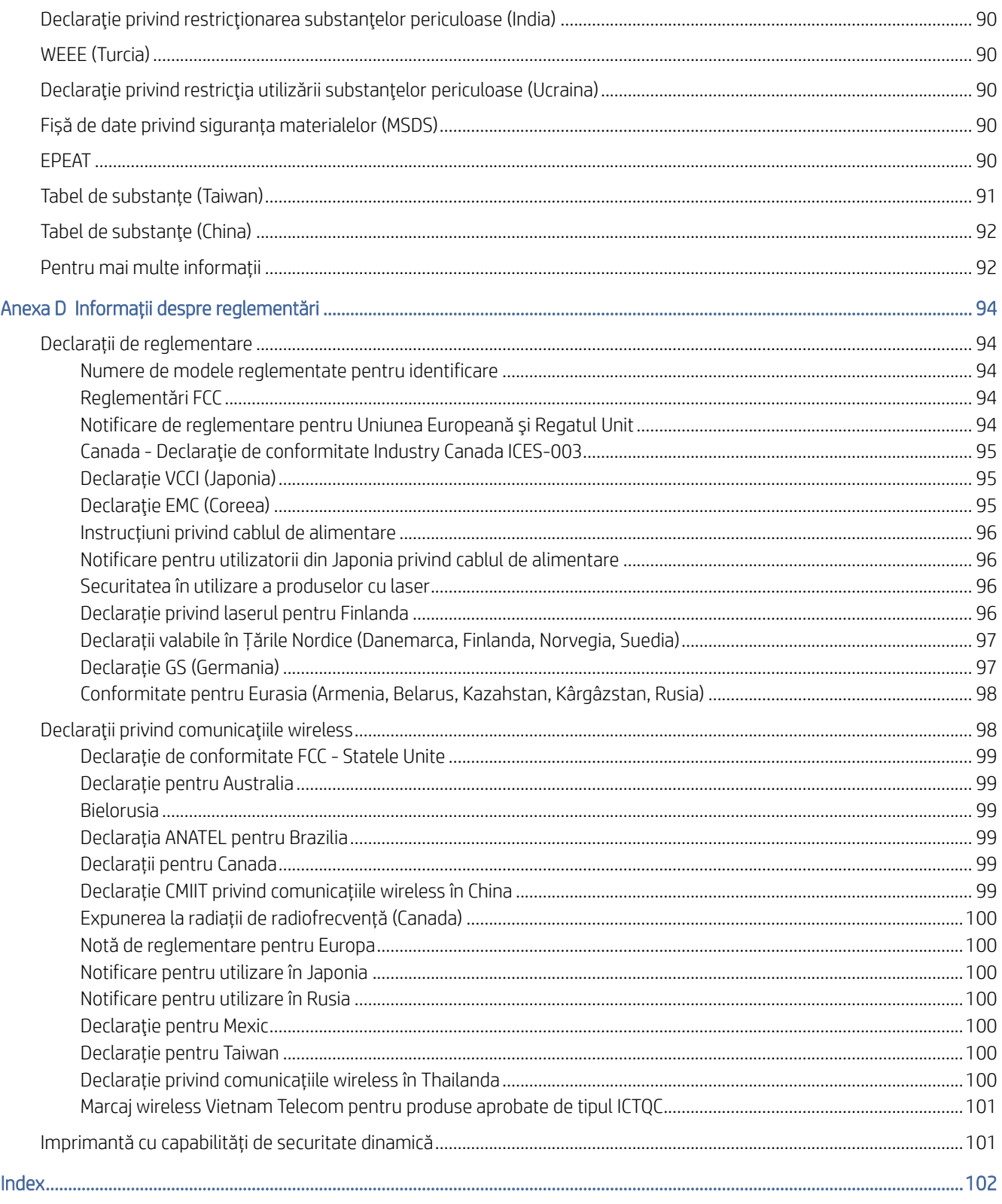

# <span id="page-8-0"></span>1 Noţiuni introductive

Această secţiune descrie componentele imprimantei, caracteristicile panoului de control şi alte funcţii ale imprimantei.

# Vederile imprimantei

Identificaţi componentele principale ale imprimantei.

## Vedere din faţă a imprimantei

Identificaţi componentele din partea din faţă a imprimantei.

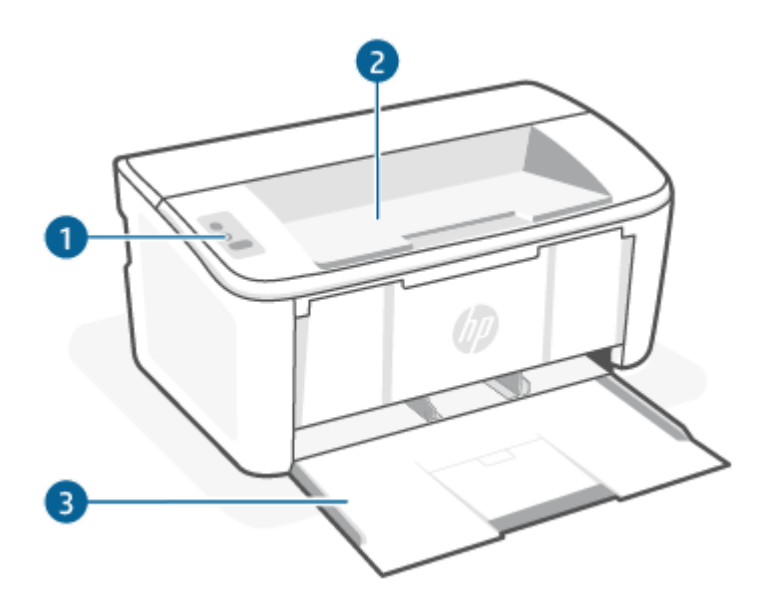

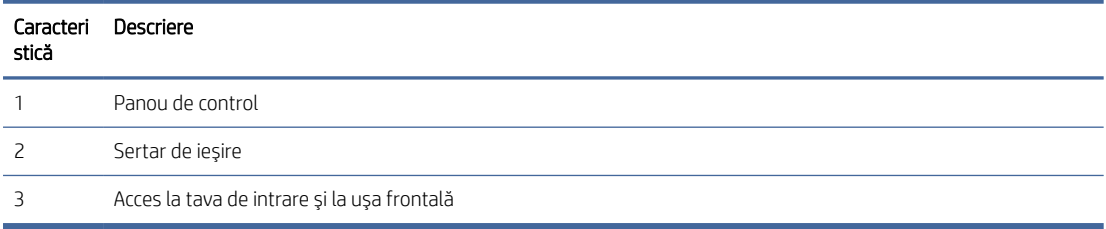

### Vedere din spate a imprimantei

Identificaţi componentele din partea din spate a imprimantei.

<span id="page-9-0"></span>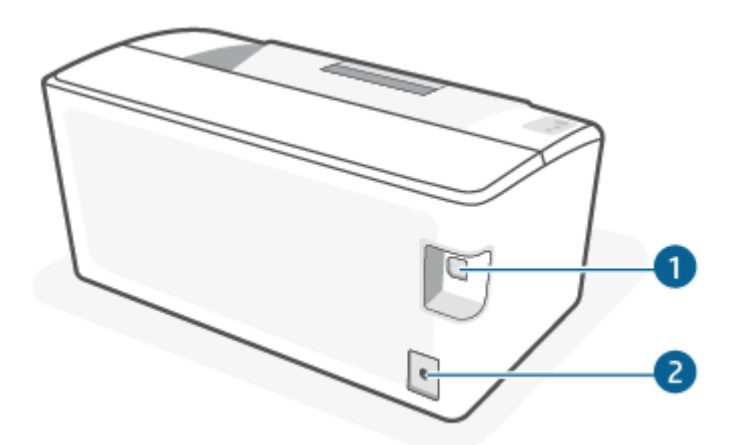

Tabelul 1-1 Vedere din spate a imprimantei

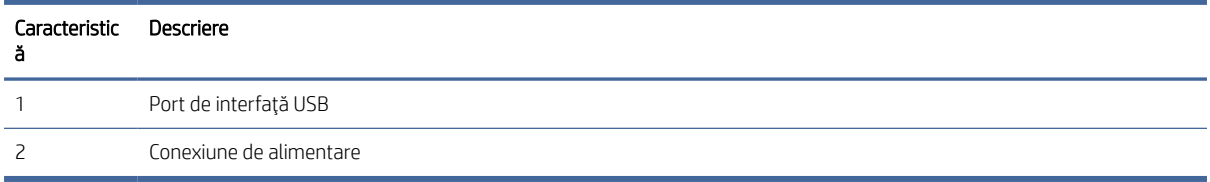

# Caracteristicile panoului de control

Identificaţi butoanele şi ledurile de pe panoul de control al imprimantei.

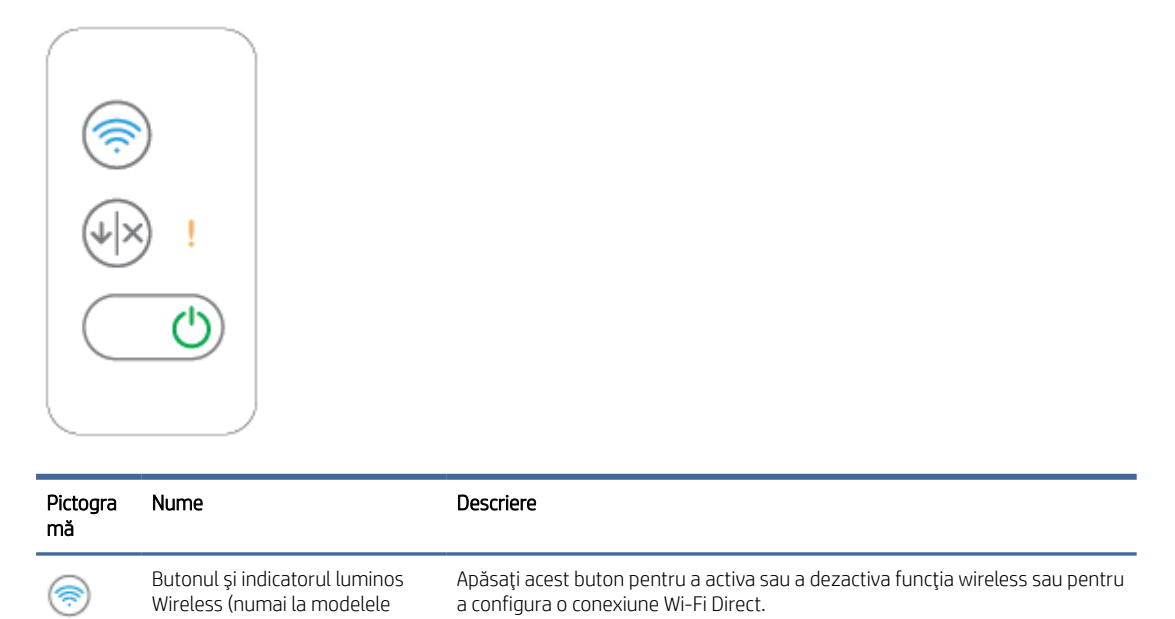

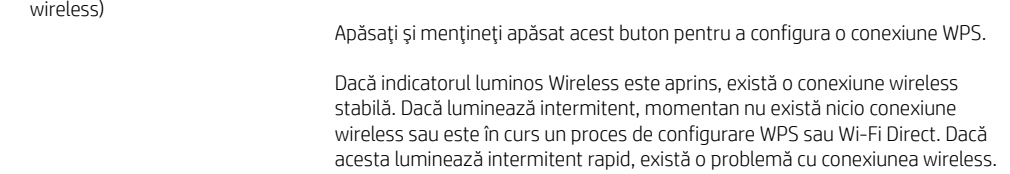

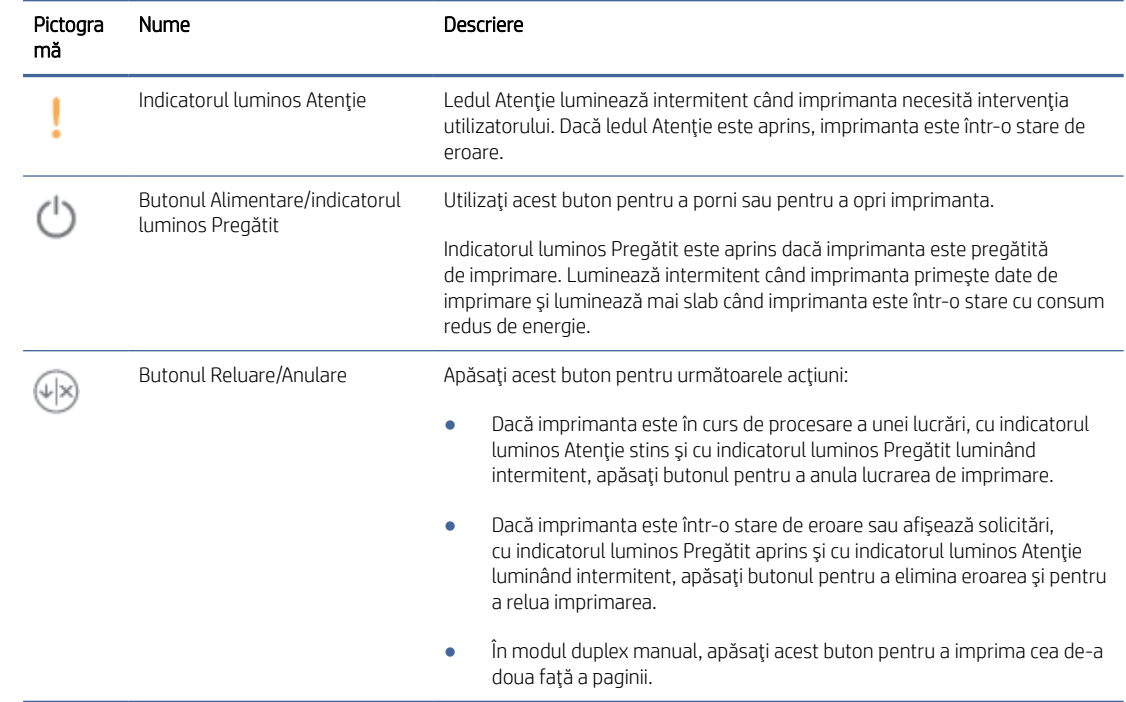

# <span id="page-11-0"></span>Rapoarte privind imprimanta din panoul de control

Acest articol descrie rapoartele imprimantei şi modul de imprimare.

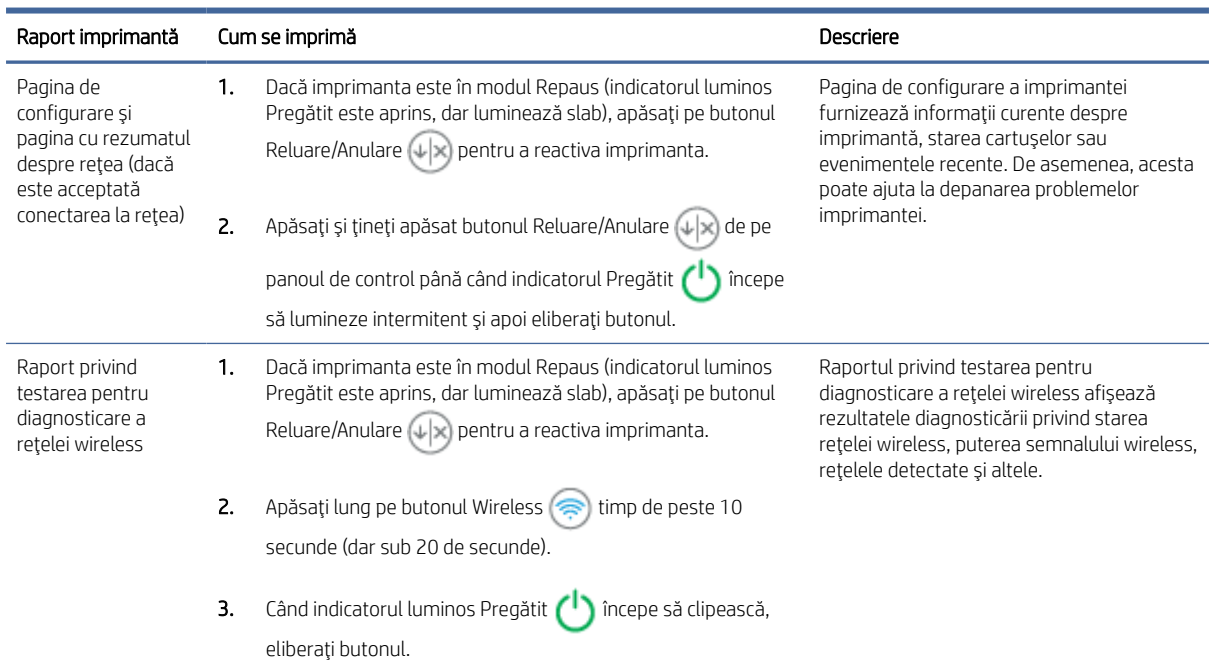

#### Tabelul 1-2 Rapoarte privind imprimanta din panoul de control

# Utilizarea aplicaţiei HP Smart pentru imprimare, scanare şi gestionare

Aplicația HP Smart vă poate ajuta să realizați diferite activități la imprimantă, între care următoarele:

- configurarea şi conectarea imprimantei;
- imprimarea şi scanarea documentelor şi a fotografiilor;
- trimiterea documentelor prin e-mail şi alte aplicaţii;
- gestionarea setărilor imprimantei, verificarea stării imprimantei, imprimarea rapoartelor şi comandarea consumabilelor.

HP Smart este acceptată pe dispozitive mobile şi computere cu iOS, Android, Windows 10 şi macOS 10.13 şi versiuni ulterioare.

NOTĂ: În prezent, este posibil ca aplicaţia HP Smart să nu fie disponibilă în toate limbile. Unele caracteristici sunt disponibile doar la anumite imprimante sau modele. HP Smart nu acceptă toate formatele de fişiere. Pentru informații suplimentare, consultați Aflați [mai multe informații despre HP Smart.](#page-12-0)

### Pentru a instala HP Smart şi a deschide aplicaţia

Parcurgeţi paşii de mai jos pentru a instala şi a deschide HP Smart, a conecta imprimanta şi a începe să utilizaţi aplicaţia.

- <span id="page-12-0"></span>1. Accesaţi [123.hp.com](https://123.hp.com) pentru a descărca şi a instala HP Smart pe dispozitivul dvs.
- <sup>2</sup> NOTĂ: Dispozitive cu iOS, iPadOS, Android, Windows 10 și macOS: În plus, puteți descărca HP Smart din magazinele de aplicaţii corespunzătoare pentru dispozitiv.
- 2. Deschideţi HP Smart după instalare.
	- iOS/iPadOS/Android: De pe desktopul dispozitivului mobil sau din meniul aplicației, atingeți HP Smart.
	- Windows 10: De pe desktopul computerului, faceti clic pe Start, apoi selectați HP Smart din lista de aplicaţii.
	- macOS: De pe platforma de lansare, selectați HP Smart.
- 3. Conectați imprimanta wireless folosind HP Smart. Consultați Conectați imprimanta la o rețea Wi-Fi folosind HP Smart.
- 4. Când vi se solicită, creați un cont HP și înregistrați imprimanta.

### Aflați mai multe informații despre HP Smart

Pentru a afla cum să vă conectați, să imprimați și să scanați cu HP Smart, accesați site-ul web pentru dispozitivul dvs.:

- iOS/iPadOS/Android: [www.hp.com/go/hpsmart-help](https://www.hp.com/go/hpsmart-help/)
- Windows 10: [www.hp.com/go/hpsmartwin-help](https://www.hp.com/go/hpsmartwin-help/)
- macOS: [www.hp.com/go/hpsmartmac-help](https://www.hp.com/go/hpsmartmac-help/)

# <span id="page-13-0"></span>2 Conectarea imprimantei

Această secţiune descrie diferite modalităţi de conectare a imprimantei.

#### **EX NOTĂ:**

- Caracteristica și setările pentru conexiunea wireless se aplică numai modelelor wireless.
- Windows 7: Puteți să descărcați software-ul pentru imprimante HP din [123.hp.com,](https://123.hp.com) să instalați software-ul şi să conectaţi imprimanta wireless utilizând software-ul.

# Conectaţi imprimanta la o reţea Wi-Fi folosind HP Smart

Acest articol descrie modul de conectare a imprimantei la o reţea Wi-Fi folosind HP Smart.

Instalaţi aplicaţia HP Smart pe computer sau pe dispozitivul mobil şi utilizaţi aplicaţia pentru a configura sau a conecta imprimanta la reţeaua Wi-Fi.

[Pentru informaţii despre HP Smart, inclusiv de unde puteţi descărca aplicaţia,](#page-11-0) consultaţi Utilizarea aplicaţiei HP Smart pentru imprimare, scanare şi gestionare.

- 1. Asiguraţi-vă că dispozitivul mobil sau computerul este conectat la reţeaua Wi-Fi. Pe dispozitivul mobil, activaţi Bluetooth şi serviciile de localizare.
- NOTĂ: HP Smart utilizează Bluetooth pentru configurarea imprimantei. Nu acceptă imprimarea prin Bluetooth.
- 2. În cazul în care conexiunea Wi-Fi a imprimantei a fost dezactivată anterior, activaţi-o. Pentru mai multe informații despre starea conexiunii wireless, consultați Activați sau dezactivați capabilitatea wireless a imprimantei.
- 3. Dacă imprimanta nu mai este în modul de configurare a conexiunii wireless, restabiliţi setările pentru reţeaua imprimantei. Consultaţi Restabiliţi [setările de reţea la valorile](#page-15-0) implicite.
- 4. Deschideţi [aplicaţia HP Smart pe computer sau dispozitivul](#page-11-0) mobil. Consultaţi Utilizarea aplicaţiei HP Smart pentru imprimare, scanare şi gestionare.
- 5. Din HP Smart, atingeți sau faceți clic pe pictograma Plus  $\bigoplus$  sau pe Adăugați o imprimantă, apoi alegeți opţiunea de a selecta sau adăuga o imprimantă. Dacă vi se solicită, acordaţi permisiuni pentru Bluetooth şi locație.

Urmaţi instrucţiunile pentru a adăuga imprimanta la reţea.

6. Când vi se solicită, creaţi un cont HP sau conectaţi-vă cu contul HP şi înregistraţi imprimanta.

NOTĂ: La conectarea imprimantei, indicatorul luminos Wireless nu mai luminează intermitent, ci continuu.

# <span id="page-14-0"></span>Conectaţi imprimanta la o reţea Wi-Fi folosind Wi-Fi Protected Setup (WPS)

Acest articol descrie modul de conectare a imprimantei la o reţea Wi-Fi folosind WPS.

Această metodă de configurare a conexiunii wireless poate fi utilizată dacă routerul are un buton WPS. Dacă routerul nu are acest buton, vă recomandăm să conectați imprimanta folosind aplicația HP Smart. Consultați Conectaţi [imprimanta la o reţea Wi-Fi](#page-13-0) folosind HP Smart.

- 1. Asiguraţi-vă că routerul şi imprimanta nu se află la distanţă foarte mare una de cealaltă.
- 2. Asigurați-vă că imprimanta se află în modul de configurare wireless. Consultați Restabiliți setările de rețea la valorile implicite.
- 3. Apăsați butonul WPS de pe ruter.
- 4. Într-un interval de două minute, apăsaţi lung butonul Wireless de pe panoul de control al imprimantei timp de 5 secunde, apoi eliberaţi butonul.
- 5. Aşteptaţi până când imprimanta stabileşte automat conexiunea la reţea. Durează până la două minute. Când conexiunea la reţea este stabilită, indicatorul luminos Wireless nu mai luminează intermitent şi rămâne aprins.
- 6. Deschideți aplicația HP Smart pe computer sau dispozitivul mobil. Consultați Utilizarea aplicației HP Smart pentru imprimare, scanare și gestionare.
- 7. Din HP Smart, atingeți sau faceți clic pe pictograma Plus (+) sau pe Add Printer (Adăugați o imprimantă), apoi alegeți opțiunea de a selecta sau adăuga o imprimantă.

Urmați instrucțiunile pentru a adăuga imprimanta la rețea.

8. Când vi se solicită, creați un cont HP sau conectați-vă cu contul HP și înregistrați imprimanta.

# Conectaţi imprimanta la computer folosind un cablu USB

Acest articol descrie modul de conectare a imprimantei folosind un cablu USB.

- 1. Conectati imprimanta și computerul cu un cablu USB.
- 2. Deschideti aplicatia HP Smart pe computer. Consultati Utilizarea aplicatiei HP Smart pentru imprimare, scanare și gestionare.
- 3. Din HP Smart, atingeți sau faceți clic pe pictograma Plus (-) sau pe Add Printer (Adăugați o imprimantă), apoi alegeţi opţiunea de a selecta sau adăuga o imprimantă.

Urmaţi instrucţiunile pentru a adăuga imprimanta.

4. Când vi se solicită, creaţi un cont HP sau conectaţi-vă cu contul HP şi înregistraţi imprimanta.

# Modificarea setărilor wireless

Puteți configura și gestiona conexiunea wireless a imprimantei. Acest lucru include imprimarea informațiilor despre setările de reţea, activarea sau dezactivarea conexiunii wireless şi restabilirea setărilor wireless.

### <span id="page-15-0"></span>Activaţi sau dezactivaţi capabilitatea wireless a imprimantei

Indicatorul luminos albastru pentru conexiunea Wireless de pe panoul de control al imprimantei este aprins când capabilitatea wireless a imprimantei este activată.

Apăsați butonul Wireless  $\circledast$  pentru a activa sau a dezactiva capabilitățile wireless ale imprimantei.

### Restabiliţi setările de reţea la valorile implicite

Dacă aveţi o problemă legată de conectivitatea wireless, puteţi să restabiliţi setările wireless la valorile implicite, apoi să configuraţi conexiunea wireless între imprimantă şi dispozitiv.

- 1. Dacă imprimanta este în modul Repaus (indicatorul luminos Pregătit este aprins, dar luminează slab), apăsați pe butonul Reluare/Anulare  $(4)$  pentru a reactiva imprimanta.
- 2. Apăsaţi şi ţineţi apăsat butonul Wireless de pe panoul de control al imprimantei timp de peste 20 de secunde. Când indicatorul luminos Atentie incepe să clipească, eliberați butonul Wireless.
- 3. Imprimanta reporneşte automat. Când indicatorul luminos Wireless începe să clipească, imprimanta este în modul de configurare wireless. Acum puteţi configura o conexiune wireless între imprimantă şi dispozitiv.

NOTĂ: Utilizaţi aplicaţia HP Smart ca să conectaţi imprimanta printr-o conexiune wireless.

## Schimbarea tipului de conexiune

Acest articol descrie cum să schimbați metoda de conectare a imprimantei.

### De la conexiunea USB la conexiunea wireless (Windows 10/macOS)

Dacă doriți să treceți imprimanta de la conexiunea USB la conexiunea wireless, utilizați aplicația HP Smart pentru a schimba modul de conectare.

- 1. Deconectați cablul USB de la imprimantă.
- 2. Asigurați-vă că dispozitivul mobil sau computerul este conectat la rețeaua Wi-Fi. Pe dispozitivul mobil, activati Bluetooth și serviciile de localizare.
- 3. În cazul în care conexiunea Wi-Fi a imprimantei a fost dezactivată anterior, activati-o. Pentru mai multe informatii despre starea conexiunii wireless, consultati Activati sau dezactivati capabilitatea wireless a imprimantei.
- 4. Dacă imprimanta nu mai este în modul de configurare a conexiunii wireless, restabiliti setările pentru reteaua imprimantei. Consultați Restabiliți setările de rețea la valorile implicite.
- 5. Deschideți aplicația HP Smart pe computer sau dispozitivul mobil. Consultați Utilizarea aplicației HP Smart pentru imprimare, scanare și gestionare.
- 6. Când vi se solicită, creați un cont HP sau conectați-vă cu contul HP și înregistrați imprimanta.
- 7. Urmaţi instrucţiunile de pe ecran pentru a conecta imprimanta la reţeaua Wi-Fi.

### <span id="page-16-0"></span>De la conexiunea USB la conexiunea wireless (Windows 7)

Utilizați Device Setup & Software (Configurare și software dispozitiv) de pe software-ul imprimantei pentru a trece de la o conexiune USB la o conexiune wireless.

1. Deschideţi software-ul imprimantei HP.

Dacă nu ați instalat software-ul imprimantei HP pe computerul dvs., accesați [123.hp.com](https://123.hp.com) pentru a descărca şi a instala software-ul imprimantei.

- 2. În software-ul imprimantei, faceți clic pe Tools (Instrumente), apoi pe Device Setup & Software (Configurare şi software dispozitiv).
- 3. Selectați Convert a USB connected device to wireless (Trecere pe wireless a unui dispozitiv conectat prin USB). Urmați instrucțiunile de pe ecran.

### De la conexiunea wireless la conexiunea USB (Windows/macOS)

Dacă doriți să treceți imprimanta de la conexiunea wireless la USB, utilizați aplicația HP Smart pentru a schimba modul de conectare.

- 1. Conectaţi imprimanta şi computerul cu un cablu USB.
- 2. Deschideți aplicația HP Smart pe computer. Consultați Utilizarea aplicației HP Smart pentru imprimare, scanare şi gestionare.
- 3. Din HP Smart, atingeți sau faceți clic pe pictograma Plus ( sau pe Add Printer (Adăugați o imprimantă), apoi alegeţi opţiunea de a selecta sau adăuga o imprimantă. Urmaţi instrucţiunile pentru a adăuga imprimanta.
- 4. Când vi se solicită, creaţi un cont HP sau conectaţi-vă cu contul HP şi înregistraţi imprimanta.

# <span id="page-17-0"></span>3 Încărcarea suporturilor de imprimare

Această secţiune descrie modul de încărcare a suporturilor de imprimare diferite în imprimantă şi de încărcare a unui original pe geamul scanerului.

# Încărcarea hârtiei

Acest articol descrie cum să încărcaţi hârtie în tava de alimentare.

**EX NOTĂ:** Pentru evitarea blocajelor de hârtie:

- Nu adăugaţi şi nu scoateţi niciodată hârtia din tavă în timpul imprimării.
- Când încărcaţi tava, nu răsfoiţi hârtia.
- Utilizaţi hârtie care nu este şifonată, îndoită sau deteriorată.
- 1. Scoateţi toate suporturile de imprimare din tava de alimentare, dacă există.
- 2. Introduceţi un teanc de hârtie simplă în tava de intrare cu partea superioară înainte şi partea de imprimat cu faţa în sus. Împingeţi teancul în tavă până când se opreşte.

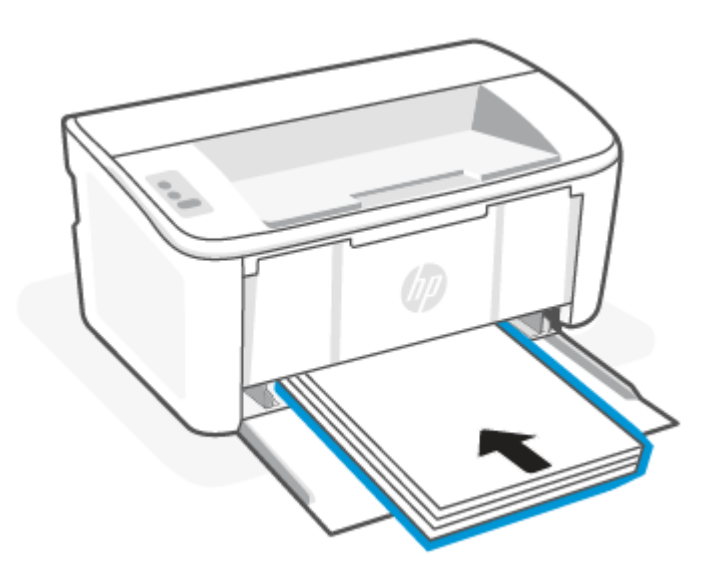

<span id="page-18-0"></span>3. Glisaţi ghidajele pentru hârtie până când ating marginile suportului de imprimare.

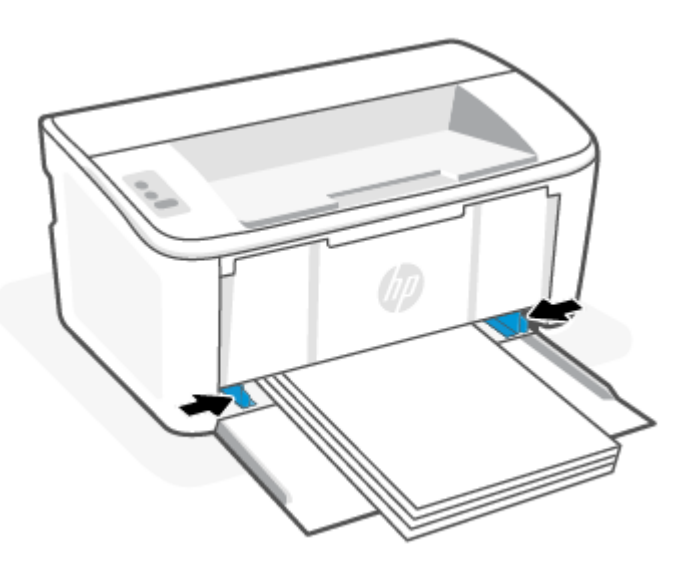

4. Trageţi în afară extensia tăvii de ieşire.

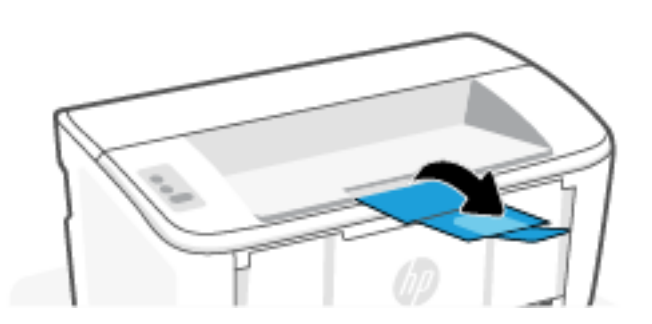

# Încărcarea plicurilor

Acest articol descrie cum să încărcați un plic în tava de alimentare.

Pentru lista dimensiunilor şi capacităţilor tăvii acceptate, accesaţi [www.hp.com/support/ljM109a](https://www.hp.com/support/ljM109a) (modele de bază) sau [www.hp.com/support/ljM109](https://www.hp.com/support/ljM109) (modele wireless). Faceți clic pe Product information (Informații produs), apoi selectaţi specificaţiile produsului pentru imprimanta dvs.

- 1. Scoateți toate suporturile de imprimare din tava de alimentare, dacă există.
- 2. Introduceţi plicul în centrul tăvii de intrare cu marginea scurtă înainte şi partea de imprimat cu faţa în sus. Împingeţi teancul în tavă până când se opreşte.
	- Dacă clapa plicului este pe marginea scurtă, poziționați plicul cu clapa în sus și cu marginea scurtă fără clapă spre imprimantă.
	- Dacă clapa plicului este pe marginea lungă a plicului, poziţionaţi plicul cu clapa în jos şi cu marginea scurtă pentru timbru spre partea din spate a tăvii de intrare.

<span id="page-19-0"></span>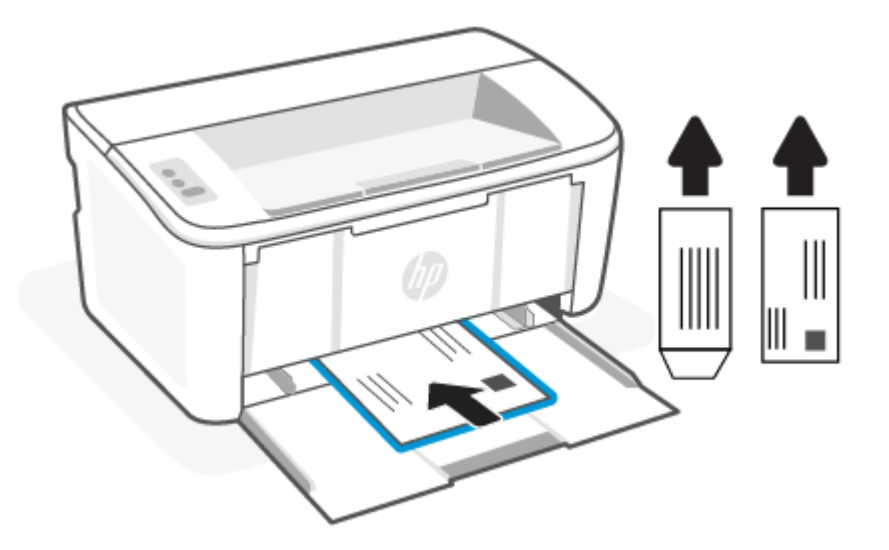

3. Glisaţi ghidajele pentru hârtie până când ating marginile suportului de imprimare.

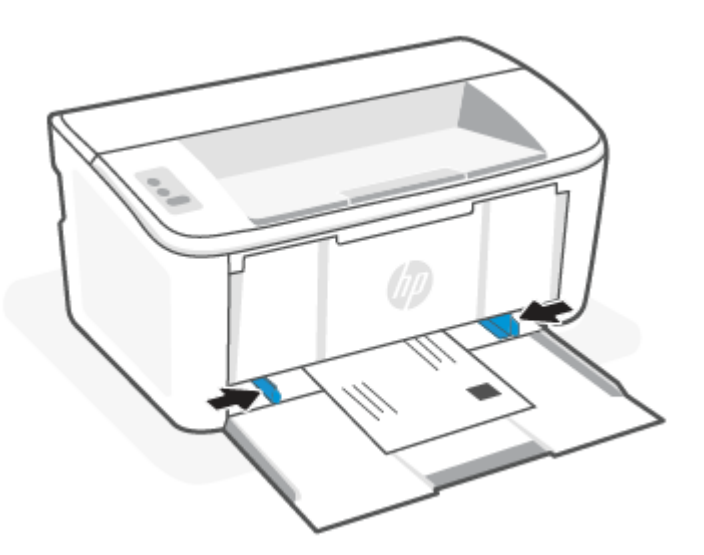

4. Trageţi în afară extensia tăvii de ieşire.

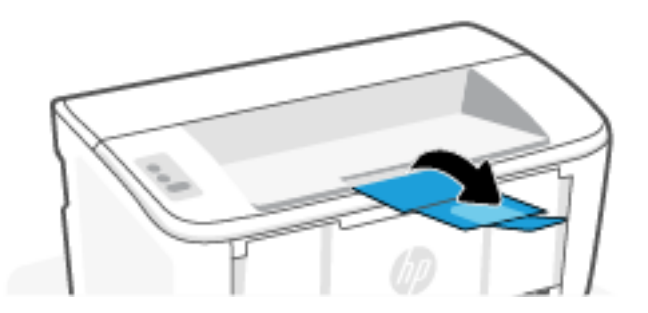

# Încărcaţi etichete

Acest articol descrie cum să încărcaţi hârtie în tava de alimentare.

Pentru lista dimensiunilor și capacităților tăvii acceptate, accesați [www.hp.com/support/ljM109a](https://www.hp.com/support/ljM109a) (modele de bază) sau [www.hp.com/support/ljM109](https://www.hp.com/support/ljM109) (modele wireless). Faceți clic pe Product information (Informații produs), apoi selectaţi specificaţiile produsului pentru imprimanta dvs.

- 1. Scoateţi toate suporturile de imprimare din tava de alimentare, dacă există.
- 2. Introduceţi o coală de etichete în mijlocul tăvii de intrare, cu marginea superioară a acesteia spre spatele tăvii. Faţa de imprimat trebuie să fie orientată în sus.

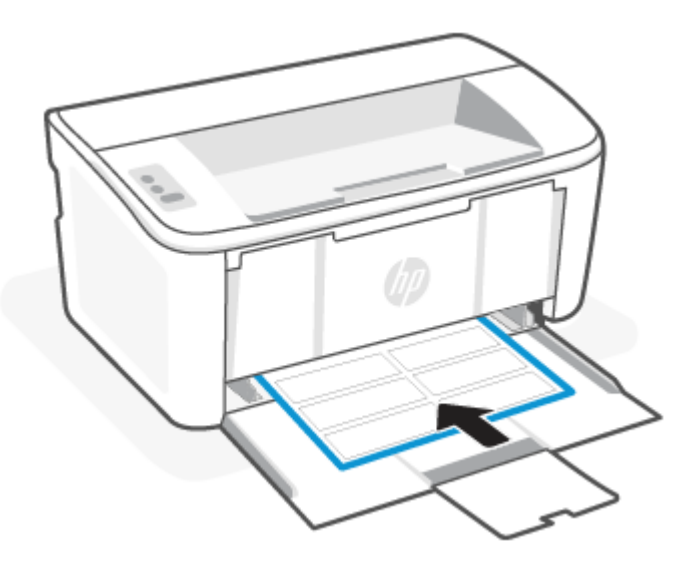

3. Glisaţi ghidajele pentru hârtie până când ating marginile suportului de imprimare.

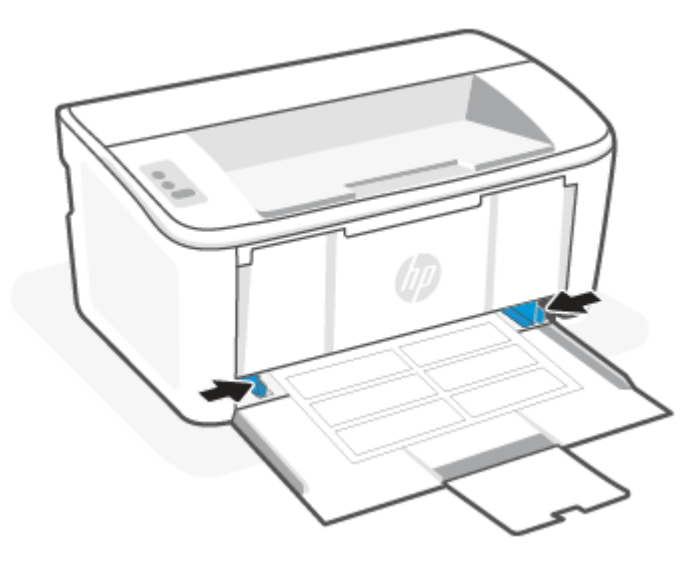

4. Trageţi în afară extensia tăvii de ieşire.

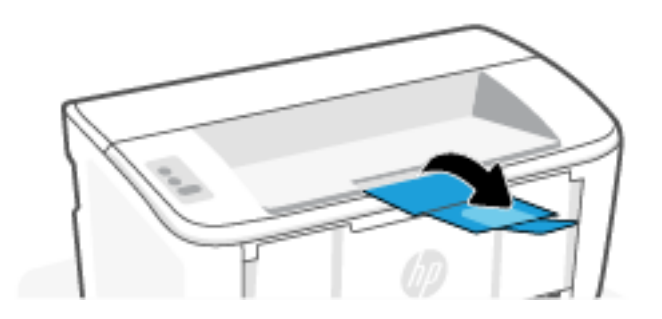

# <span id="page-22-0"></span>4 Imprimare

Această secţiune descrie cum să imprimaţi de la diferite dispozitive.

NOTĂ: Când ledurile Atenţie şi Pregătit luminează intermitent, imprimanta se iniţializează sau este în curs de curățare sau de răcire. Când imprimanta se răcește, operațiile de imprimare se pot întrerupe. Lucrările de imprimare vor fi reluate când motorul este pregătit. Acest proces poate să dureze câteva minute.

Pentru a asigura o imprimare productivă, această imprimantă poate intra automat în modul de răcire în anumite condiţii de mediu, atunci când este necesar.

## Imprimarea de la un computer Windows

Acest articol descrie cum să imprimați de la un computer Windows.

Asigurați-vă că ați instalat aplicația HP Smart. Consultați Utilizarea aplicației HP Smart pentru imprimare, scanare şi gestionare.

Asigurați-vă că ați încărcat suporturi de imprimare în tava de intrare. Consultați Încărcarea suporturilor de imprimare.

#### Imprimarea documentelor

Utilizați opțiunea *Imprimare dintr-o aplicație software pentru a selecta imprimanta și opțiunile de bază pentru* lucrarea de imprimare.

- 1. Din programul software, selectati optiunea Imprimare.
- 2. Selectați imprimanta din lista de imprimante. Pentru a schimba setările, faceți clic pe butonul Proprietăți sau Preferinte pentru a deschide driverul de imprimare.
- $\mathbb{P}$  NOTĂ: Numele butonului variază în funcție de programul software.
- 3. Faceti clic pe filele din driverul de imprimare pentru a configura optiunile disponibile.
- 4. Faceți clic pe butonul OK pentru a reveni la caseta de dialog Imprimare. Selectați numărul de exemplare de imprimat de pe acest ecran.
- 5. Faceți clic pe butonul OK pentru a imprima lucrarea.

#### Imprimarea manuală pe ambele feţe

Puteți să imprimați pe ambele fețe ale colii folosind un proces manual. Va trebui să reîncărcați paginile pentru a doua faţă.

- 1. Din programul software, selectați opțiunea Imprimare.
- 2. Selectați imprimanta din lista de imprimante, apoi faceți clic pe butonul Proprietăți sau pe butonul Preferinte pentru a deschide driverul de imprimare.
- **EX** NOTĂ: Numele butonului variază în funcție de programul software.
- <span id="page-23-0"></span>3. Faceți clic pe fila Aspect.
- 4. Bifați caseta de selectare Imprimare manuală pe ambele fețe, apoi faceți clic pe butonul OK.
- 5. În caseta de dialog Imprimare, faceţi clic pe butonul OK pentru a imprima lucrarea. Imprimanta va imprima mai întâi prima faţă a tuturor paginilor din document.
- 6. Mergeţi la imprimantă şi scoateţi toate colile goale care se află în tava de intrare.
- 7. Scoateţi topul imprimat din sertarul de ieşire şi puneţi-l cu faţa imprimată în jos şi cu marginea superioară înainte în tava de intrare.

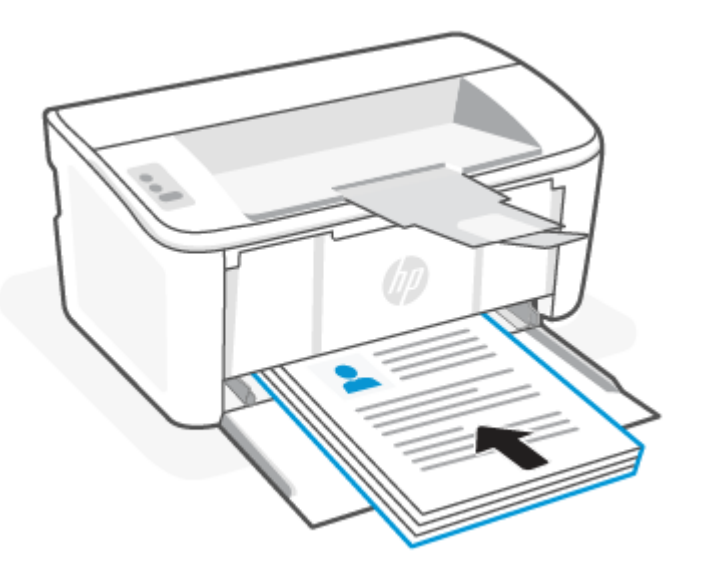

- 8. De la computer, faceți clic pe butonul OK pentru a imprima cea de-a doua față a operației.
- 9. Dacă indicatorul luminos Atenție  $\|\cdot\|$ începe să clipească, apăsați pe butonul Reluare/Anulare  $(1)\times$ pentru a continua.

### Imprimarea mai multor pagini pe coală

Atunci când imprimați dintr-o aplicație software utilizând opțiunea Imprimare, puteți selecta o opțiune pentru a imprima mai multe pagini pe o singură coală de hârtie. De exemplu, este posibil să doriţi să faceţi acest lucru dacă imprimaţi un document foarte mare şi doriţi să economisiţi hârtie.

- 1. Din programul software, selectați opțiunea Imprimare.
- 2. Selectați imprimanta din lista de imprimante, apoi faceți clic pe butonul Proprietăți sau pe butonul Preferințe pentru a deschide driverul de imprimare.
- **EX** NOTĂ: Numele butonului variază în funcție de programul software.
- 3. Faceti clic pe fila Aspect.
- 4. Selectați numărul corect de pagini pe foaie din lista verticală Pagini per coală.
- 5. Selectați aspectul corect din lista verticală Configurație pagini per coală.
- 6. Dacă doriți să adăugați margini pentru pagini, bifați caseta de selectare Margini pagină.
- <span id="page-24-0"></span>7. Selectați opțiunea corectă pentru orientarea hârtiei, apoi faceți clic pe butonul OK pentru a închide caseta de dialog Proprietăţi sau Preferinţe.
- 8. În caseta de dialog Imprimare, faceți clic pe butonul OK pentru a imprima lucrarea.

## Imprimarea de la un computer Mac

Acest articol descrie cum să imprimaţi de la un computer Mac.

Asigurați-vă că ați instalat aplicația HP Smart. Consultați Utilizarea aplicației HP Smart pentru imprimare, scanare şi gestionare.

Asigurați-vă că ați încărcat suporturi de imprimare în tava de intrare. Consultați Încărcarea suporturilor de imprimare.

Dacă nu aţi adăugat imprimanta pe sistem, urmaţi paşii de mai jos pentru a activa mai întâi imprimarea.

- 1. Pe computer, deschideți System Preferences (Preferințe sistem) și selectați Printers and Scanners (Imprimante şi scanere).
- 2. Faceţi clic pe butonul/pictograma Adăugare +, selectaţi imprimanta din lista de imprimante, apoi faceţi clic pe Add (Adăugare).

#### Imprimarea documentelor

Utilizați opțiunea *Imprimare dintr-o aplicație software pentru a selecta imprimanta și opțiunile de bază pentru* lucrarea de imprimare.

- 1. Faceți clic pe meniul File (Fișier), apoi faceți clic pe opțiunea Print (Imprimare).
- 2. Selectaţi imprimanta.
- 3. Faceți clic pe Afișare detalii sau pe Exemplare și pagini, apoi selectați alte meniuri pentru a regla setările de imprimare.

 $\mathbb{R}^n$  **NOTÅ:** Numele elementului variază în functie de programul software.

4. Faceti clic pe butonul **Print** (Imprimare).

### Imprimarea manuală pe ambele feţe

Puteţi să imprimaţi pe ambele feţe ale colii folosind un proces manual. Va trebui să reîncărcaţi paginile pentru a doua faţă.

- NOTĂ: Această caracteristică este disponibilă dacă instalaţi driverul de imprimare HP. Este posibil să nu fie disponibilă dacă utilizați AirPrint.
	- 1. Faceți clic pe meniul File (Fișier), apoi faceți clic pe opțiunea Print (Imprimare).
	- 2. Selectați imprimanta.
	- 3. Faceți clic pe Afișare detalii sau pe Exemplare și pagini, apoi faceți clic pe meniul Duplex manual.
	- $\frac{20}{20}$  **NOTÅ:** Numele elementului variază în funcție de programul software.
	- 4. Faceti clic pe caseta Duplex manual și selectați o opțiune de legare.
- <span id="page-25-0"></span>5. Faceți clic pe butonul Print (Imprimare).
- 6. Mergeţi la imprimantă şi scoateţi toate colile goale care se află în tava de intrare.
- 7. Scoateţi topul imprimat din sertarul de ieşire şi puneţi-l cu faţa imprimată în jos şi cu marginea superioară înainte în tava de intrare.

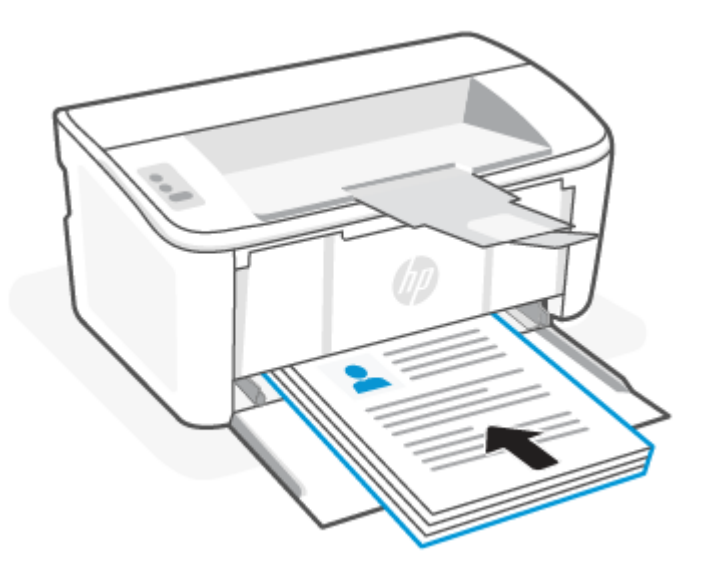

8. Dacă indicatorul luminos Atenție  $\|\cdot\|$ începe să clipească, apăsați pe butonul Reluare/Anulare  $(\downarrow\downarrow)$  pentru a continua.

### Imprimarea mai multor pagini pe coală

Atunci când imprimați dintr-o aplicație software utilizând opțiunea Imprimare, puteți selecta o opțiune pentru a imprima mai multe pagini pe o singură coală de hârtie. De exemplu, este posibil să doriţi să faceţi acest lucru dacă imprimaţi un document foarte mare şi doriţi să economisiţi hârtie.

- 1. Faceți clic pe meniul File (Fișier), apoi faceți clic pe opțiunea Print (Imprimare).
- 2. Selectati imprimanta.
- 3. Faceți clic pe Afișare detalii sau pe Exemplare și pagini, apoi faceți clic pe meniul Aspect.
- **EX** NOTĂ: Numele elementului variază în funcție de programul software.
- 4. Din lista derulantă Pagini pe coală, selectați numărul de pagini pe care doriți să le imprimați pe fiecare coală.
- 5. În zona **Direcție machetare**, selectați ordinea și plasarea paginilor pe coală.
- 6. Din meniul Chenare, selectați tipul de chenar care va fi imprimat în jurul fiecărei pagini pe coală.
- 7. Faceți clic pe butonul Print (Imprimare).

# Imprimarea cu dispozitivele mobile

Cu ajutorul solutiilor de imprimare mobilă HP, puteți imprima usor la imprimantă de la dispozitive mobile.

<span id="page-26-0"></span>Puteți utiliza aplicația HP Smart pentru a imprima documente și fotografii de la dispozitivul mobil, din contul de pe rețelele sociale sau din spațiul de stocare în cloud. Consultați Utilizarea aplicației HP Smart pentru imprimare, scanare și gestionare.

De asemenea, puteţi imprima direct de la dispozitivele mobile folosind AirPrint (iOS şi iPadOS) sau HP Print Service Plugin (Android):

- iOS: Dispozitivele cu iOS 4.2 sau o versiune ulterioară au aplicația AirPrint preinstalată.
- iPadOS: Dispozitivele au aplicația AirPrint preinstalată.
- Android: Descărcaţi HP Print Service Plugin (Android): din Magazinul Google Play sau din magazinul de aplicaţii preferat, apoi activaţi-l pe dispozitivul dvs.

NOTĂ: Puteţi imprima utilizând HP Smart sau AirPrint/HP Print Service Plugin când dispozitivul mobil este conectat la aceeaşi reţea ca imprimanta sau la o reţea diferită (folosind Wi-Fi Direct).

### Imprimarea cu dispozitivul conectat la aceeaşi reţea Wi-Fi

Puteți imprima documente și fotografii de pe dispozitivul mobil când dispozitivul este conectat la aceeași rețea Wi-Fi ca imprimanta.

Vizitati [www.hp.com/go/mobileprinting](https://www8.hp.com/us/en/printers/mobility/overview.html) pentru mai multe informatii despre imprimarea mobilă.

NOTĂ: Asiguraţi-vă că dispozitivul mobil şi imprimanta sunt conectate la aceeaşi reţea Wi-Fi. Consultaţi Conectaţi [imprimanta la o reţea Wi-Fi](#page-13-0) folosind HP Smart.

### Imprimarea fără conectarea dispozitivului la aceeaşi reţea Wi-Fi (Wi-Fi Direct)

Cu Wi-Fi Direct, puteţi să conectaţi direct computerul sau dispozitivul mobil la imprimantă şi să imprimaţi wireless, fără să conectaţi computerul sau dispozitivul mobil la o reţea wireless existentă.

Vizitaţi [www.hp.com/go/wifidirectprinting](https://www.hp.com/go/wifidirectprinting) pentru mai multe informaţii despre Wi-Fi Direct.

#### **EX** NOTĂ:

- Asigurati-vă că funcția Wi-Fi Direct pentru imprimantă este pornită. Pentru a verifica, deschideți EWS (vedeti [Accesarea Embedded Web Server \(EWS\)\)](#page-28-0), faceti clic pe fila Networking (Retea), apoi pe Wi-Fi Direct Setup (Configurare Wi-Fi Direct) în panoul de navigare din stânga.
- Puteți conecta până la 5 computere și dispozitive mobile la imprimantă folosind conexiunea Wi-Fi Direct.

#### Imprimarea cu dispozitivele mobile utilizând Wi-Fi Direct

Puteţi să conectaţi direct dispozitivul mobil la imprimantă cu Wi-Fi Direct, apoi să imprimaţi.

- 1. De pe dispozitivul mobil, deschideți Wi-Fi sau meniul Wi-Fi Direct.
- 2. Din lista de rețele disponibile, selectați numele imprimantei.
- NOTĂ: Dacă numele imprimantei nu este afişat, este posibil să fiţi afara semnalului Wi-Fi Direct. Deplasaţi dispozitivul mai aproape de imprimantă.
- 3. Dacă vi se solicită, introduceţi parola Wi-Fi Direct.
- NOTĂ: Pentru dispozitive Android care acceptă Wi-Fi Direct, dacă metoda de conectare este setată la Automată, conexiunea va avea loc automat, fără solicitarea unei parole. Dacă metoda de conectare este

setată la Manuală, trebuie să apăsați butonul Wireless de pe imprimantă pentru a vă conecta la un dispozitiv Android sau să furnizaţi un număr de identificare personală (PIN) (disponibil în raportul imprimat) pentru conectarea la un dispozitiv cu Windows 10.

- $\mathbb{P}$ **\*** NOTĂ: Pentru a accesa parola Wi-Fi Direct, din Embedded Web Server deschideți fila **Rețea** și apoi faceți clic pe Configurare Wi-Fi Direct.
- 4. Deschideți documentul, apoi selectați opțiunea Imprimare.

NOTĂ: Dacă dispozitivul mobil nu acceptă imprimarea, instalaţi aplicaţia HP Smart.

5. Selectați imprimanta din lista de imprimante disponibile, apoi selectați Imprimare.

După ce operaţia de imprimare este finalizată, unele dispozitive mobile trebuie să fie reconectate la reţeaua locală.

#### Activarea sau dezactivarea funcţiei Wi-Fi Direct

Capacitățile Wi-Fi Direct pot fi activate sau dezactivate din HP Embedded Web Server (EWS).

- 1. Deschideti HP Embedded Web Server. Consultati [Accesarea Embedded Web Server \(EWS\).](#page-28-0)
- 2. În fila Rețea faceți clic pe linkul Configurare Wi-Fi Direct în panoul de navigare din partea stângă.
- 3. Selectați opțiunea Activare, apoi faceți clic pe Aplicare. Selectarea opțiunii Dezactivare dezactivează imprimarea Wi-Fi Direct.

#### schimbaţi numele Wi-Fi Direct

În mediile în care sunt instalate mai multe modele ale aceleiași imprimantei, poate fi util să alocati fiecărei imprimante un nume unic Wi-Fi Direct pentru identificarea mai uşoară a produsului pentru imprimare Wi-Fi Direct.

Urmaţi această procedură pentru a schimba numele Wi-Fi Direct al imprimantei utilizând HP Embedded Web Server (EWS):

- 1. Deschideți HP Embedded Web Server. Consultați [Accesarea Embedded Web Server \(EWS\).](#page-28-0)
- 2. În fila Rețea faceți clic pe linkul Configurare Wi-Fi Direct în panoul de navigare din partea stângă.
- 3. În câmpul **Nume Wi-Fi Direct**, introduceti noul nume.
- 4. Faceti clic pe Aplicare.

# <span id="page-28-0"></span>5 Configurarea imprimantei

Acest articol descrie modul de configurare a imprimantei.

# Configuraţi imprimanta utilizând Embedded Web Server (EWS)

Utilizaţi HP Embedded Web Server pentru a gestiona funcţiile de imprimare de pe computer, nu de la panoul de control al imprimantei.

- Vizualizarea informațiilor despre starea imprimantei
- Determinarea duratei de viață rămase pentru toate consumabilele și comandarea altora noi
- Vizualizarea și schimbarea configurațiilor tăvilor
- Primirea de înştiinţări despre evenimentele privitoare la imprimante şi la consumabile
- Vizualizarea și modificarea configurației rețelei

### Accesarea Embedded Web Server (EWS)

HP Embedded Web Server funcţionează atunci când imprimanta este conectată la o reţea bazată pe IP. HP Embedded Web Server nu acceptă conexiunile imprimantei bazate pe IPX. Nu este necesar să aveţi acces la internet pentru a deschide şi a utiliza HP Embedded Web Server.

Când imprimanta este conectată la reţea, HP Embedded Web Server este disponibil automat.

NOTĂ: HP Device Toolbox este software-ul utilizat pentru a vă conecta la HP Embedded Web Server atunci când imprimanta este conectată la un computer prin USB. Aceasta este disponibilă numai dacă a fost efectuată o instalare completă atunci când imprimanta a fost instalată pe un computer. În funcţie de modul de conectare a imprimantei, este posibil ca unele funcţii să nu fie disponibile.

Puteţi să deschideţi EWS utilizând una din următoarele metode.

#### Deschideţi the Embedded Web Server utilizând HP Smart (iOS, iPadOS, Android şi Windows 10)

Puteţi deschide Embedded Web Server din aplicația HP Smart.

- 1. Deschideți aplicația HP Smart pe computer sau dispozitivul mobil. Consultați Utilizarea aplicației HP Smart pentru imprimare, scanare şi gestionare.
- 2. Din HP Smart, selectați imprimanta, apoi atingeți sau faceți clic pe Advanced Settings (Setări avansate).

#### Deschideti Embedded Web Server utilizând o adresă IP (conexiune Wi-Fi)

Imprimanta trebuie să fie conectată la o reţea bazată pe IP înainte de a putea accesa Embedded Web Server.

Puteţi atribui o parolă de administrator pentru accesul la Embedded Web Server ca să împiedicaţi utilizatorii neautorizaţi să modifice setările imprimantei. Mai întâi, consultaţi-vă cu administratorul pentru a afla dacă aveţi acces.

1. Imprimaţi o pagină de configurare pentru a stabili adresa IP sau numele gazdei.

- a. Dacă imprimanta este în modul Repaus (indicatorul luminos Pregătit este aprins, dar luminează slab), apăsați pe butonul Reluare/Anulare (+ x) pentru a reactiva imprimanta.
- **b.** Apăsați și țineți apăsat butonul Reluare/Anulare  $\sqrt{2}$  de pe panoul de control până când indicatorul

Pregătit (1) începe să lumineze intermitent și apoi eliberați butonul.

2. Deschideti un browser web și, în linia de adresă, tastați adresa IP sau numele gazdei, exact cum sunt afișate pe pagina de configurare. Apăsaţi tasta Enter de pe tastatura computerului. Se deschide Embedded Web Server.

https://10.10.XX.XXXX

**EX** NOTĂ: Dacă browserul web afișează un mesaj care indică faptul că accesarea site-ului web poate să nu fie sigură, selectați opțiunea de a accesa site-ul web. Accesarea acestui site web nu va afecta computerul.

#### Deschideţi Embedded Web Server utilizând o adresă IP (conexiune Wi-Fi Direct)

Puteţi deschide Embedded Web Server dintr-un browser web utilizând adresa IP pentru conexiunea Wi-Fi Direct.

- 1. Asiguraţi-vă că dispozitivul şi imprimanta sunt conectate utilizând Wi-Fi Direct. Consultaţi Imprimarea fără conectarea dispozitivului la aceeasi retea Wi-Fi (Wi-Fi Direct).
- 2. Deschideţi un browser web, introduceţi următoarea adresă IP sau nume de gazdă al imprimantei în bara de adrese, apoi atingeți sau faceți clic pe Enter.

Adresă IP: 192.168.223.1

#### Deschideţi EWS utilizând software-ul imprimantei HP (Windows 7)

Utilizaţi această metodă pentru a deschide EWS din software-ul HP Printer Assistant.

- 1. De pe desktopul calculatorului, faceți clic pe Start, selectați Toate programele, faceți clic pe HP, faceți clic pe folderul pentru imprimantă, apoi selectaţi pictograma cu numele imprimantei şi deschideţi HP Printer Assistant.
- 2. În HP Printer Assistant, selectați fila Print (Imprimare).
- 3. În funcţie de conexiunea imprimantei, selectaţi una dintre opţiunile următoare:
	- Imprimantele conectate prin USB: Selectaţi HP Device Toolbox.
	- Imprimantele conectate la rețea: Selectați Pagina de pornire a imprimantei (EWS).

#### Caracteristicile HP Embedded Web Server

Tabelul de mai jos descrie setările imprimantei pe care le puteţi configura utilizând HP Embedded Web Server.

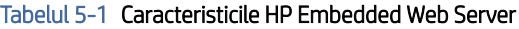

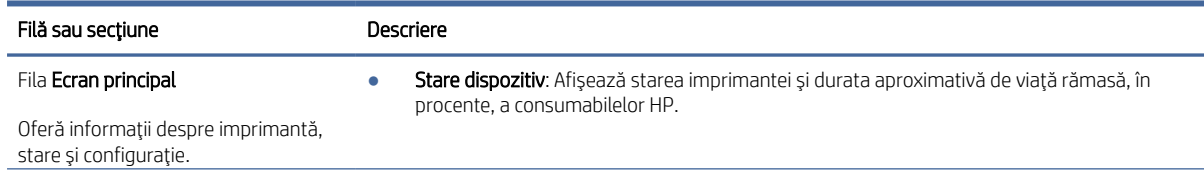

#### <span id="page-30-0"></span>Tabelul 5-1 Caracteristicile HP Embedded Web Server (Continuare)

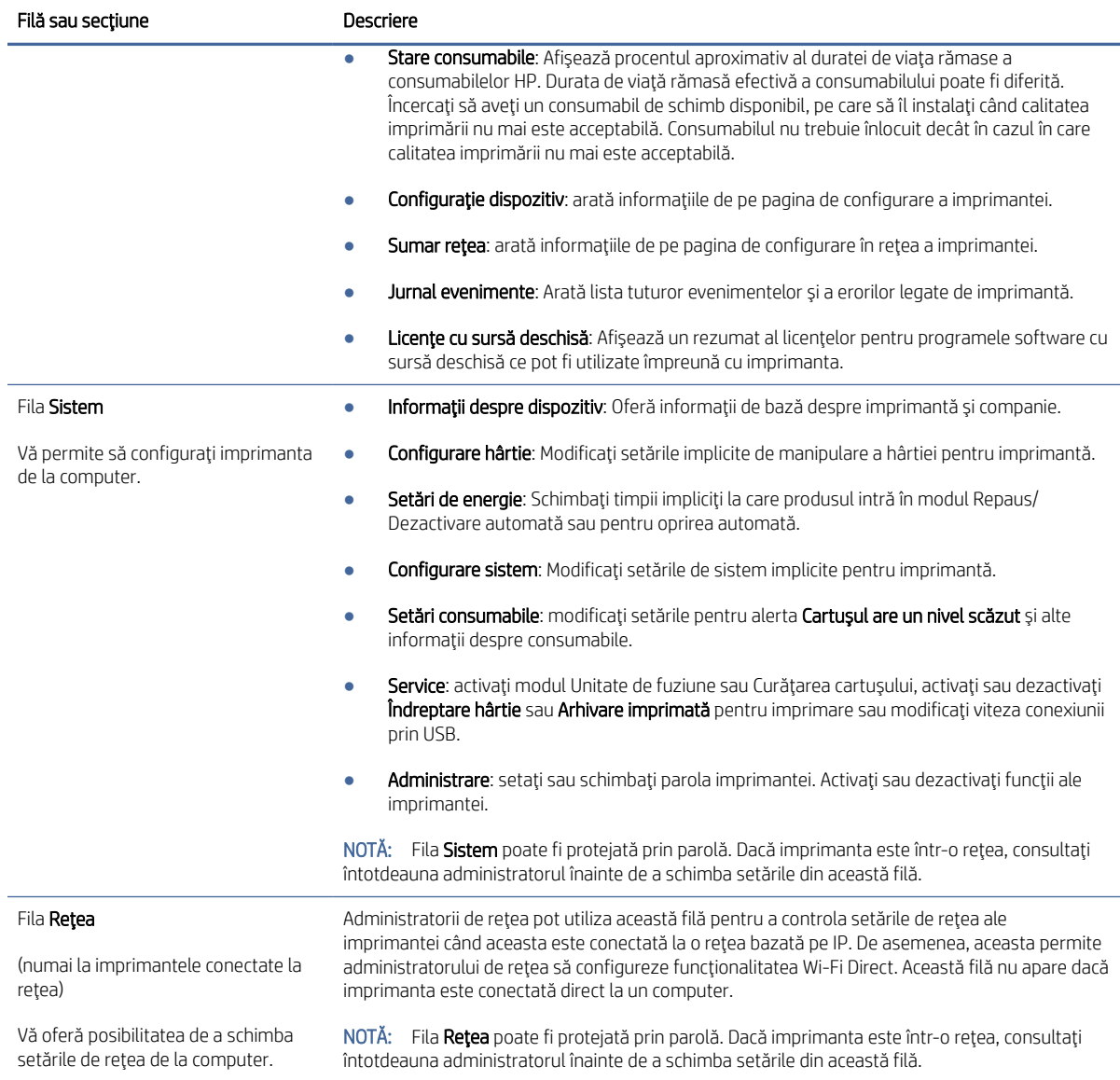

### Configurarea setărilor de reţea IP

Utilizaţi HP Embedded Web Server pentru a schimba numele imprimantei şi setările de reţea.

#### Declinarea responsabilităţii pentru partajarea imprimantei

HP nu acceptă reţelele peer-to-peer, deoarece această caracteristică este o funcţie a sistemelor de operare Microsoft şi nu a driverelor de imprimantă HP.

Accesaţi Microsoft la adresa [www.microsoft.com.](http://www.microsoft.com)

#### Vizualizarea sau modificarea setărilor de reţea

Utilizaţi HP Embedded Web Server pentru a vizualiza sau a modifica setările de configurare IP.

- <span id="page-31-0"></span>1. Deschideti HP Embedded Web Server. Consultati [Accesarea Embedded Web Server \(EWS\).](#page-28-0)
- 2. Faceți clic pe fila Rețea pentru a obține informații despre rețea. Modificați setările după cum este necesar.

#### Redenumirea imprimantei în reţea

Utilizaţi HP Embedded Web Server pentru a redenumi imprimanta într-o reţea, astfel încât să poată fi identificată în mod unic.

- 1. Deschideţi HP Embedded Web Server. Consultaţi [Accesarea Embedded Web Server \(EWS\).](#page-28-0)
- 2. Deschideți fila Sistem.
- 3. Pe pagina Informații dispozitiv, numele implicit al imprimantei se află în câmpul Descriere dispozitiv. Puteți schimba acest nume pentru a identifica în mod unic această imprimantă.
- NOTĂ: Completarea celorlalte câmpuri de pe această pagină este opţională.
- 4. Faceti clic pe butonul **Aplicare** pentru a salva modificările.

#### Configurarea manuală a parametrilor IPv4 TCP/IP

Utilizaţi Embedded Web Server pentru a seta manual o adresă IPv4, o mască de subreţea şi un gateway implicit.

- 1. Deschideti HP Embedded Web Server. Consultati [Accesarea Embedded Web Server \(EWS\).](#page-28-0)
- 2. Faceti clic pe fila Retea.
- 3. În zona Configurare IPv4, selectați IP manual, apoi editați setările de configurare IPv4.
- 4. Faceti clic pe butonul Aplicare.

### Funcţiile de securitate ale imprimantei

Imprimanta include mai multe funcții de securitate pentru restricționarea utilizatorilor care au acces la setările de configurare, pentru asigurarea datelor si pentru prevenirea accesului la componentele hardware de valoare.

#### Atribuirea sau schimbarea parolei produsului utilizând HP Embedded Web Server

Atribuiţi o parolă de administrator pentru accesul la imprimantă şi la HP Embedded Web Server, astfel încât utilizatorii neautorizaţi să nu poată modifica setările imprimantei.

- 1. Deschideţi HP Embedded Web Server. Consultaţi [Accesarea Embedded Web Server \(EWS\).](#page-28-0)
- 2. În fila Sistem, faceți clic pe legătura Administrare din panoul de navigare din partea stângă.
- 3. În zona etichetată Securitate produs, introduceți parola în câmpul Parolă.
- 4. Reintroduceți parola în câmpul Confirmare parolă.
- 5. Faceți clic pe butonul Aplicare.
- <sup>2</sup> NOTĂ: Rețineți parola și păstrați-o într-un loc sigur.

#### Setările de conservare a energiei

Imprimanta include mai multe funcții economice pentru conservarea energiei și consumabilelor.

#### <span id="page-32-0"></span>Configuraţi setarea Repaus/Dezactivare automată după inactivitate

Utilizaţi Embedded Web Server pentru a seta timpul de inactivitate înainte ca imprimanta să intre în modul Oprire.

Efectuaţi următoarea procedură pentru a modifica setarea Oprire/dezactivare automată după:

- 1. Deschideţi HP Embedded Web Server. Consultaţi [Accesarea Embedded Web Server \(EWS\).](#page-28-0)
- 2. Faceți clic pe fila Sistem, apoi selectați Setări de energie.
- 3. Din lista verticală Repaus/Dezactivare automată după inactivitate, selectați durata pentru întârziere.
- 4. Faceti clic pe butonul Aplicare.

#### Setarea întârzierii Opririi după o perioadă de inactivitate şi configurarea imprimantei pentru a utiliza o putere de maximum 1 watt

Utilizaţi Embedded Web Server pentru a seta intervalul de timp după care imprimanta se opreşte.

NOTĂ: După ce imprimanta se opreşte, consumul de energie este de 1 watt sau mai puţin.

Efectuați următoarea procedură pentru a modifica setarea intervalului de întârziere a opririi:

- 1. Deschideti HP Embedded Web Server. Consultati [Accesarea Embedded Web Server \(EWS\).](#page-28-0)
- 2. Faceti clic pe fila Sistem, apoi selectați Setări de energie.
- 3. Din lista verticală Oprire după inactivitate, selectați durata pentru întârziere.
- $\mathbb{R}$  NOTĂ: Valoarea implicită este de 4 ore.
- 4. Faceti clic pe butonul Aplicare.

#### Configuraţi setarea de întârziere a opririi

Utilizați Embedded Web Server pentru a selecta dacă doriți sau nu ca imprimanta să se oprească cu întârziere după ce este apăsat butonul de alimentare.

Efectuaţi următoarea procedură pentru a modifica setarea de întârziere a opririi:

- 1. Deschideți HP Embedded Web Server. Consultați [Accesarea Embedded Web Server \(EWS\).](#page-28-0)
- 2. Faceți clic pe fila Sistem, apoi selectați Setări de energie.
- 3. Selectați sau deselectați opțiunea **Întârziere când porturile sunt active**.
- <sup>2</sup> NOTĂ: Când este selectată această opțiune, imprimanta nu se oprește decât dacă toate porturile sunt inactive. O legătură activă la reţea va împiedica imprimanta să se oprească.

# Configurarea avansată cu HP Utility pentru macOS

Folosiţi Utilitarul HP pentru a verifica starea imprimantei sau pentru a vizualiza sau modifica setările imprimantei de pe calculator.

Puteţi să folosiţi Utilitarul HP dacă imprimanta este conectată cu un cablu USB sau dacă este conectată la o reţea de tip TCP/IP.

### <span id="page-33-0"></span>Deschiderea HP Utility

Urmaţi aceşti paşi pentru a deschide HP Utility.

- 1. Din calculator, deschideți folderul Aplicații.
- 2. Selectați HP, apoi selectați HP Utility.

### Caracteristicile Utilitarului HP

Bara de instrumente a Utilitarului HP include aceste elemente:

- Devices (Dispozitive): Faceți clic pe acest buton pentru a afișa sau a ascunde produsele Mac găsite de Utilitarul HP.
- **All Settings (Toate setările)**: Faceți clic pe acest buton pentru a reveni la vizualizarea principală a HP Utility (Utilitar HP).
- Asistență HP: Faceți clic pe acest buton pentru a deschide un browser și pentru a accesa site-ul web de asistenţă HP.
- Supplies (Consumabile): Faceţi clic pe acest buton pentru a deschide site-ul web HP SureSupply.
- Registration (Înregistrare): Faceți clic pe acest buton pentru a deschide site-ul web de înregistrare HP.
- Recycling (Reciclare): Faceți clic pe acest buton pentru a deschide site-ul web al programului de reciclare HP Planet Partners.

Utilitarul HP constă dintr-o serie de pagini care pot fi deschise făcând clic în lista Toate setările. Următorul tabel descrie activităţile pe care le puteţi efectua cu HP Utility.

| Element               | Descriere                                                                                                    |
|-----------------------|----------------------------------------------------------------------------------------------------|
| Stare consumabile     | Afișează starea consumabilelor imprimantei și oferă acces la legături pentru comandarea<br>online de consumabile.                                                                             |
| Informatii dispozitiv | Afișați informații referitoare la imprimanta selectată, inclusiv ID-ul de service al imprimantei<br>(dacă este atribuit), versiunea de firmware (Versiune FW), numărul de serie și adresa IP. |
| Comenzi               | Trimit caractere speciale sau comenzi de imprimare la imprimantă după operatia de<br>imprimare.                                                                                               |
|                       | NOTĂ: Această opțiune este disponibilă când deschideți meniul Vizualizare și selectați<br>elementul Afisare optiuni avansate.                                                                 |
| Încărcare fișiere     | Transferati fisiere de la computer la imprimantă. Puteti încărca următoarele tipuri de fisiere:                                                                                               |
|                       | HP Laser Jet printer command language (.PRN)<br>$\bullet$                                                                                                    |
|                       | Portable document format (.PDF)                                                                                                    |
|                       | Postscript (.PS)                                                                                                    |
|                       | Text (.TXT)                                                                                                    |
| Gestionarea energiei  | Configurează setările pentru economie ale imprimantei.                                                                                                    |
| Actualizare firmware  | Transferă un fișier de actualizare a firmware-ului la imprimantă.                                                                                                    |
|                       | NOTĂ: Această opțiune este disponibilă când deschideți meniul Vizualizare și selectați<br>elementul Afisare optiuni avansate.                                                                 |
| <b>HP Connected</b>   | Accesati site-ul web HP Connected.                                                                                                    |

Tabelul 5-2 Setări disponibile în HP Utility

#### <span id="page-34-0"></span>Tabelul 5-2 Setări disponibile în HP Utility (Continuare)

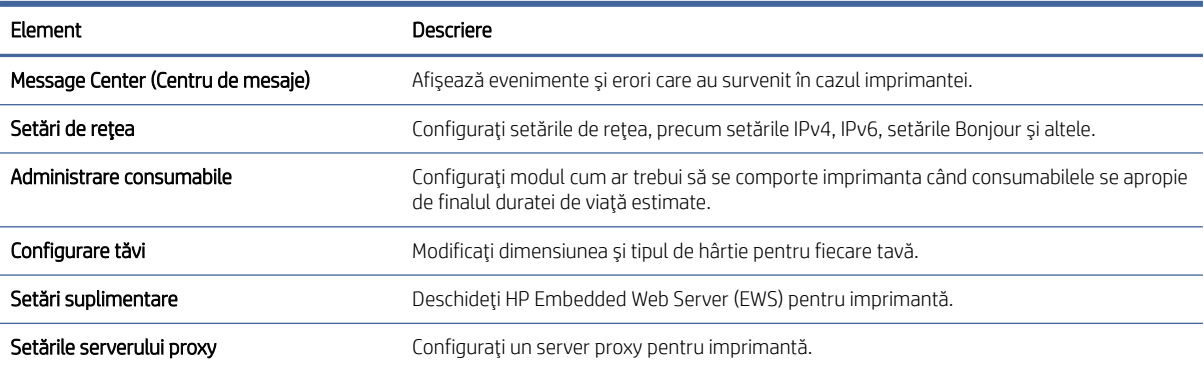

## Actualizarea firmware-ului

HP oferă actualizări periodice ale imprimantei. Urmaţi aceşti paşi pentru a actualiza firmware-ul produsului pentru o singură imprimantă.

### Imprimantă cu capabilități de securitate dinamică

Această imprimantă este concepută să funcționeze numai cu cartușe echipate cu cip HP nou sau reutilizat. Un cip HP reutilizat permite utilizarea cartușelor refolosite, recondiționate și reumplute.

Imprimanta utilizează măsuri dinamice de securitate pentru blocarea cartușelor cu cip non-HP. Actualizările periodice de firmware livrate pe internet mențin eficiența măsurilor dinamice de securitate și vor bloca cartușele care au funcționat anterior.

Actualizările pot îmbunătăți, optimiza sau extinde funcționalitatea și caracteristicile imprimantei, pot proteja împotriva amenințărilor la adresa securității și pot servi altor scopuri, dar aceste actualizări pot bloca, de asemenea, funcționarea cartușelor care utilizează un cip non-HP în imprimantă, inclusiv a celor care funcționează la momentul actual. Cu excepția cazului în care v-ați înscris la anumite programe HP, cum ar fi Instant Ink, sau utilizați alte servicii care necesită actualizări automate de firmware online, majoritatea imprimantelor HP pot fi configurate pentru a primi actualizări fie automat, fie printr-o notificare care vă permite să alegeți dacă să realizați actualizarea. Pentru mai multe informații despre securitatea dinamică și despre configurarea actualizărilor de firmware online, vă rugăm să accesați [www.hp.com/learn/ds.](https://www.hp.com/learn/ds)

### Actualizarea firmware-ului utilizând utilitarul Actualizare firmware

Instalaţi utilitarul Actualizare firmware pentru a actualiza firmware-ul imprimantei.

Parcurgeţi aceşti paşi pentru a descărca manual şi a instala utilitarul Actualizare firmware de pe HP.com.

- NOTĂ: Această metodă este singura opţiune de actualizare a firmware-ului disponibilă pentru imprimantele conectate la computer printr-un cablu USB. Funcţionează, de asemenea, pentru imprimante conectate la o reţea.
- **EX** NOTĂ: Trebuie să aveți un driver de imprimare instalat pentru a utiliza această metodă.
	- 1. Accesati [www.hp.com/go/support,](http://www.hp.com/go/support) selectati tara/regiunea sau limba, apoi faceti clic pe linkul Software și drivere.
- 2. Introduceţi numele imprimantei în câmpul de căutare, apăsaţi butonul ENTER, apoi selectaţi imprimanta din lista cu rezultatele căutării.
- 3. Selectați sistemul de operare.
- 4. În secțiunea Firmware, localizați Utilitarul Actualizare firmware.
- 5. Faceți clic pe Descărcare, faceți clic pe Executare și apoi faceți din nou clic pe Executare.
- 6. După ce se lansează utilitarul, selectaţi imprimanta din lista verticală şi apoi faceţi clic pe Trimitere firmware.
- NOTĂ: Pentru a imprima o pagină de configurare pentru verificarea versiunii de firmware instalate înainte sau după procesul de actualizare, faceţi clic pe Config. imprimare.
- 7. Urmați instrucțiunile de pe ecran pentru a finaliza instalarea și apoi faceți clic pe butonul leșire pentru a închide utilitarul.
# 6 Consumabile, accesorii şi componente

Comandaţi consumabile sau accesorii, înlocuiţi cartuşele de toner sau scoateţi şi înlocuiţi altă piesă.

## Imprimantă cu capabilități de securitate dinamică

Această imprimantă este concepută să funcționeze numai cu cartușe echipate cu cip HP nou sau reutilizat. Un cip HP reutilizat permite utilizarea cartușelor refolosite, recondiționate și reumplute.

Imprimanta utilizează măsuri dinamice de securitate pentru blocarea cartușelor cu cip non-HP. Actualizările periodice de firmware livrate pe internet mențin eficiența măsurilor dinamice de securitate și vor bloca cartușele care au funcționat anterior.

Actualizările pot îmbunătăți, optimiza sau extinde funcționalitatea și caracteristicile imprimantei, pot proteja împotriva amenințărilor la adresa securității și pot servi altor scopuri, dar aceste actualizări pot bloca, de asemenea, funcționarea cartușelor care utilizează un cip non-HP în imprimantă, inclusiv a celor care funcționează la momentul actual. Cu excepția cazului în care v-ați înscris la anumite programe HP, cum ar fi Instant Ink, sau utilizați alte servicii care necesită actualizări automate de firmware online, majoritatea imprimantelor HP pot fi configurate pentru a primi actualizări fie automat, fie printr-o notificare care vă permite să alegeți dacă să realizați actualizarea. Pentru mai multe informații despre securitatea dinamică și despre configurarea actualizărilor de firmware online, vă rugăm să accesați [www.hp.com/learn/ds.](https://www.hp.com/learn/ds)

## Comandarea de consumabile, accesorii şi componente

Acest articol descrie cum să comandaţi consumabile, accesorii şi piese.

#### Tabelul 6-1 Opţiuni pentru plasarea comenzilor şi referinţe

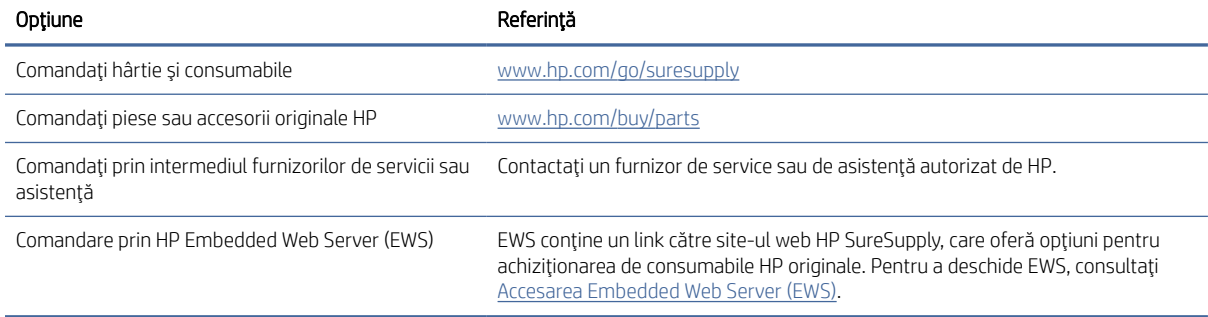

NOTĂ: Puteţi plasa comenzi şi din aplicaţia HP Smart. Pentru informaţii despre această aplicaţie, consultaţi Utilizarea [aplicaţiei HP Smart pentru imprimare, scanare şi](#page-11-0) gestionare.

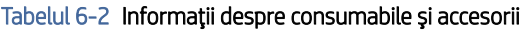

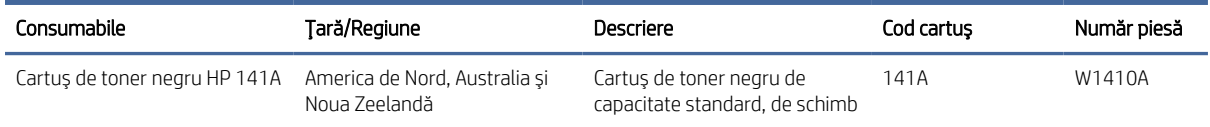

#### Tabelul 6-2 Informaţii despre consumabile şi accesorii (Continuare)

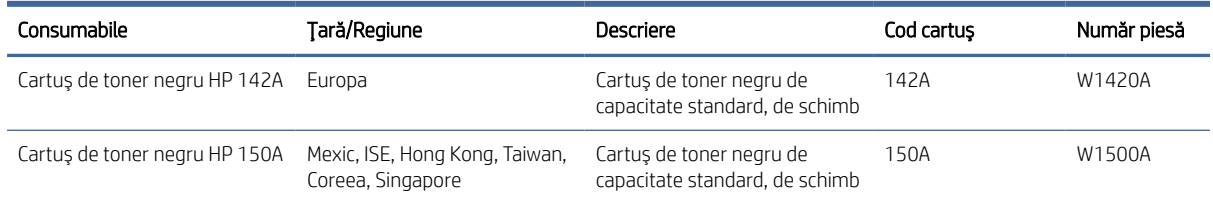

## Configurarea setărilor consumabilelor pentru protecţia cartuşelor de toner HP

Pentru a controla cartuşele care sunt instalate în imprimantă şi pentru a proteja cartuşele instalate împotriva furtului, utilizați politica referitoare la cartuse și protecția cartușelor HP.

- Politica privind cartuşele: Această caracteristică protejează imprimanta împotriva cartuşelor de toner contrafăcute, permiţând numai utilizarea de cartuşe HP originale. Utilizarea de cartuşe HP originale asigură cea mai bună calitate de imprimare posibilă. Atunci când cineva instalează un cartuş care nu este un cartuş HP original, panoul de control al imprimantei afişează un mesaj care informează că acel cartuş este neautorizat și explică modul în care puteți continua.
- Protecția cartușelor: Această caracteristică asociază permanent cartușele de toner cu o anumită imprimantă sau cu o gamă de imprimante, astfel încât acestea să nu poată fi utilizate la alte imprimante. Protejarea cartuselor vă protejează investiția. Când este activată această caracteristică, dacă cineva încearcă să transfere un cartuş protejat de la imprimanta originală într-o imprimantă neautorizat, imprimanta respectivă nu va imprima cu cartuşul protejat. Panoul de control al imprimantei afişează un mesaj care informează că respectivul cartus este protejat și explică modul în care puteți continua.
- $\triangle$  ATENTIE: După activarea protecției cartușelor pentru imprimantă, toate cartușele de toner instalate ulterior în imprimantă sunt protejate automat şi *permanent*. Pentru a evita protejarea unui nou cartuş, dezactivaţi caracteristica *înainte* de a instala noul cartuş.

Dezactivarea caracteristicii nu dezactivează protecţia pentru cartuşele instalate momentan.

Ambele caracteristici sunt dezactivate în mod prestabilit. Urmaţi aceste proceduri pentru a le activa sau dezactiva.

### Activarea sau dezactivarea caracteristicii Politica privind cartuşele

Caracteristica Politica privind cartuşele poate fi activată sau dezactivată utilizând HP Embedded Web Server (EWS).

NOTĂ: Activarea sau dezactivarea acestei caracteristici poate necesita introducerea unei parole de administrator.

- 1. Deschideţi EWS. Consultaţi [Accesarea Embedded Web Server \(EWS\).](#page-28-0)
- 2. Faceți clic pe fila Sistem, apoi selectați Setări consumabile din panoul de navigare din stânga.
- 3. Din lista verticală Politica privind cartușele, selectați Dezactivată pentru a dezactiva caracteristica sau selectați Autorizată de HP pentru a activa caracteristica.

Când este activată caracteristica, se pot utiliza cu imprimanta numai cartuşe HP originale.

4. Faceti clic pe butonul Aplicare.

### <span id="page-38-0"></span>Activarea sau dezactivarea caracteristicii Protecţia cartuşelor

Caracteristica Politica privind cartuşele poate fi activată sau dezactivată utilizând HP Embedded Web Server (EWS).

- NOTĂ: Activarea sau dezactivarea acestei caracteristici poate necesita introducerea unei parole de administrator.
	- 1. Deschideţi EWS. Consultaţi [Accesarea Embedded Web Server \(EWS\).](#page-28-0)
	- 2. Faceți clic pe fila Sistem, apoi selectați Setări consumabile din panoul de navigare din stânga.
	- 3. Din lista verticală Protecția cartușelor, selectați Dezactivată pentru a dezactiva caracteristica sau selectați Protejați cartușele pentru a activa caracteristica.

Dacă funcția este activată, cartusele care sunt asociate cu imprimanta nu pot fi utilizate cu alte imprimante.

4. Faceti clic pe butonul Aplicare.

## Înlocuirea cartuşelor de toner

Acest articol descrie modul de înlocuire a cartuşelor.

### Informaţii privind cartuşele

Continuaţi să imprimaţi utilizând cartuşul existent până când redistribuirea tonerului nu mai oferă o calitate de imprimare acceptabilă. Pentru a redistribui tonerul, scoateţi cartuşul de toner din imprimantă şi scuturaţi uşor cartuşul înainte şi înapoi pe orizontală. Pentru o reprezentare grafică, consultaţi instrucţiunile de înlocuire a cartuşului. Introduceţi cartuşul de toner la loc în imprimantă, apoi închideţi capacul.

### Scoaterea şi înlocuirea cartuşului de toner

Când un cartuş de imprimare se apropie de sfârşitul duratei de utilizare, puteţi să continuaţi imprimarea cu cartuşul actual până când redistribuirea tonerului nu mai oferă o calitate de imprimare acceptabilă, apoi să înlocuiţi cartuşul.

1. Deschideţi uşa cartuşului de imprimare, apoi scoateţi cartuşul vechi.

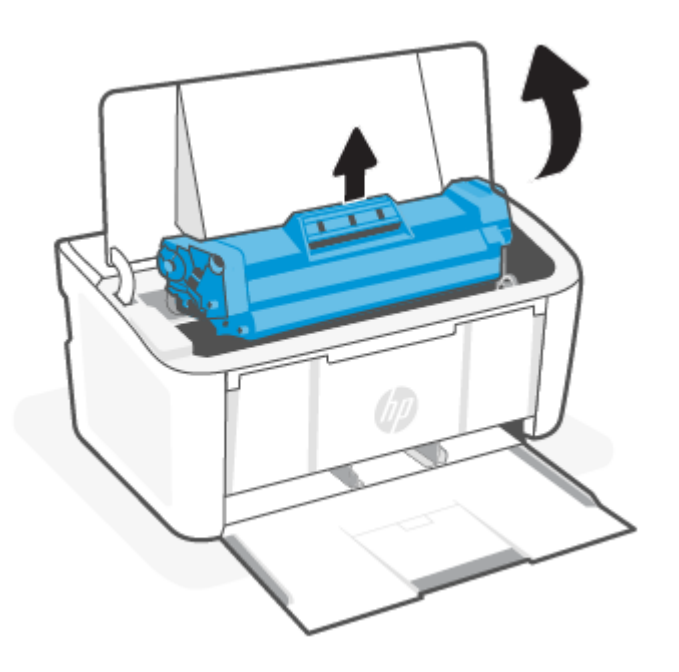

2. Scoateţi cartuşul de imprimare nou din ambalaj. Puneţi cartuşul de imprimare uzat în pungă şi în cutie pentru a-l recicla.

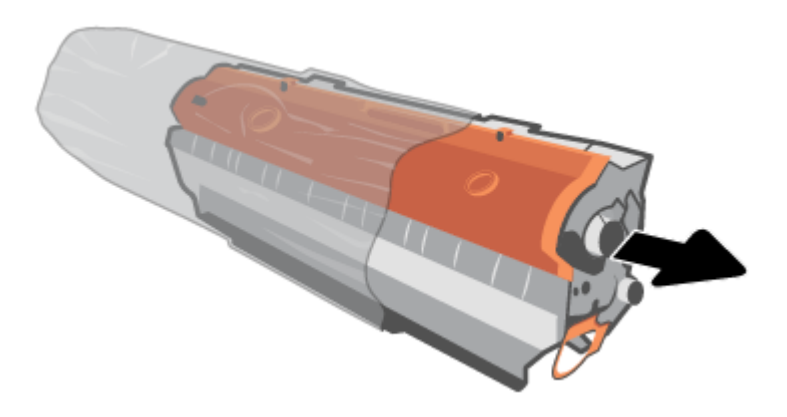

3. Scoateţi capacul portocaliu de pe cartuşul de imprimare.

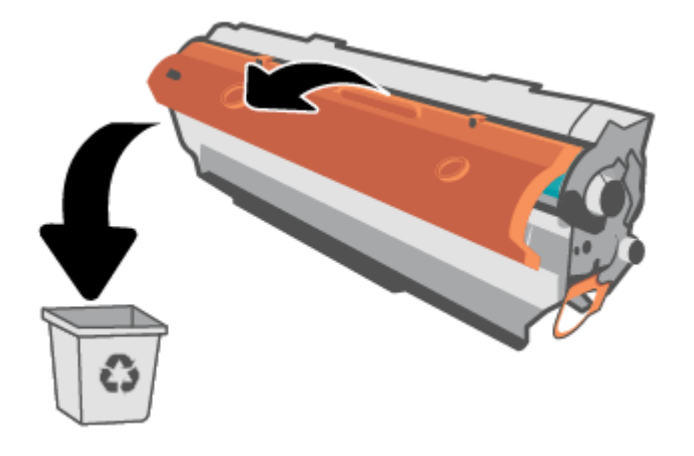

ATENŢIE: Pentru a preveni deteriorarea cartuşului de imprimare, ţineţi cartuşul de imprimare de ambele capete. Nu atingeţi suprafaţa rolei.

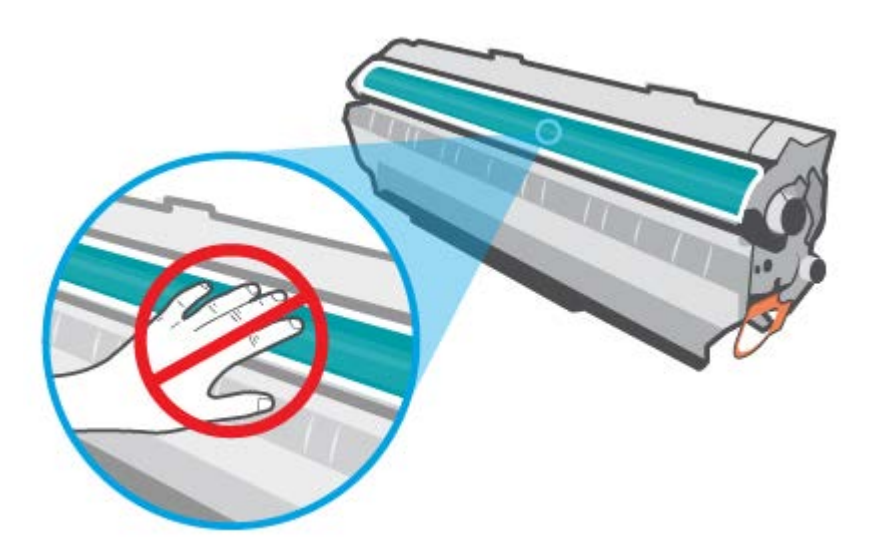

4. Prindeţi ambele părţi ale cartuşului de imprimare şi balansaţi uşor cartuşul dintr-o parte în alta de cinci sau şase ori, pentru a distribui uniform tonerul în interiorul acestuia.

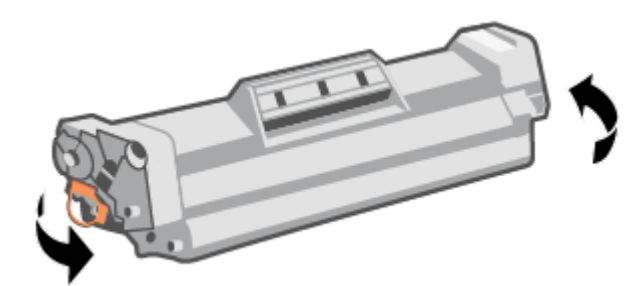

5. Îndoiţi urechea din partea stângă a cartuşului până când se desprinde, apoi trageţi de ureche până când banda este scoasă din cartuş. Puneţi urechea şi banda în cutia cartuşului de imprimare pentru a le returna în scopuri de reciclare.

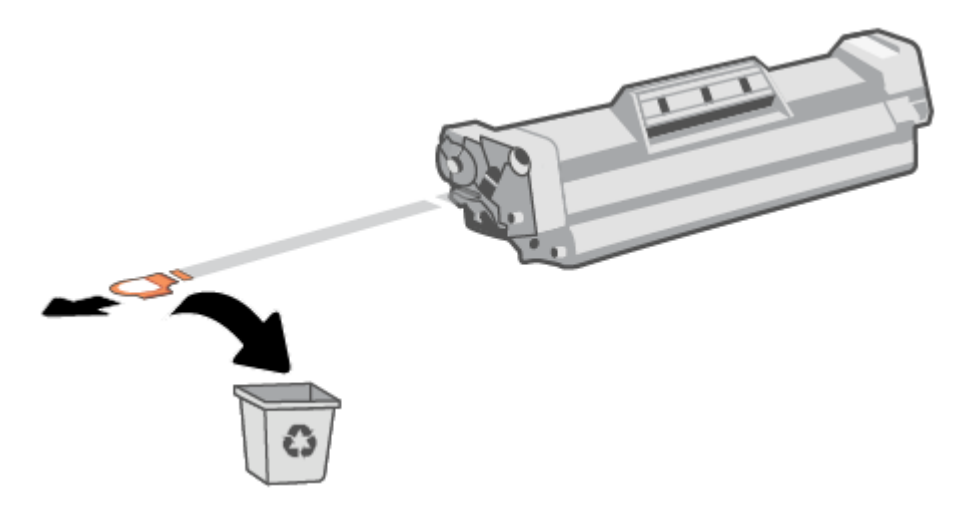

6. Introduceţi cartuşul de imprimare în produs, apoi închideţi uşa cartuşului de imprimare.

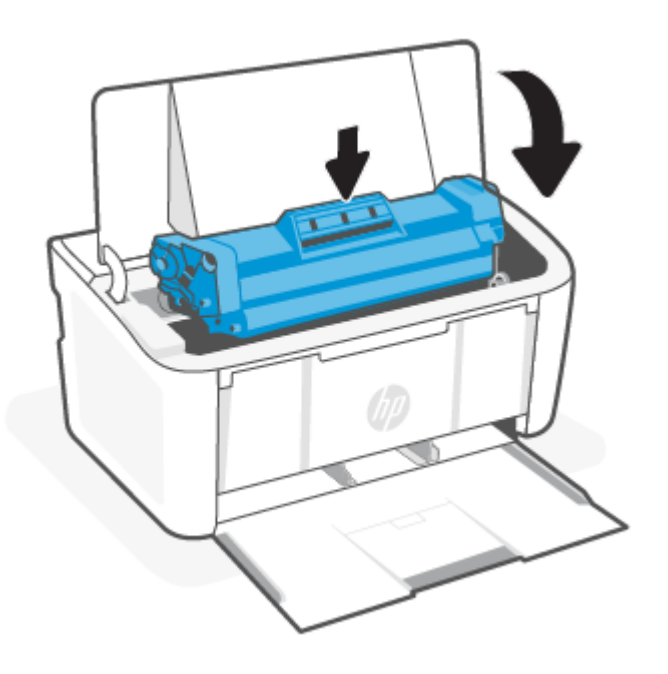

ATENŢIE: Dacă vă pătaţi hainele cu toner, ştergeţi-l cu o cârpă uscată şi spălaţi hainele cu apă rece. *Apa fierbinte impregnează tonerul în ţesătură*.

# 7 Rezolvarea problemelor

Această secţiune sugerează soluţii pentru probleme des întâlnite.

Puteţi solicita ajutor şi în aplicaţia HP Smart. HP Smart trimite alerte pentru probleme legate de imprimantă (blocaje şi alte probleme), legături către conţinut de ajutor şi opţiuni de a contacta asistenţa pentru ajutor suplimentar. Pentru informații suplimentare, consultați Utilizarea aplicației HP Smart pentru imprimare, scanare şi gestionare.

Dacă nu rezolvaţi problemele cu ajutorul sugestiilor, solicitaţi ajutor de la unul dintre serviciile de asistenţă, consultaţi Asistenţa HP.

## Imprimanta nu poate imprima

Acest articol descrie cum să remediaţi problemele când imprimanta nu poate imprima.

## Verificaţi conexiunea imprimantei la internet

Asiguraţi-vă că imprimanta este conectată la internet. Dacă este deconectată, imprimanta nu va funcţiona conform aşteptărilor.

Imprimanta se poate deconecta uneori de la internet (de exemplu, pană de curent, probleme cu reţeaua sau routerul sau oprirea imprimantei atunci când nu este folosită). Este posibilă să puteţi imprima un număr limitat de pagini cu imprimanta deconectată, dar este foarte important să reconectaţi imprimanta pentru a continua imprimarea.

## Asiguraţi-vă că folosiţi cartuşe originale HP

Asiguraţi-vă că utilizaţi cartuşe originale HP. Cartuşele originale HP sunt fabricate şi vândute de HP în ambalaje HP oficiale. Imprimantele HP+ necesită cartuşe originale HP. Dacă instalaţi consumabile non-HP sau cartuşe reumplute, imprimantele HP+ nu vor funcţiona conform aşteptărilor.

## Verificaţi setările şi starea imprimantei

Verificaţi setările şi starea imprimantei pentru a detecta erorile.

Imprimaţi o pagină de configurare pentru a verifica informaţiile despre erorile imprimantei:

- 1. Dacă imprimanta este în modul Repaus (indicatorul luminos Pregătit este aprins, dar luminează slab), apăsați pe butonul Reluare/Anulare (+ x) pentru a reactiva imprimanta.
- 2. Apăsați și țineți apăsat butonul Reluare/Anulare (↓ x) de pe panoul de control până când indicatorul

Pregătit (<sup>1</sup>) începe să lumineze intermitent și apoi eliberați butonul.

SFAT: Pentru a configura imprimanta printr-o conexiune wireless, consultaţi Conectaţi [imprimanta la o reţea](#page-13-0)  Wi-Fi folosind HP Smart.

Dacă tot nu puteţi imprima, accesaţi site-ul de asistenţă HP <u>www.hp.com/support/ljM109a</u> (modele de bază) sau [www.hp.com/support/ljM109](https://www.hp.com/support/ljM109) (modele wireless).

## Interpretarea combinaţiilor de leduri de pe panoul de control

Dacă imprimanta necesită acţiuni, apare o altă stare a indicatorului luminos pe panoul de control.

#### Tabelul 7-1 Legenda pentru ledurile de stare

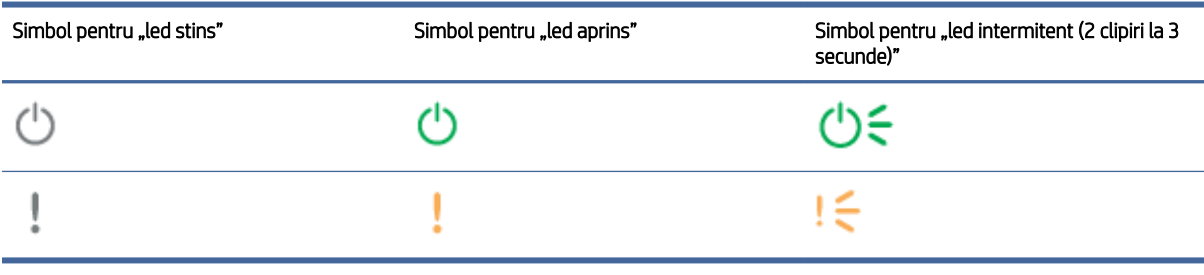

#### Tabelul 7-2 Combinaţii de LED-uri pe panoul de control

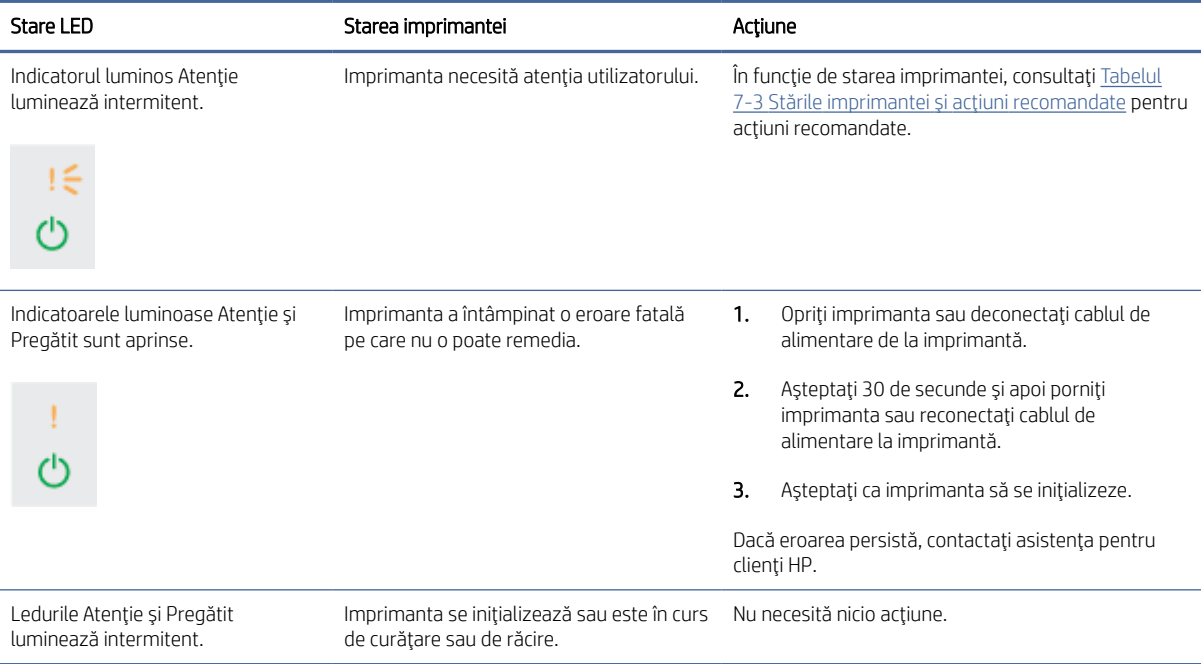

#### Tabelul 7-3 Stările imprimantei şi acţiuni recomandate

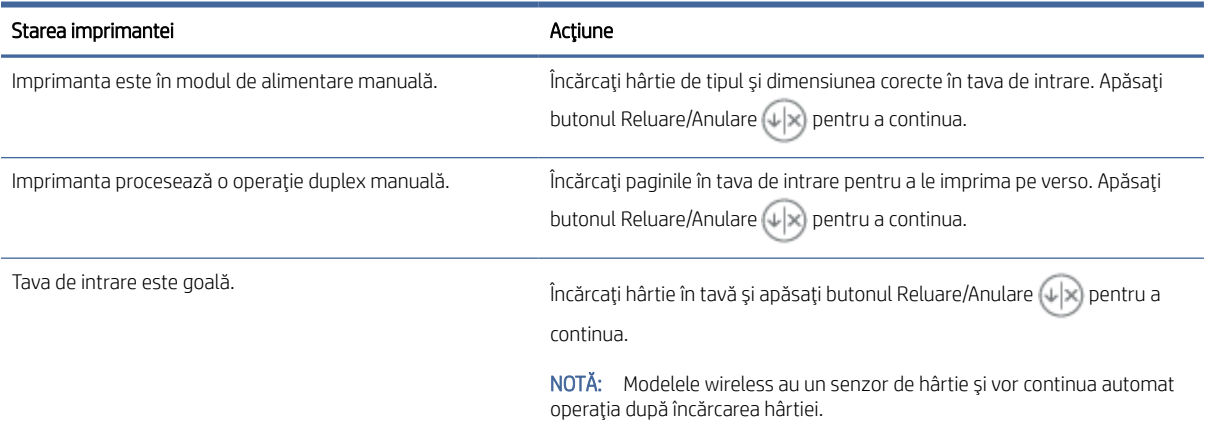

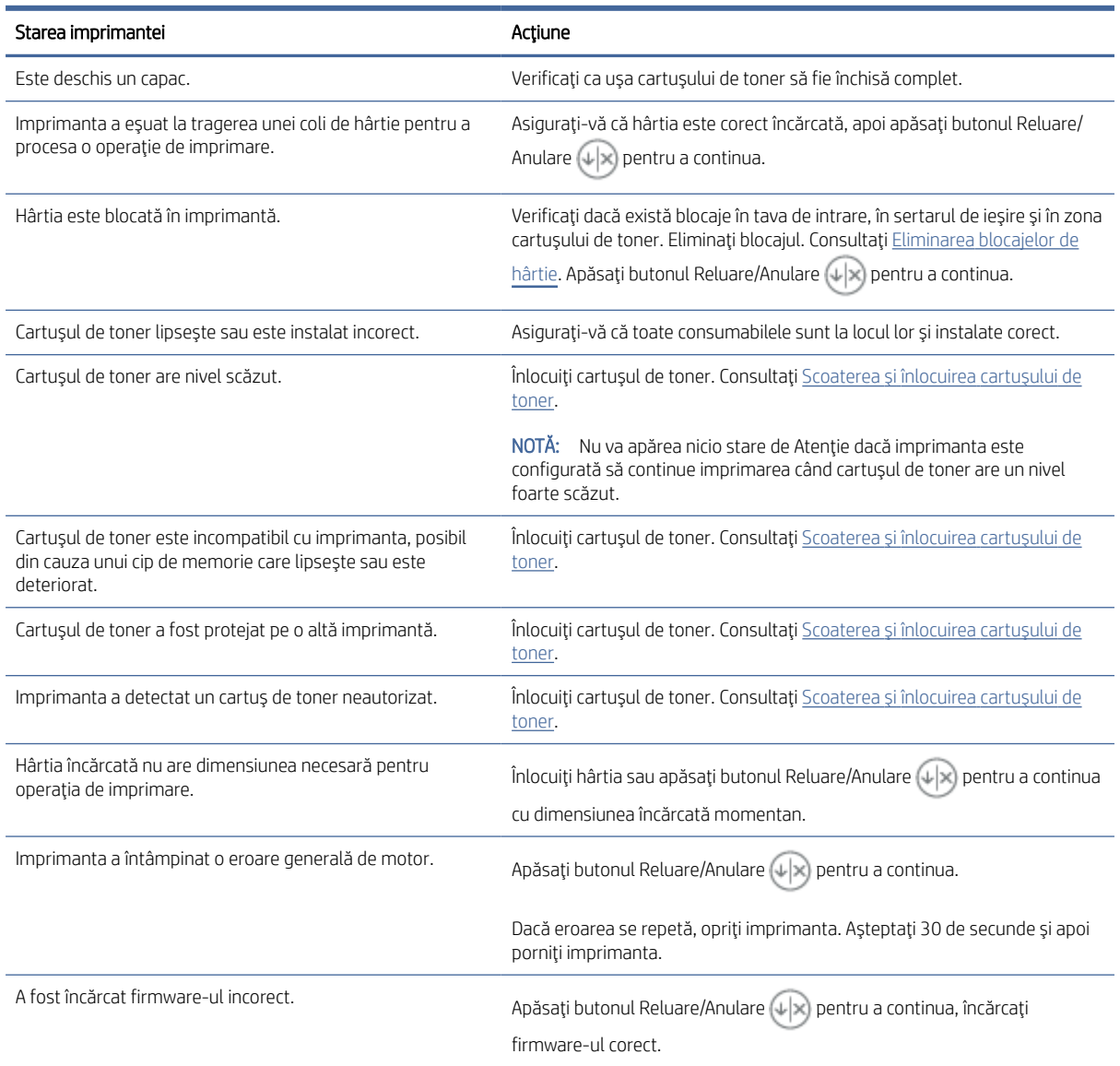

#### Tabelul 7-3 Stările imprimantei şi acţiuni recomandate (Continuare)

## Restabilirea setărilor implicite din fabrică

Restabilirea setărilor implicite din fabrică readuce toate setările imprimantei şi ale reţelei la valorile implicite din fabrică. Nu va reseta numărul de pagini.

- ATENŢIE: Restabilirea setărilor implicite stabilite din fabrică readuce majoritatea setărilor la valorile implicite din fabrică şi, de asemenea, şterge paginile stocate în memorie.
	- 1. Deschideţi HP Embedded Web Server. Consultaţi [Accesarea Embedded Web Server \(EWS\).](#page-28-0)
	- 2. Din fila Sistem, faceți clic pe Service.

3. În zona Restabilire setări implicite, faceţi clic pe butonul Restabilire setări implicite.

Imprimanta reporneşte automat.

## Apare mesajul "Cartuşul are un nivel scăzut" sau "Cartuşul are un nivel foarte scăzut"

Familiarizaţi-vă cu mesajele legate de cartuşe şi măsurile pe care trebuie să le luaţi.

Cartuşul are un nivel scăzut: imprimanta anunță când nivelul unui cartuș este scăzut. Durata de viață rămasă efectivă a cartuşului poate fi diferită. Încercaţi să aveţi un consumabil de schimb disponibil, pe care să-l puteţi instala când calitatea imprimării nu mai este acceptabilă. Cartuşul nu trebuie înlocuit în acest moment.

Continuaţi să imprimaţi utilizând cartuşul existent până când redistribuirea tonerului nu mai oferă o calitate de imprimare acceptabilă. Pentru a redistribui tonerul, scoateţi cartuşul de toner din imprimantă şi scuturaţi uşor cartuşul înainte şi înapoi pe orizontală. Pentru o reprezentare grafică, consultaţi instrucţiunile de înlocuire a cartuşului. Introduceţi cartuşul de toner la loc în imprimantă, apoi închideţi capacul.

Cartusul are un nivel foarte scăzut: imprimanta anunță când nivelul cartusului este foarte scăzut. Durata de viață rămasă efectivă a cartuşului poate fi diferită. Încercaţi să aveţi un consumabil de schimb disponibil, pe care să-l puteţi instala când calitatea imprimării nu mai este acceptabilă. Cartuşul nu trebuie înlocuit în acest moment decât în cazul în care calitatea de imprimare nu mai este acceptabilă.

După ce un cartuş de toner HP a atins nivelul Foarte scăzut, ia sfârșit și garanția HP de protecție premium pentru cartuşul de toner respectiv.

Puteți schimba modul în care imprimanta reacționează atunci când consumabilele ating nivelul foarte scăzut. Nu trebuie să restabiliţi aceste setări la instalarea unui nou cartuş de toner.

## Schimbarea setărilor de "Nivel foarte scăzut"

Puteţi configura modul în care imprimanta vă va înştiinţa despre nivelurile foarte scăzute ale cartuşelor.

- 1. Deschideți HP Embedded Web Server. Consultați [Accesarea Embedded Web Server \(EWS\).](#page-28-0)
- 2. Selectați fila Sistem și apoi selectați Setări consumabile.
- 3. Selectați una dintre următoarele opțiuni din lista verticală Setare de nivel foarte scăzut (cartuș negru).
	- Selectați opțiunea Oprire pentru ca imprimanta să se oprească din imprimat până când înlocuiți cartuşul.
	- Selectați opțiunea Continuare pentru a seta imprimanta să vă avertizeze când nivelul cartușului este foarte scăzut, dar să continue imprimarea.

## Imprimanta nu preia hârtia sau alimentează greşit

Următoarele soluţii pot ajuta la rezolvarea problemelor în cazul în care imprimanta nu preia hârtie din tavă sau dacă preia mai multe coli de hârtie în acelaşi timp. Oricare dintre următoarele situaţii poate duce la blocaje de hârtie.

## Produsul nu prea hârtia

Dacă produsul nu preia hârtia din tavă, încercaţi aceste soluţii.

- <span id="page-47-0"></span>1. Deschideţi produsul şi scoateţi foile de hârtie blocate.
- 2. Încărcați tava cu hârtie de dimensiune corectă pentru lucrarea de efectuat.
- 3. Asigurați-vă că dimensiunea și tipul hârtiei sunt setate corect pe panoul de control al produsului.
- 4. Asigurați-vă că ghidajele pentru hârtie din tavă sunt reglate corect pentru dimensiunea hârtiei. Reglați ghidajele la marcajul de aliniere corespunzător din tavă.
- 5. Este posibil ca rolele de deasupra tăvii să fie contaminate. Curățați rolele cu o cârpă fără scame, înmuiată în apă caldă.

## Produsul preia mai multe coli de hârtie

Dacă produsul preia mai multe coli de hârtie din tavă, încercați aceste soluții.

- 1. Scoateţi teancul de hârtie din tavă şi îndoiţi-l, rotiţi-l la 180 de grade şi întoarceţi-l. *Nu vânturaţi hârtia.* Puneţi teancul de hârtie înapoi în tavă.
- 2. Utilizaţi numai hârtie care îndeplineşte specificaţiile HP pentru acest produs.
- 3. Utilizaţi hârtie care nu este şifonată, îndoită sau deteriorată. Dacă este necesar, utilizaţi hârtie din alt pachet.
- 4. Asiguraţi-vă că tava nu este umplută excesiv. Dacă este, scoateţi întregul teanc de hârtie din tavă, îndreptaţil, apoi puneţi la loc în tavă o parte din hârtie.
- 5. Asiguraţi-vă că ghidajele pentru hârtie din tavă sunt reglate corect pentru dimensiunea hârtiei. Reglaţi ghidajele la marcajul de aliniere corespunzător din tavă.
- 6. Asiguraţi-vă că mediul de imprimare respectă specificaţiile recomandate.

## Eliminarea blocajelor de hârtie

Acest articol vă ajută să remediaţi problemele legate de blocaje şi alimentarea hârtiei.

## Locuri în care pot apărea blocaje

Blocajele pot apărea în următoarele locuri din produs.

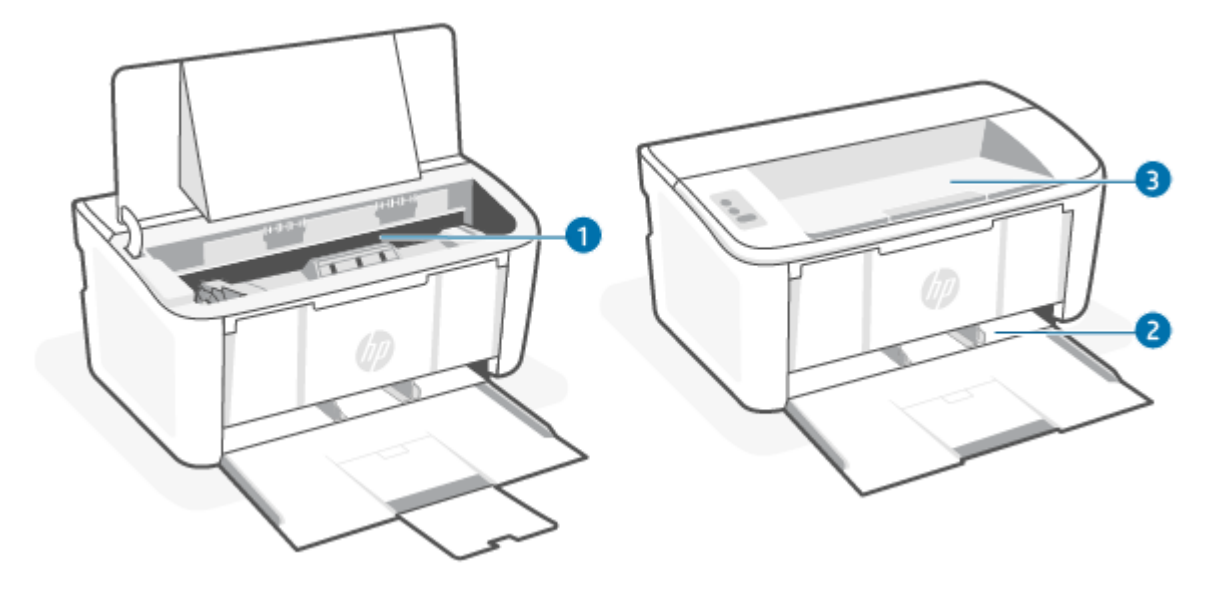

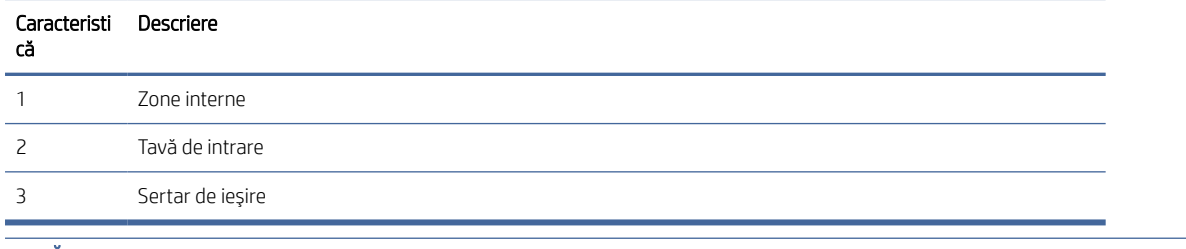

**EX** NOTĂ: Blocajele pot apărea în mai multe locuri.

## Vă confruntaţi cu blocaje de hârtie frecvente sau repetate?

Urmaţi aceşti paşi pentru a rezolva problemele cu blocajele frecvente de hârtie. Dacă primul pas nu rezolvă problema, continuați cu următorul pas până când ați rezolvat problema.

- 1. Dacă hârtia s-a blocat în imprimantă, eliminaţi blocajul şi apoi imprimaţi o pagină de configurare pentru a testa imprimanta.
- 2. Asiguraţi-vă că tava este configurată pentru dimensiunea şi tipul de hârtie corecte. Reglaţi setările pentru hârtie dacă este necesar.
	- a. Deschideți HP Embedded Web Server. Consultați [Accesarea Embedded Web Server \(EWS\).](#page-28-0)
	- b. Faceti clic pe fila System (Sistem) apoi faceti clic pe pagina Paper Setup (Configurare hârtie).
	- c. Selectaţi tipul hârtiei care se află în tavă.
	- d. Selectați dimensiunea hârtiei care se află în tavă.
- 3. Opriţi imprimanta, aşteptaţi 30 de secunde, apoi reporniţi-o.
- 4. Imprimați o pagină de curățare pentru a îndepărta excesul de toner din interiorul imprimantei. Consultați Imprimarea unei [pagini de curăţare.](#page-56-0)
- 5. Imprimaţi o pagină de configurare pentru a testa imprimanta.
	- a. Dacă imprimanta este în modul Repaus (indicatorul luminos Pregătit este aprins, dar luminează slab), apăsați pe butonul Reluare/Anulare  $(4)$  pentru a reactiva imprimanta.

b. Apăsați și țineți apăsat butonul Reluare/Anulare (4 x) de pe panoul de control până când indicatorul

Pregătit  $\left(\frac{1}{2}\right)$  începe să lumineze intermitent și apoi eliberați butonul.

Dacă niciunul dintre aceşti paşi nu rezolvă problema, este posibil să fie necesară repararea imprimantei. Contactaţi asistenţa pentru clienţi HP.

## Eliminarea blocajelor din tava de intrare

Utilizaţi următoarea procedură pentru a elimina blocajele de hârtie din tava de intrare.

 $\triangle$  ATENȚIE: Nu utilizați obiecte ascuțite, cum ar fi o pensetă sau un clește cu vârf ascuțit, pentru a elimina blocajele de hârtie. Garanţia nu va acoperi deteriorările produse prin utilizarea obiectelor ascuţite.

La îndepărtarea suportului de imprimare blocat, trageţi-l drept afară din produs. Dacă trageţi strâmb suportul de imprimare, riscaţi să deterioraţi produsul.

NOTĂ: În funcţie de locul unde se află amplasat blocajul, este posibil ca unii din următorii paşi să nu fie necesari.

1. Deschideţi uşa cartuşelor de imprimare, apoi scoateţi cartuşul de imprimare.

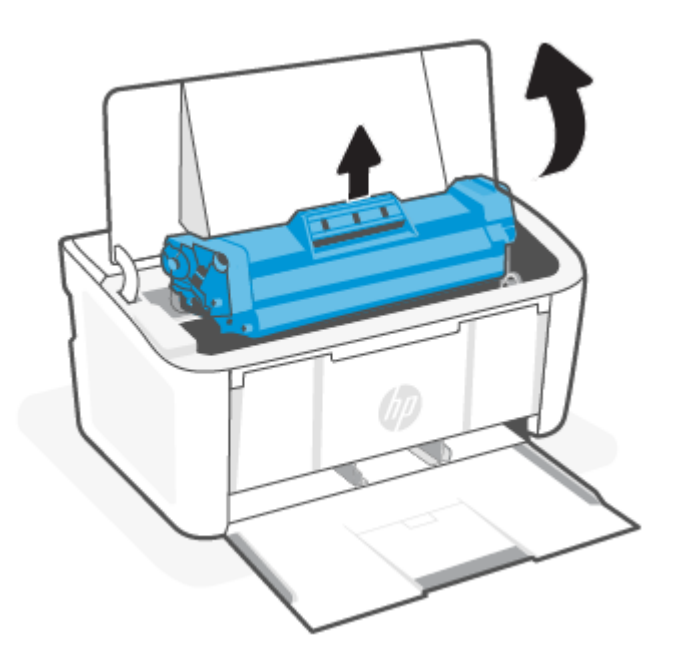

2. Scoateţi teancul de suporturi de imprimare din tava de alimentare.

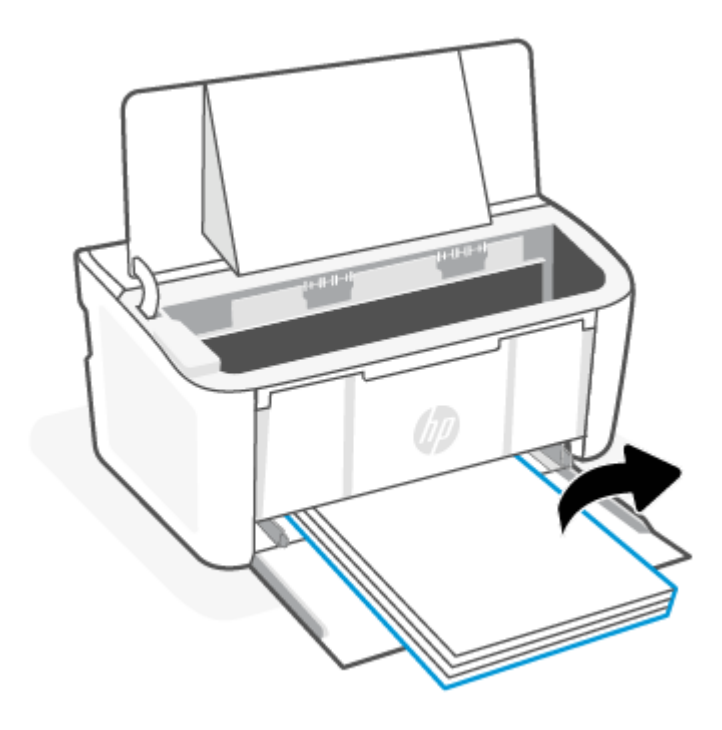

3. Cu ambele mâini, apucaţi partea suportului de imprimare blocat care este cea mai vizibilă (inclusiv mijlocul) şi trageţi suportul afară din produs.

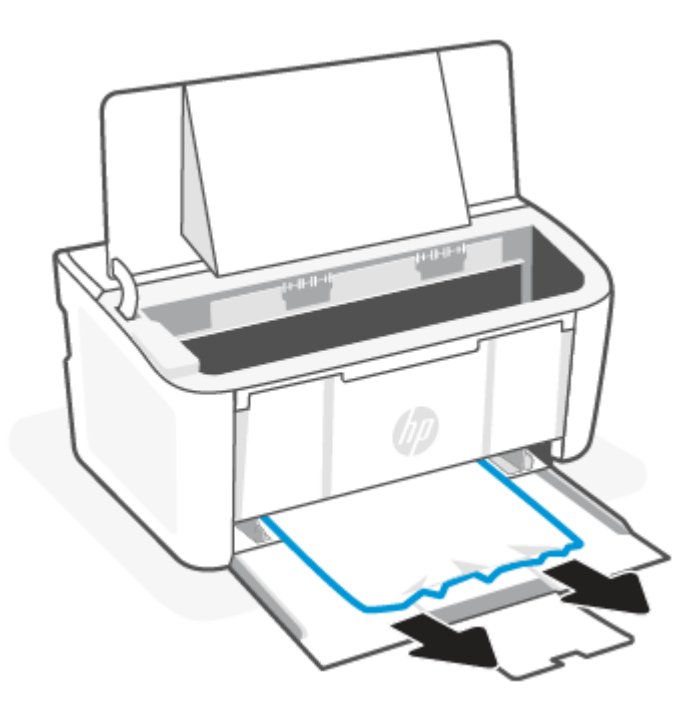

4. Reinstalaţi cartuşul de imprimare, apoi închideţi uşa acestuia.

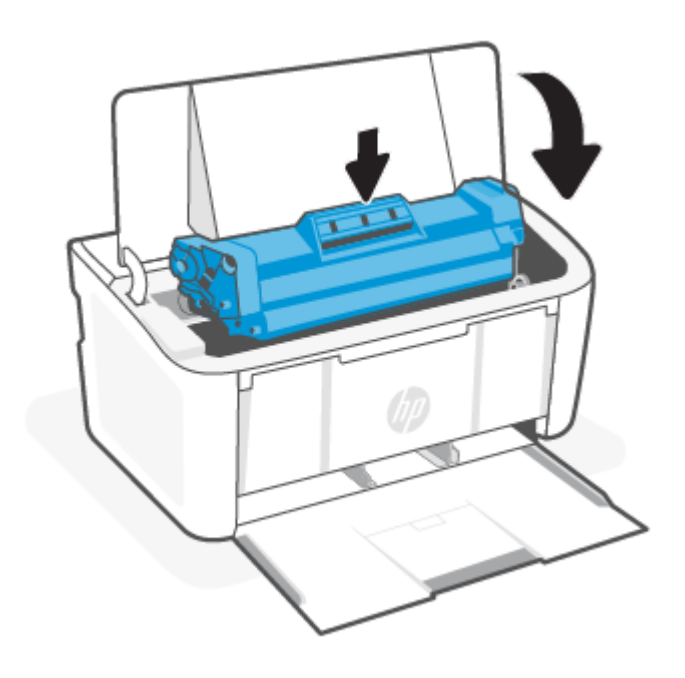

## Eliminarea blocajelor din interiorul produsului

Utilizaţi următoarea procedură pentru a verifica dacă există blocaje în interiorul produsului.

1. Deschideţi uşa cartuşelor de imprimare, apoi scoateţi cartuşul de imprimare.

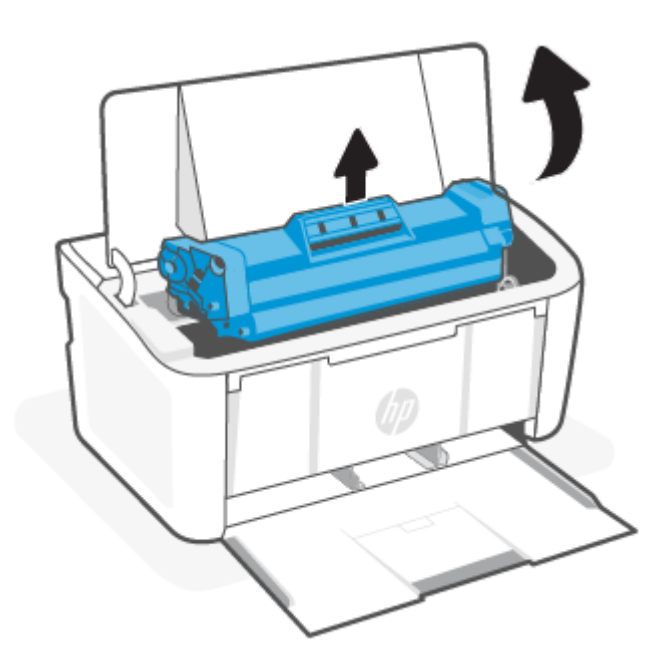

ATENŢIE: Pentru a preveni deteriorarea, nu expuneţi cartuşul de imprimare la lumină. Acoperiţi-l cu o bucată de hârtie.

2. Dacă puteţi vedea hârtia blocată, apucaţi-o cu grijă şi trageţi-o uşor afară din produs.

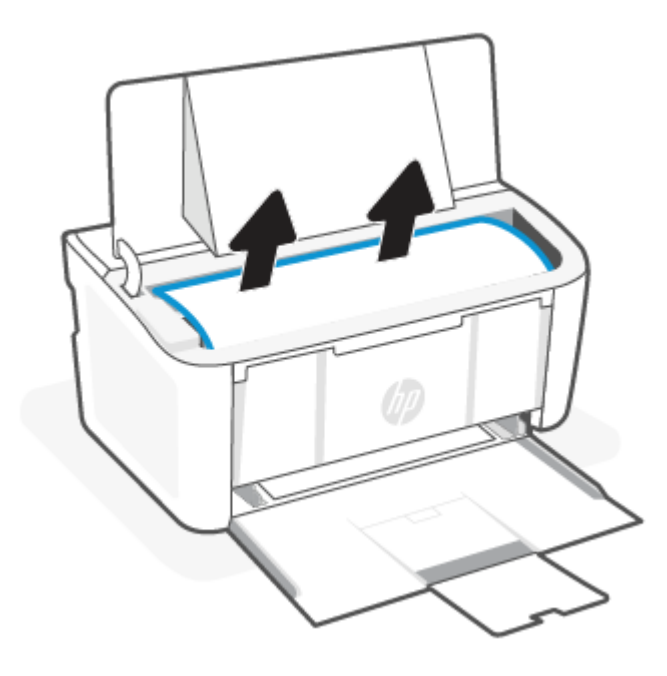

3. Reinstalaţi cartuşul de imprimare, apoi închideţi uşa acestuia.

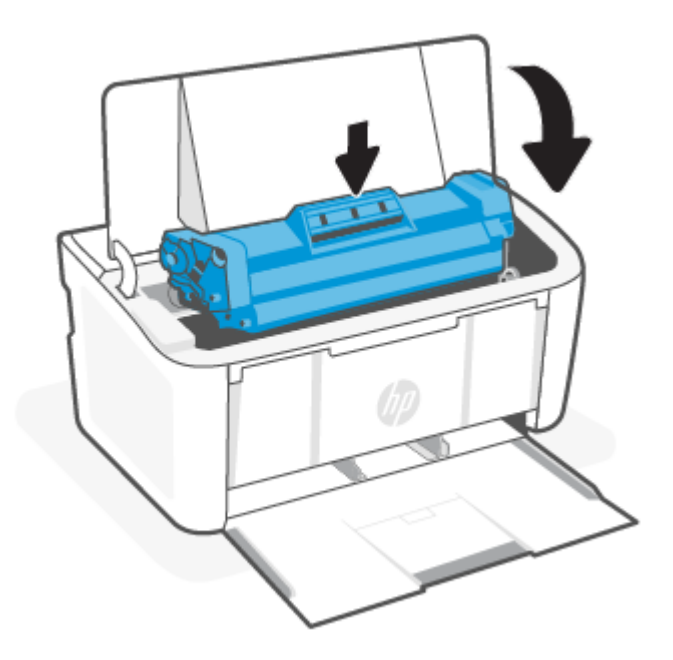

## Eliminarea blocajelor din zonele de ieşire

Utilizaţi următoarea procedură pentru a verifica dacă există hârtie blocată în toate locaţiile posibile din zonele de ieşire.

ATENŢIE: Nu utilizaţi obiecte ascuţite, cum ar fi o pensetă sau un cleşte cu vârf ascuţit, pentru a elimina blocajele de hârtie. Garanţia nu va acoperi deteriorările produse prin utilizarea obiectelor ascuţite.

1. Deschideţi uşa cartuşelor de imprimare, apoi scoateţi cartuşul de imprimare.

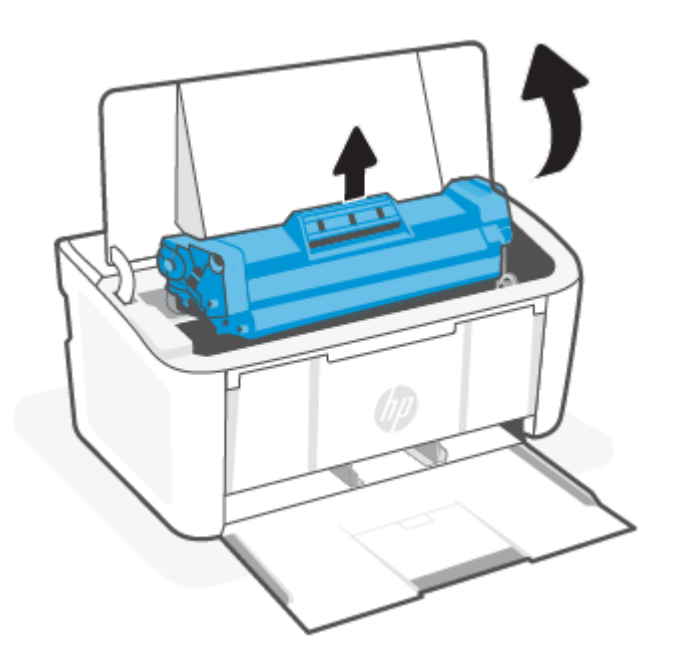

2. Ţineţi deschisă uşa cartuşelor de imprimare, apoi, cu ambele mâini, apucaţi partea suportului de imprimare blocat care este cea mai vizibilă (inclusiv mijlocul) şi trageţi suportul afară din produs.

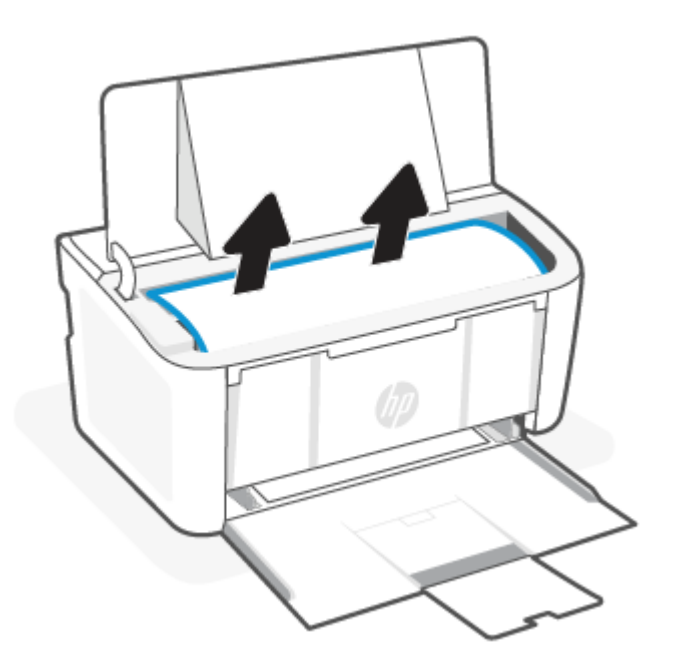

3. Reinstalaţi cartuşul de imprimare, apoi închideţi uşa acestuia.

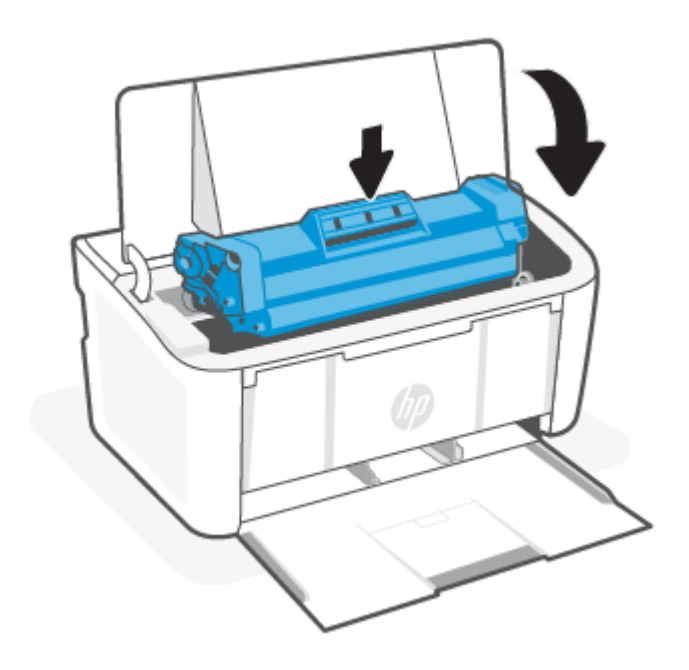

## Îmbunătăţirea calităţii imprimării

Următoarele informaţii furnizează paşii de depanare pentru rezolvarea problemelor de calitate a imprimării, inclusiv a următoarelor probleme:

- Pete
- Imprimare neclară
- Imprimare întunecată
- Imprimare deschisă la culoare
- Dungi
- Lipsa tonerului
- Puncte de toner împrăștiate
- Toner revărsat
- Imagini înclinate

Pentru a rezolva problemele de calitate a imprimării, încercaţi următoarele soluţii în ordinea prezentată.

Pentru informații despre remedierea anumitor defecte de imagine, consultați Depanarea problemelor legate de calitatea imprimării.

## Actualizaţi firmware-ul imprimantei

Încercaţi să efectuaţi un upgrade al firmware-ului imprimantei.

Pentru informații suplimentare, consultați Actualizarea [firmware-ului.](#page-34-0)

## Imprimaţi din alt program software

Încercaţi să imprimaţi dintr-un alt program software. Dacă pagina se imprimă corect, problema este legată de programul software din care aţi imprimat.

### Verificarea setării pentru tipul de hârtie pentru lucrarea de imprimare

Verificați setarea tipului de hârtie atunci când imprimați dintr-un program software și paginile imprimate conțin pete, text imprimat neclar sau întunecat, hârtie ondulată, puncte împrăştiate de toner, toner nefixat sau mici zone fără toner.

### Verificarea setării tipului de hârtie pe imprimantă

Verificaţi tipul de hârtie încărcată în tava de intrare şi modificaţi setarea după cum este necesar.

- 1. Verificaţi dacă în tava de intrare a imprimantei este încărcat tipul corect de hârtie.
- 2. Verificați dacă hârtia este încărcată corect. Consultați [Încărcarea suporturilor de imprimare.](#page-17-0)

### Verificarea setării tipului de hârtie (Windows)

Verificaţi setarea tipului de hârtie pentru Windows şi modificaţi-o după cum este necesar.

- 1. Din programul software, selectați opțiunea Imprimare.
- 2. Selectați imprimanta, apoi faceți clic pe butonul Proprietăți sau Preferințe.
- 3. Faceti clic pe fila Paper/Quality (Hârtie/Calitate).
- 4. Din lista derulantă Tip hârtie, selectați opțiunea pentru tipul de hârtie pe care îl utilizați, apoi faceți clic pe butonul OK.
- 5. Faceți clic pe butonul OK pentru a închide caseta de dialog Document Properties (Proprietăți document). În caseta de dialog *Imprimare*, faceți clic pe butonul OK pentru a imprima lucrarea.

### Verificarea setării tipului de hârtie (macOS)

Verificaţi setarea tipului de hârtie pentru macOS şi modificaţi-o după cum este necesar.

- 1. Faceţi clic pe meniul File (Fişier), apoi faceţi clic pe opţiunea Print (Imprimare).
- 2. În meniul Printer (Imprimantă), selectați imprimanta.
- 3. În mod prestabilit, driverul de imprimare afișează meniul Copii și pagini. Deschideți lista derulantă a meniurilor, apoi faceți clic pe meniul Finisare.
- 4. Selectați un tip din lista derulantă Tip suport.
- 5. Faceți clic pe butonul Print (Imprimare).

### Verificarea stării cartuşelor de toner

Urmaţi aceşti paşi pentru a verifica durata de viaţa rămasă a cartuşelor de toner şi, dacă este cazul, starea altor componente de întreţinere înlocuibile.

### <span id="page-56-0"></span>Pasul unu: găsiţi informaţii despre consumabile pe pagina de configurare

Informaţiile despre consumabile sunt incluse pe pagina de configurare.

- 1. Dacă imprimanta este în modul Repaus (indicatorul luminos Pregătit este aprins, dar luminează slab), apăsați pe butonul Reluare/Anulare (+ x) pentru a reactiva imprimanta.
- 2. Apăsați și țineți apăsat butonul Reluare/Anulare ( $\downarrow \times$ ) de pe panoul de control până când indicatorul Pregătit (<sup>1</sup>) începe să lumineze intermitent și apoi eliberați butonul.

#### Pasul doi: verificaţi starea consumabilelor

Pagina de configurare contine informatii despre cartuse și alte componente de întreținere înlocuibile.

1. Examinaţi pagina de configurare pentru a verifica nivelul cartuşelor de toner şi, dacă este cazul, starea altor componente de întreținere înlocuibile.

Când se utilizează un cartuş de toner care a ajuns la sfârşitul duratei de viaţă estimate, pot surveni probleme de calitate a imprimării. Pagina de configurare indică când nivelul unui consumabil este foarte scăzut.

După ce un cartus de toner HP a atins nivelul Foarte scăzut, ia sfârșit și garanția HP de protecție premium pentru cartuşul de toner respectiv.

Cartuşul de toner nu trebuie înlocuit în acest moment, decât în cazul în care calitatea de imprimare nu mai este acceptabilă. Încercaţi să aveţi un consumabil de schimb disponibil, pe care să-l puteţi instala când calitatea imprimării nu mai este acceptabilă.

Dacă decideți să înlocuiți un cartus de toner sau alte componente de întreținere, pagina de configurare listează numerele de reper ale produselor HP originale.

2. Verificați dacă utilizați un cartus original HP.

Pe un cartus de toner HP original sunt inscriptionate "HP" sau sigla HP. Pentru mai multe informatii despre identificarea cartuselor HP, accesati [www.hp.com/go/learnaboutsupplies.](https://www.hp.com/go/learnaboutsupplies)

### Curăţarea cartuşului

În timpul procesului de imprimare, cartuşele se pot contamina cu praf de hârtie şi pot cauza probleme de calitate a imprimării, precum probleme de fundal, benzi verticale întunecate sau benzi orizontale repetitive.

Pentru a remedia problemele legate de calitatea imprimării menţionate mai sus, activaţi modul Curăţarea cartuşului pentru a începe procesul de curățare. Consultați Imprimarea unei pagini de curățare.

### Imprimarea unei pagini de curăţare

În timpul procesului de imprimare, este posibil ca în interiorul imprimantei să se acumuleze particule de hârtie, de toner şi de praf care pot cauza probleme de calitate a imprimării, precum stropi sau pete de toner, pete, dungi sau urme repetitive.

Utilizaţi procedura următoare pentru a imprima o pagină de curăţare.

- 1. Deschideţi HP Embedded Web Server. Consultaţi [Accesarea Embedded Web Server \(EWS\).](#page-28-0)
- 2. Faceți clic pe fila Sistem și apoi faceți clic pe pagina Service.
- 3. În zona Cartridge Cleaning Mode (Mod de curățare cartuș), faceți clic pe Start pentru a începe procesul de curăţare.

## Inspectarea vizuală a cartuşului de toner

Urmaţi aceşti paşi pentru a inspecta cartuşul de toner.

- 1. Scoateţi cartuşele de toner din imprimantă şi verificaţi dacă banda protectoare a fost scoasă.
- 2. Verificați cipul de memorie pentru deteriorări.
- 3. Examinați suprafața cilindrului fotosensibil verde.
- ATENŢIE: Nu atingeţi cilindrul fotosensibil. Amprentele de pe cilindrul fotosensibil pot cauza probleme de calitate a imprimării.
- 4. Dacă vedeţi zgârieturi, amprente sau alte deteriorări pe cilindrul fotosensibil, înlocuiţi cartuşul de toner.
- 5. Reinstalaţi cartuşul de toner şi imprimaţi câteva pagini pentru a vedea dacă s-a rezolvat problema.

## Verificarea hârtiei şi a mediului de imprimare

Dacă utilizaţi hârtie care nu respectă specificaţiile HP, pot apărea probleme legate de calitatea imprimării. Mediul înconjurător poate afecta direct calitatea imprimării. Urmaţi aceşti paşi pentru a verifica hârtia şi mediul de imprimare.

### Pasul unu: Utilizaţi hârtie care îndeplineşte specificaţiile HP

Unele probleme de calitate a imprimării apar în urma utilizării unui tip de hârtie care nu îndeplineşte specificaţiile HP.

- Utilizaţi întotdeauna tipul şi greutatea de hârtie acceptate de această imprimantă.
- Utilizaţi hârtie care este de bună calitate şi fără tăieturi, crestături, rupturi, pete, particule desfăcute, praf, ondulaţii, goluri, capse şi cu margini ondulate sau îndoite.
- Utilizaţi hârtie pe care nu s-a mai imprimat anterior.
- Utilizaţi hârtie care să nu conţină material metalic, cum ar fi sclipici.
- Utilizaţi hârtie destinată imprimantelor laser. Nu utilizaţi hârtie destinată exclusiv imprimantelor cu jet de cerneală.
- Utilizaţi hârtie care nu este prea aspră. Utilizarea unor hârtii mai netede duce în general la o calitate mai bună a imprimării.

### Pasul doi: Verificaţi condiţiile de mediu

Mediul poate afecta în mod direct calitatea imprimării şi este o cauză comună a problemelor de calitate a imprimării sau a problemelor de alimentare cu hârtie. Încercați următoarele soluții:

- Mutaţi imprimanta departe de locuri expuse curentului, precum ferestre şi uşi deschise sau orificiile de ventilare ale aparatelor de aer conditionat.
- Asiguraţi-vă că imprimanta nu este expusă la temperaturi sau condiţii de umiditate ce nu respectă specificatiile imprimantei.
- Nu aşezaţi imprimanta într-un spaţiu închis, precum un dulap.
- Aşezaţi imprimanta pe o suprafaţă solidă şi plană.
- <span id="page-58-0"></span>Îndepărtați orice ar putea bloca orificiile de ventilație de pe imprimantă. Imprimanta necesită un flux corespunzător de aer pe toate laturile, inclusiv în partea de sus.
- Protejați imprimanta de reziduuri din aer, praf, abur sau alte elemente care pot lăsa impurități în interiorul imprimantei.

## Ajustare densitate de imprimare

Ajustaţi densitatea de imprimare atunci când rezultate dvs. de imprimare au culori prea dense sau prea deschise.

Parcurgeţi următorii paşi pentru a ajusta densitatea de imprimare.

- 1. Deschideți HP Embedded Web Server. Consultați [Accesarea Embedded Web Server \(EWS\).](#page-28-0)
- 2. Faceți clic pe fila Sistem, apoi selectați Configurare sistem din panoul de navigare din stânga.
- 3. Selectați setările de densitate corecte.
- 4. Faceți clic pe **Aplicare** pentru a salva modificările.

## Depanarea problemelor legate de calitatea imprimării

Mai jos sunt prezentaţi paşii comuni de depanare pentru rezolvarea problemelor legate de defectele imaginilor şi exemple de defecte de imagine concrete, plus paşii pentru remedierea acestor defecte.

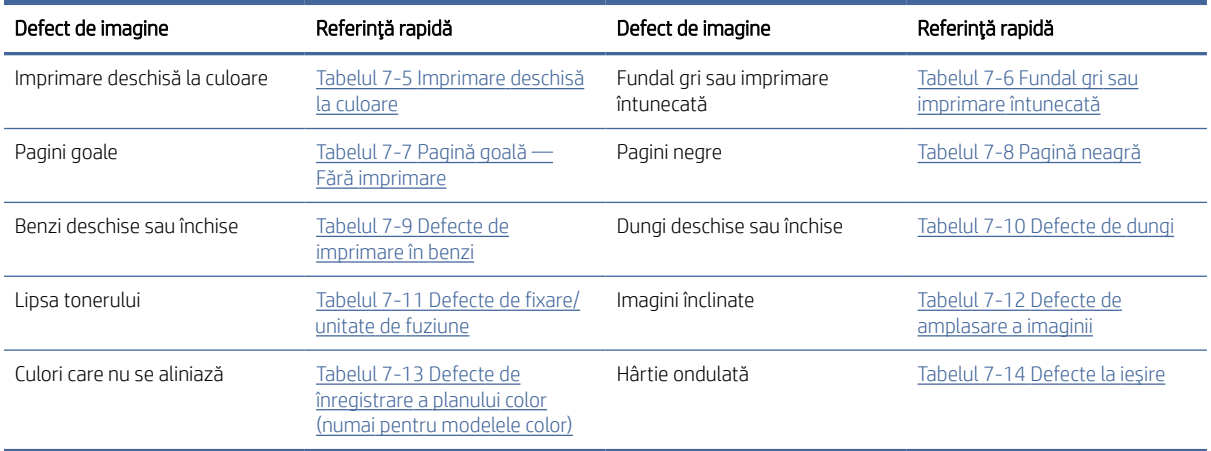

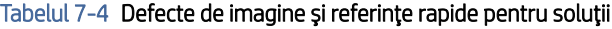

Indiferent de cauză, defectele de imagine pot fi deseori rezolvate utilizând aceiaşi paşi. Utilizaţi următorii paşi ca punct de pornire pentru rezolvarea defectelor de imagine.

- 1. Imprimaţi din nou documentul. Defectele de calitate a imprimării pot apărea sporadic sau pot dispărea definitiv la imprimarea continuă.
- 2. Verificați starea cartușului. În cazul în care un cartuș atinge nivelul Foarte scăzut (a depășit durata de viață estimată), înlocuiţi-l.
- 3. Asiguraţi-vă că setările driverului şi ale modului de imprimare pentru tavă corespund cu suporturile de imprimare încărcate în tavă. Încercaţi să utilizaţi alt top de suporturi de imprimare sau altă tavă. Încercaţi să utilizaţi alt mod de imprimare.
- 4. Asiguraţi-vă că imprimanta este în intervalul acceptat de temperatură/umiditate de operare.

<span id="page-59-0"></span>5. Asiguraţi-vă că tipul, dimensiunea şi greutatea hârtiei sunt acceptate de imprimantă. Consultaţi pagina de asistenţă pentru imprimantă la [www.hp.com/support](https://www.hp.com/support) pentru a consulta lista de tipuri şi dimensiuni de hârtie acceptate pentru imprimantă.

NOTĂ: Termenul "absorbție" se referă la o parte din procesul de imprimare în care tonerul este aplicat pe hârtie.

Următoarele exemple prezintă hârtia de dimensiune letter care a trecut prin imprimantă cu marginea scurtă înainte.

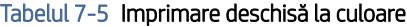

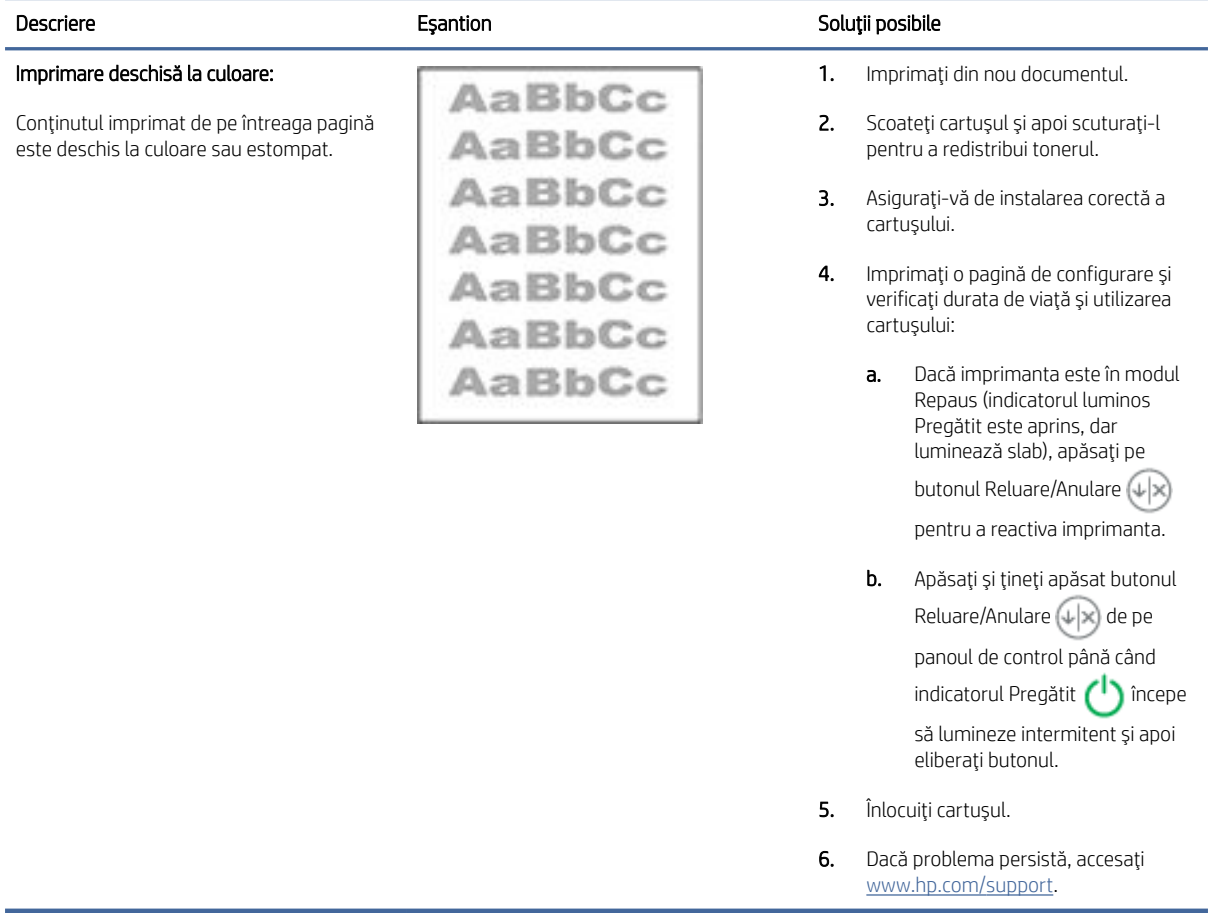

#### <span id="page-60-0"></span>Tabelul 7-6 Fundal gri sau imprimare întunecată

 $\overline{a}$ 

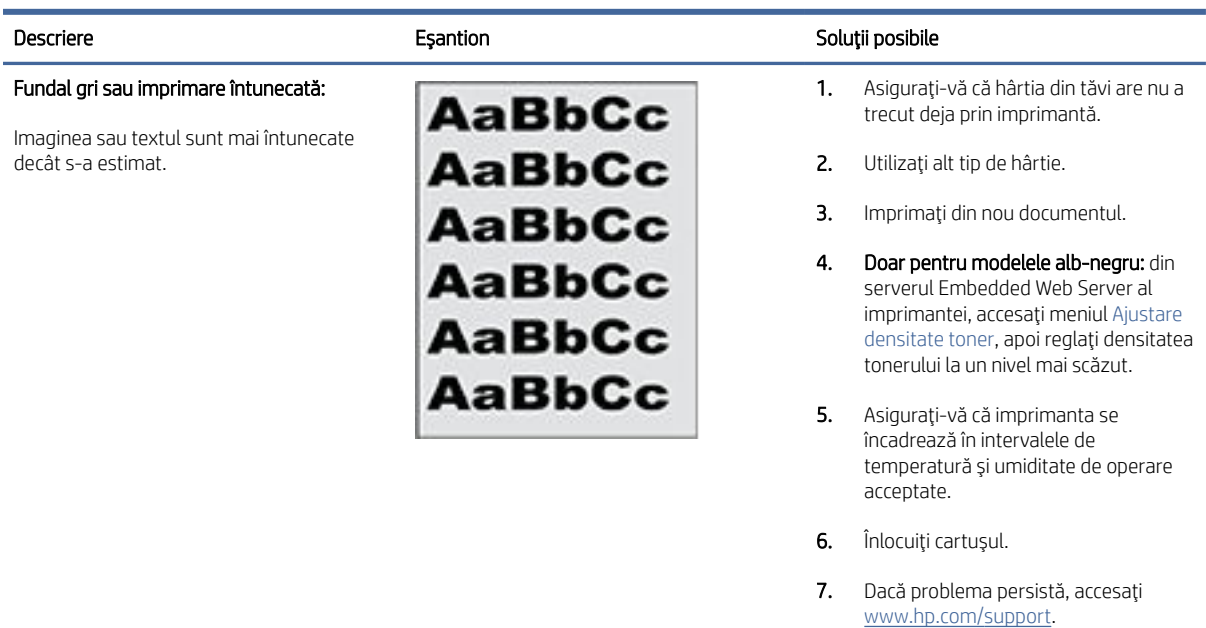

#### Tabelul 7-7 Pagină goală — Fără imprimare

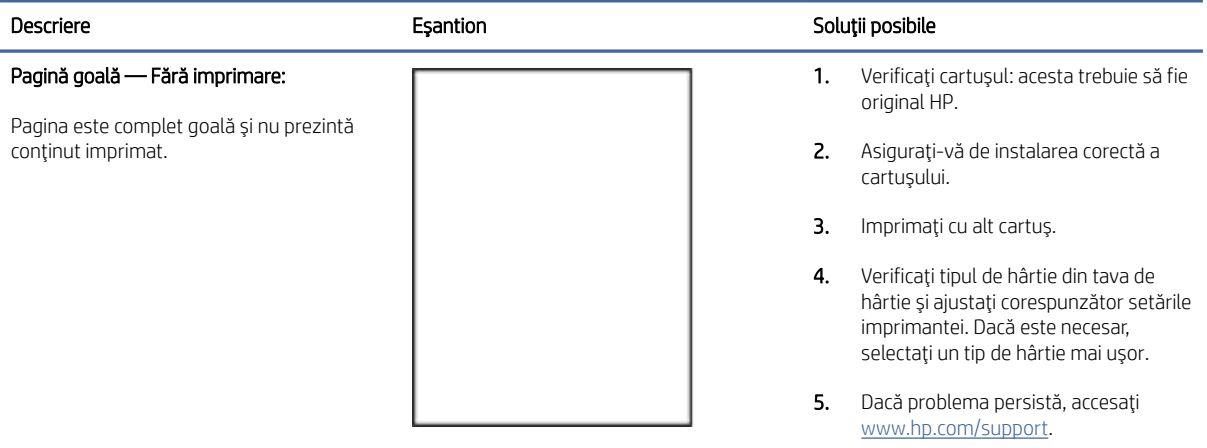

### <span id="page-61-0"></span>Tabelul 7-8 Pagină neagră

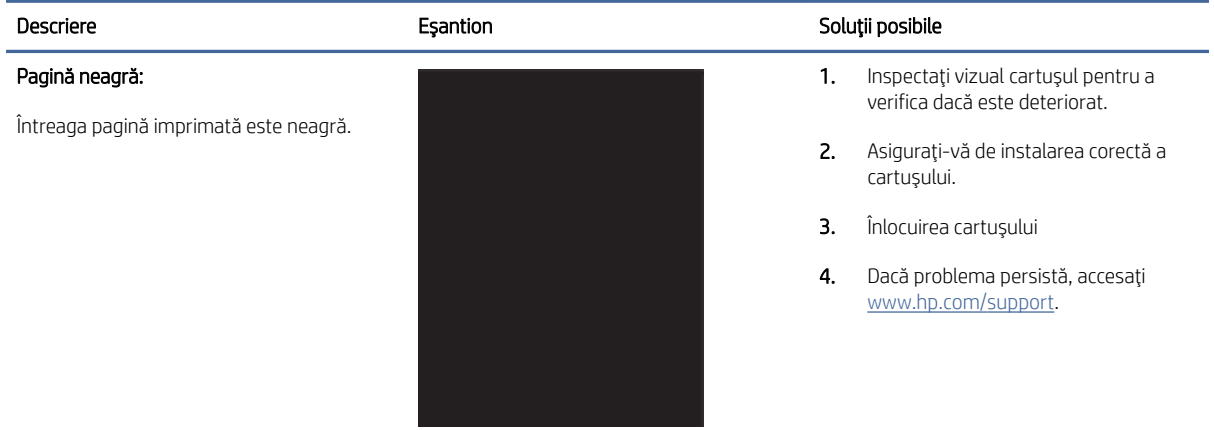

#### Tabelul 7-9 Defecte de imprimare în benzi

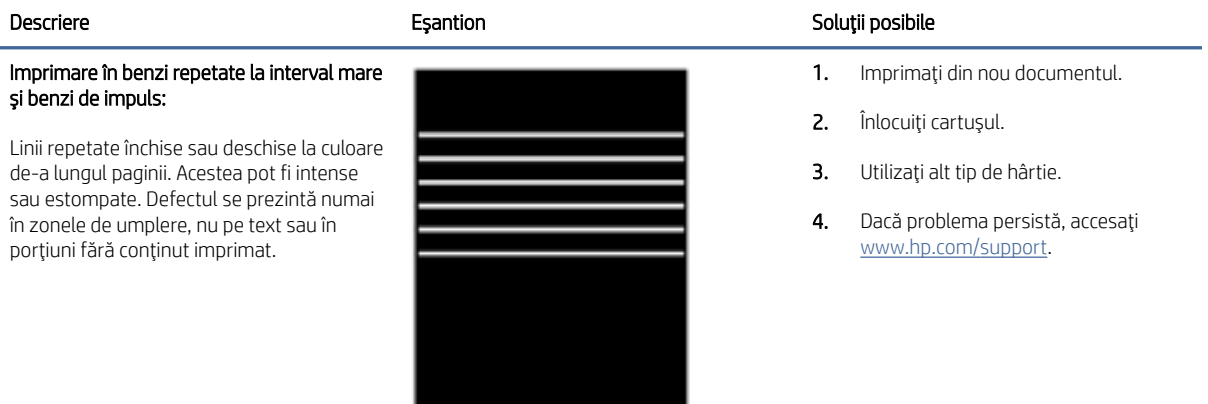

#### Tabelul 7-10 Defecte de dungi

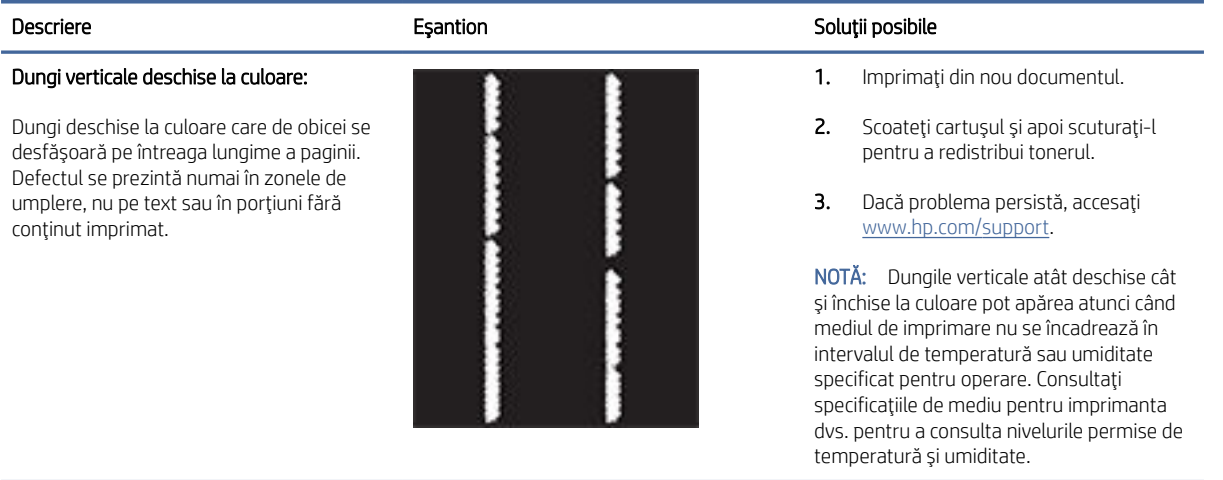

#### <span id="page-62-0"></span>Tabelul 7-10 Defecte de dungi (Continuare)

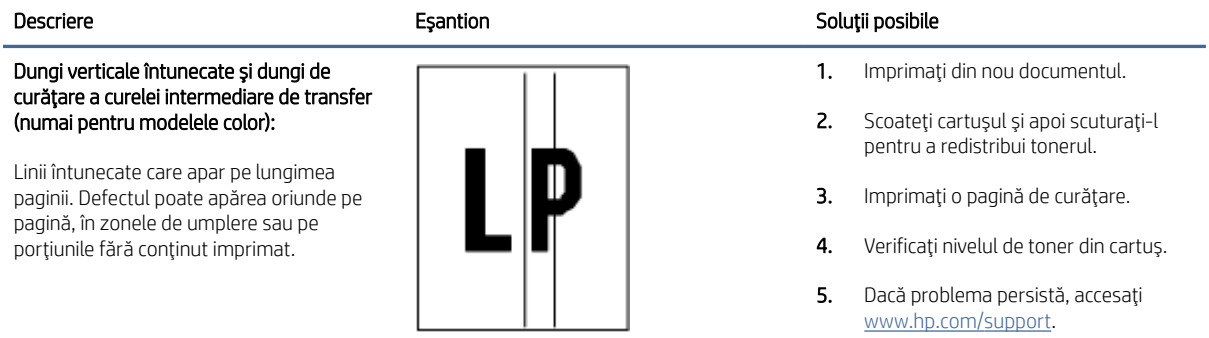

#### Tabelul 7-11 Defecte de fixare/unitate de fuziune

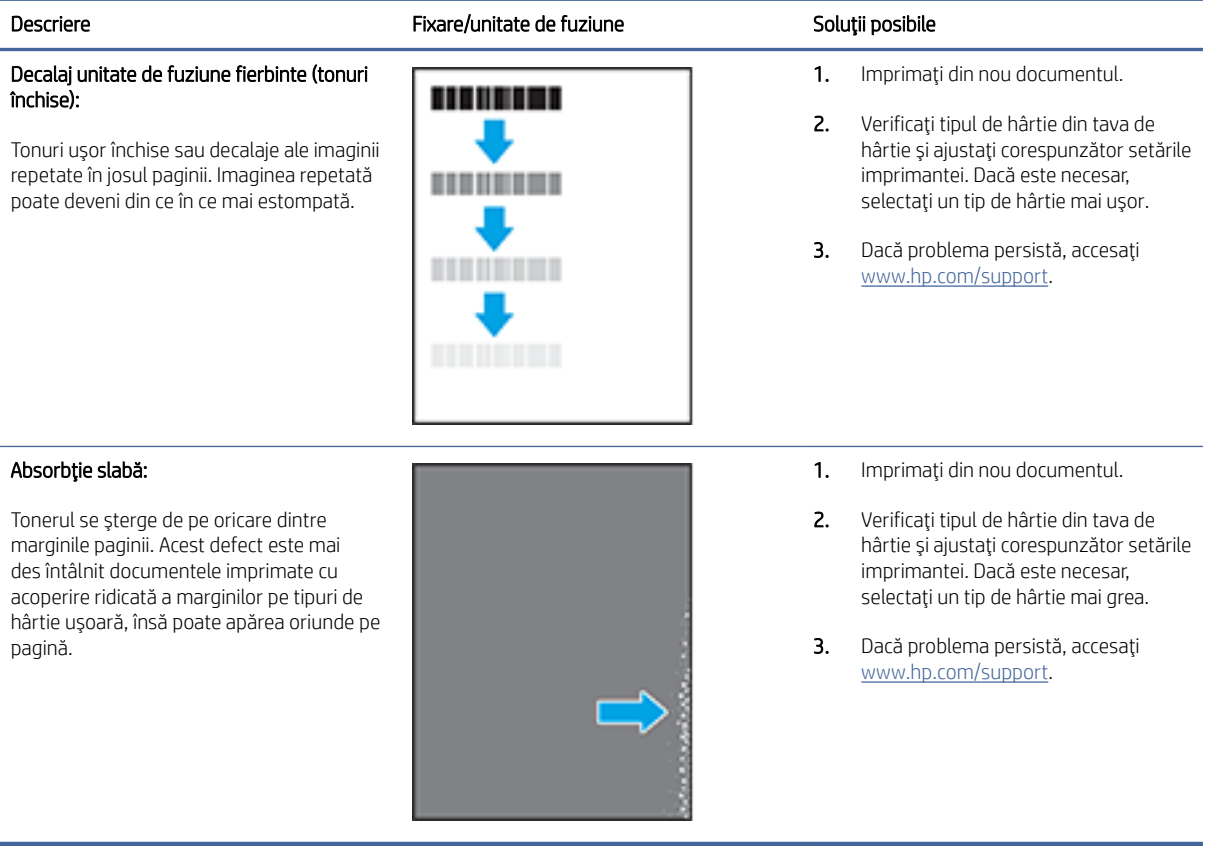

#### <span id="page-63-0"></span>Tabelul 7-12 Defecte de amplasare a imaginii

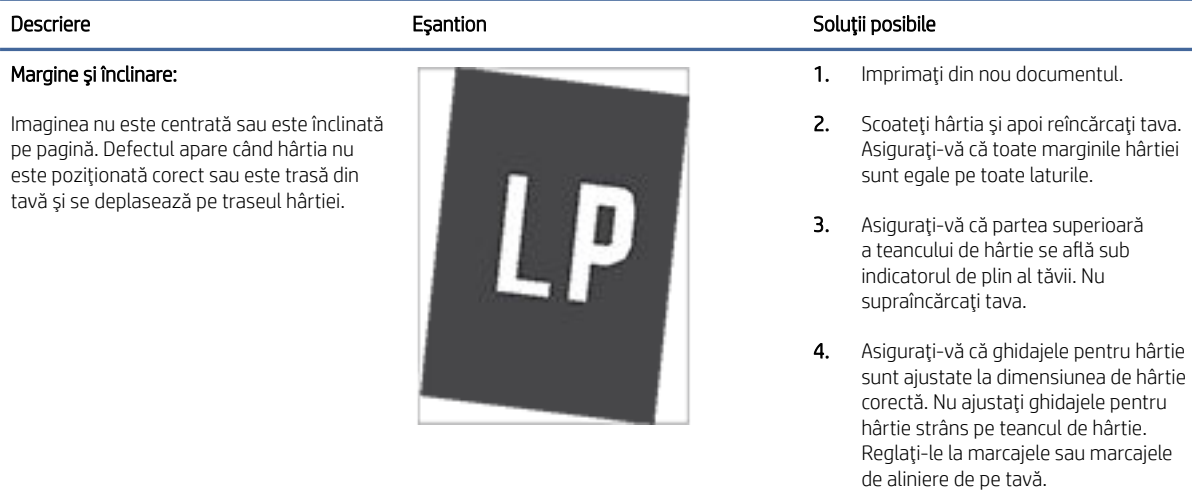

5. Dacă problema persistă, accesaţi [www.hp.com/support.](https://www.hp.com/support)

#### Tabelul 7-13 Defecte de înregistrare a planului color (numai pentru modelele color)

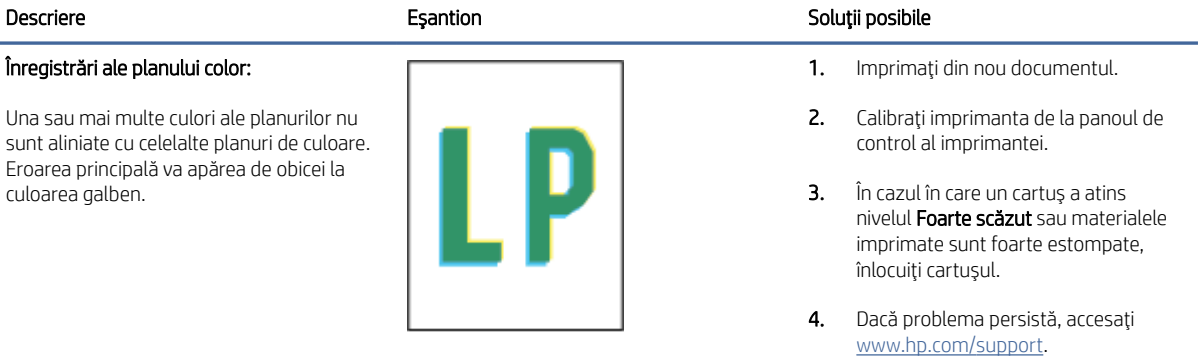

#### Tabelul 7-14 Defecte la ieşire

în medii uscate sau la imprimarea cu acoperire ridicată a paginii.

Ondulare negativă: hârtia se răsucește în direcţia opusă feţei imprimate. Defectul apare în medii cu umiditate ridicată, sau la imprimarea cu

#### Descriere Eşantion Espantion Soluții posibile Răsucire la ieşire: Hârtia imprimantă are marginile răsucite. Marginile întoarse pot fi pe latura scurtă sau lungă a hârtiei. Pot exista două tipuri de ondulare a hârtiei: Ondulare pozitivă: hârtia se răsucește spre faţa imprimată. Defectul apare

- 1. Imprimaţi din nou documentul.
- 2. Ondulare pozitivă: selectați un tip de hârtie mai grea din serverul Embedded Web Server al imprimantei. Tipul de hârtie mai grea creează o temperatură mai ridicată pentru imprimare.
	- Ondulare negativă: selectaţi un tip de hârtie mai uşoară din serverul Embedded Web Server al imprimantei. Tipul de hârtie mai uşoară creează o temperatură mai scăzută pentru imprimare. Încercaţi să păstraţi hârtia într-un mediu uscat înainte de a o utiliza sau să folosiţi hârtie proaspăt scoasă din ambalaj.

3. Imprimaţi în modul duplex.

## acoperire redusă a paginii.

#### Tabelul 7-14 Defecte la ieşire (Continuare)

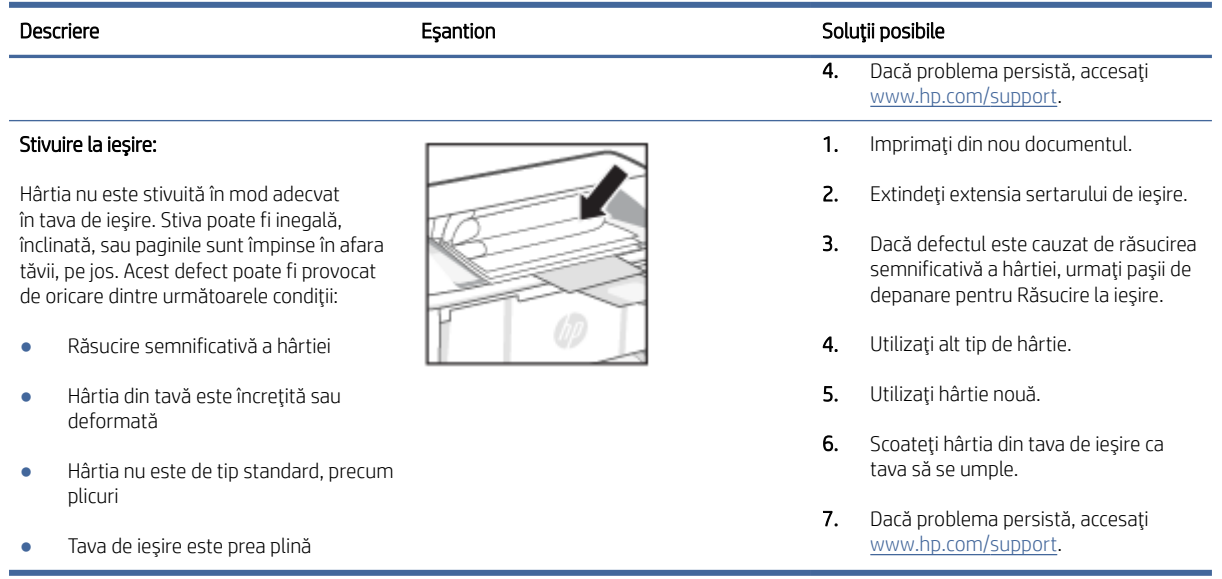

## Rezolvarea problemelor de reţea wireless

Acest articol descrie cum să rezolvaţi problemele legate de reţeaua wireless.

## Lista de verificare a conectivităţii wireless

Verificaţi următoarea listă pentru a rezolva problemele frecvente legate de conectivitatea wireless.

- Verificaţi dacă imprimanta şi routerul wireless sunt pornite şi alimentate cu energie electrică. De asemenea, asiguraţi-vă că semnalul radio wireless al imprimantei este activat.
- Verificaţi dacă identificatorul setului de servicii (SSID) este corect. Imprimaţi o pagină de configurare pentru a determina SSID-ul:
	- 1. Dacă imprimanta este în modul Repaus (indicatorul luminos Pregătit este aprins, dar luminează slab), apăsați pe butonul Reluare/Anulare  $(4)$  pentru a reactiva imprimanta.
	- 2. Apăsați și țineți apăsat butonul Reluare/Anulare ( $\downarrow \times$ ) de pe panoul de control până când indicatorul

Pregătit (1) începe să lumineze intermitent și apoi eliberați butonul.

Dacă nu sunteţi sigur că SSID-ul este corect, executaţi din nou configurarea wireless.

- În cazul reţelelor securizate, asiguraţi-vă că informaţiile de securitate sunt corecte. Dacă informaţiile de securitate sunt incorecte, executaţi din nou configurarea reţelei wireless.
- Dacă reţeaua wireless funcţionează corespunzător, încercaţi să accesaţi alte computere din reţeaua wireless. Dacă reţeaua are acces la internet, încercaţi să vă conectaţi la internet printr-o conexiune wireless.
- Verificaţi dacă metoda de criptare (AES sau TKIP) este aceeaşi pentru imprimantă şi pentru punctul de acces wireless (la reţelele care utilizează securitate WPA).
- Verificaţi dacă imprimanta se află în aria de acoperire a reţelei wireless. Pentru majoritatea reţelelor, imprimanta trebuie să se afle la 30 m de punctul de acces wireless (routerul wireless).
- Asiguraţi-vă că nu există obstacole care să blocheze semnalul wireless. Înlăturaţi toate obiectele metalice mari dintre punctul de acces şi imprimantă. Asiguraţi-vă că imprimanta nu este despărţită de punctul de acces prin stâlpi, ziduri sau coloane de suport care conțin metal sau beton.
- Asiguraţi-vă că imprimanta este situată departe de dispozitive electronice care pot interfera cu semnalul wireless. Multe dispozitive pot interfera cu semnalul wireless inclusiv motoarele, telefoanele fără fir, camerele sistemelor de securitate, alte reţele wireless şi anumite dispozitive Bluetooth.
- Asiguraţi-vă că driverul de imprimare este instalat pe computer.
- Asiguraţi-vă că aţi selectat portul corect al imprimantei.
- Verificaţi dacă computerul şi imprimanta se conectează la aceeaşi reţea wireless.
- Pentru macOS, verificaţi dacă routerul wireless acceptă Bonjour.

## Imprimanta nu imprimă după finalizarea configurării wireless

Dacă imprimanta nu imprimă după finalizarea configurării wireless, încercați aceste soluții.

- 1. Asiguraţi-vă că imprimanta este pornită şi în starea Pregătit.
- 2. Dezactivati orice paravan de protectie de la terti de pe computer.
- 3. Asigurați-vă că rețeaua wireless funcționează corespunzător.
- 4. Asigurați-vă că computerul funcționează corect. Dacă este necesar, reporniți computerul.
- 5. Verificati dacă puteți să deschideți HP Embedded Web Server al imprimantei de pe un computer din rețea.

### Imprimanta nu imprimă, iar computerul are instalat un firewall terţ

Dacă imprimanta nu imprimă, iar computerul are instalat un firewall tert, încercați aceste soluții.

- 1. Actualizați firewallul cu cea mai recentă actualizare disponibilă de la producător.
- 2. Dacă programele solicită acces prin firewall când instalați imprimanta sau când încercați să imprimați, asigurați-vă că permiteți programelor să se execute.
- 3. Dezactivati temporar firewallul, apoi instalati imprimanta wireless pe computer. Activati firewallul când ati finalizat instalarea wireless.

## Conexiunea wireless nu funcţionează după mutarea routerului sau a imprimantei wireless

În cazul în care conexiunea wireless nu funcționează după mutarea routerului sau a imprimantei wireless, încercaţi aceste soluţii.

- 1. Asiguraţi-vă că routerul sau imprimanta se conectează la aceeaşi reţea la care se conectează computerul.
- 2. Imprimaţi o pagină de configurare.
	- a. Dacă imprimanta este în modul Repaus (indicatorul luminos Pregătit este aprins, dar luminează slab), apăsați pe butonul Reluare/Anulare  $\left(\sqrt{\varkappa}\right)$  pentru a reactiva imprimanta.
- **b.** Apăsați și țineți apăsaț butonul Reluare/Anulare ( $\downarrow \times$ ) de pe panoul de control până când indicatorul
	- Pregătit  $\binom{1}{k}$ începe să lumineze intermitent și apoi eliberați butonul.
- 3. Comparaţi identificatorul setului de servicii (SSID) din pagina de configurare cu SSID-ul din configuraţia imprimantei pentru computer.
- 4. Dacă numerele nu sunt identice, dispozitivele nu sunt conectate la aceeași rețea. Reconfigurați configurarea wireless a imprimantei.

## Nu se pot conecta mai multe computere la imprimanta wireless

Dacă la imprimanta wireless nu se pot conecta alte computere, încercați aceste soluții.

- 1. Asiguraţi-vă că celelalte computere se află în aria de acoperire wireless şi că niciun obstacol nu blochează semnalul. Pentru majoritatea retelelor, aria de acoperire wireless este de fată de punctul de acces wireless.
- 2. Asiguraţi-vă că imprimanta este pornită şi în starea Pregătit.
- 3. Asiguraţi-vă că nu există mai mult de 5 utilizatori simultani Wi-Fi Direct.
- 4. Opriti toate firewallurile terte de pe computerul dvs.
- 5. Asigurați-vă că rețeaua wireless funcționează corect.
- 6. Asigurati-vă de functionarea corespunzătoare a computerului. Dacă este necesar, reporniti computerul.

## Imprimanta wireless pierde comunicarea atunci când este conectată la un VPN

De obicei, nu puteţi să vă conectaţi simultan la o reţea VPN şi la alte reţele.

Deconectati-vă de la rețeaua VPN, apoi reconectați imprimanta și dispozitivul la aceeași rețea wireless.

### Reţeaua nu apare în lista de reţele wireless

Dacă reţeaua nu apare în lista de reţele wireless, încercaţi aceste soluţii.

- Asigurați-vă că routerul wireless este pornit și este alimentat.
- Este posibil ca rețeaua să fie ascunsă. Totuși, vă puteți conecta la o rețea ascunsă.

### Rețeaua wireless nu funcționează

Dacă reţeaua wireless nu funcţionează, încercaţi aceste soluţii.

- 1. Pentru a verifica dacă reţeaua a pierdut comunicarea, încercaţi să conectaţi alte dispozitive la reţea.
- 2. Testați comunicația în rețea efectuând comanda ping pentru rețea.
	- a. Deschideți o linie de comandă pe computer.
		- Pentru Windows, faceți clic pe Start, faceți clic pe Executare, tastați cmd și apăsați Enter.
		- Pentru macOS, accesaţi Aplicaţii, apoi Utilitare şi deschideţi Terminal.
	- b. Introduceți ping, urmat de adresa IP a routerului.
	- c. Dacă fereastra afişează timpii de transmisie/recepţie, reţeaua funcţionează.
- 3. Asiguraţi-vă că routerul sau imprimanta se conectează la aceeaşi reţea la care se conectează computerul.
	- a. Imprimați o pagină de configurare.

Dacă imprimanta este în modul Repaus (indicatorul luminos Pregătit este aprins, dar luminează slab), apăsați pe butonul Reluare/Anulare (+ x) pentru a reactiva imprimanta. Apăsați și țineți apăsat butonul Reluare/Anulare  $\mathbb{Q}$  de pe panoul de control până când indicatorul Pregătit  $\mathbb{Q}$  începe să lumineze intermitent şi apoi eliberaţi butonul.

- b. Comparaţi identificatorul setului de servicii (SSID) din pagina de configurare cu SSID-ul din configuraţia imprimantei pentru computer.
- c. Dacă numerele nu sunt identice, dispozitivele nu sunt conectate la aceeaşi reţea. Reconfiguraţi configurarea wireless a imprimantei.

### Efectuarea unui test de diagnosticare a reţelei wireless

Un test de diagnosticare a retelei wireless poate fi efectuat utilizând panoul de control al imprimantei sau Embedded Web Server (EWS). Instrumentul de diagnosticare a retelei wireless furnizează informații despre setările retelei wireless.

#### Metoda 1: efectuaţi un test de diagnosticare a reţelei wireless utilizând Embedded Web Server

Din HP Embedded Web Server, puteți să executați un test de diagnosticare care oferă informații despre setările reţelei wireless.

- 1. Deschideti HP Embedded Web Server. Consultati [Accesarea Embedded Web Server \(EWS\).](#page-28-0)
- 2. Selectați fila Rețea.
- 3. Pe pagina Configurare wireless, asigurați-vă că opțiunea Activateste selectată.
- 4. Faceți clic pe butonul *Imprimare raport de testare*, pentru a imprima o pagină de test care prezintă rezultatele testului.

#### Metoda 2: efectuaţi un test de diagnosticare a reţelei wireless utilizând panoul de control al imprimantei

De la panoul de control al imprimantei, puteţi să executaţi un test de diagnosticare care oferă informaţii despre setările reţelei wireless.

- 1. Dacă imprimanta este în modul Repaus (indicatorul luminos Pregătit este aprins, dar luminează slab), apăsați pe butonul Reluare/Anulare  $(4)$  pentru a reactiva imprimanta.
- 2. Apăsați lung pe butonul Wireless (se timp de peste 10 secunde (dar sub 20 de secunde).
- 3. Când indicatorul luminos Pregătit (1) începe să clipească, eliberați butonul.

### Reducerea interferenţelor dintr-o reţea wireless

Următoarele sfaturi pot reduce interferenţele dintr-o reţea wireless:

● Păstraţi dispozitivele wireless departe de obiecte metalice, precum cabinete de îndosariere şi alte dispozitive electromagnetice, precum cuptoare cu microunde şi telefoane fără fir. Aceste obiecte pot perturba semnalele radio.

- Păstraţi dispozitivele wireless departe de structuri de zidărie mari şi de alte structuri de construcţii. Aceste obiecte pot să absoarbă undele radio şi să reducă puterea semnalului.
- Poziţionaţi routerul wireless într-o locaţie centrală, în raza imprimantelor wireless din reţea.

## Asistenţă HP

Pentru cele mai recente actualizări pentru produs și informații despre asistență, vizitați site-ul web de asistență pentru produs la:

#### [hp.com/support.](https://support.hp.com)

Asistenţa online HP furnizează o varietate de opţiuni utile în legătură cu imprimanta:

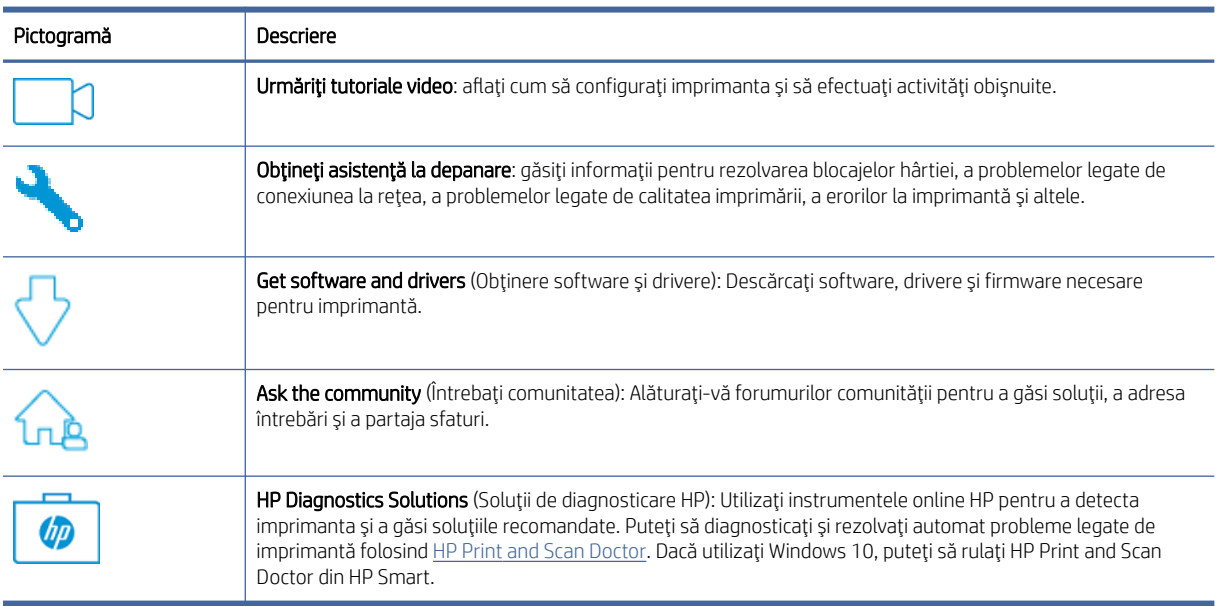

#### Tabelul 7-15 Asistenţă HP

## Contactare HP

Dacă aveţi nevoie de ajutor de la un reprezentant al serviciului de asistenţă tehnică HP pentru a rezolva o problemă, vizitaţi site-ul de asistenţă HP.

Vizitaţi [www.hp.com/support.](https://www.hp.com/support) Următoarele opţiuni de contact sunt disponibile gratuit pentru clienţii care au produse în garanţie (asistenţa oferită de un agent HP pentru clienţii care nu mai beneficiază de garanţie poate necesita plata unei taxe):

Tabelul 7-16 Contactare HP

| Opțiune | Descriere                                                                        |
|---------|----------------------------------------------------------------------------------|
|         | Discutați pe chat cu un agent de asistență HP sau cu un agent virtual HP online. |
| ⋝       | Apelați un agent de asistență HP.                                                |

Când contactaţi asistenţa HP, fiţi pregătit să furnizaţi următoarele informaţii:

- Numele produsului (situat pe imprimantă)
- Numărul produsului (se găseşte pe o etichetă în interiorul imprimantei)
- Numărul de serie (se găseşte pe o etichetă în interiorul imprimantei)

## Înregistraţi imprimanta

Rezervând doar câteva minute pentru înregistrare, vă puteţi bucura de service mai rapid, asistenţă mai eficientă şi mesaje de alertă despre asistenţa pentru produs.

Dacă nu aţi înregistrat imprimanta în timp ce instalaţi software-ul, o puteţi înregistra acum la [register.hp.com.](https://www.register.hp.com)

## Opțiuni de garanție suplimentară

Sunt disponibile şi planuri de service extinse pentru imprimantă, la costuri suplimentare.

Accesați [hp.com/support,](https://hp.com/support) selectați țara/regiunea și limba, apoi explorați opțiunile de abonamente pentru servicii disponibile pentru imprimanta dumneavoastră.

## Informaţii suplimentare despre consumabile şi toner

Pentru informații suplimentare despre consumabile și toner și politicile de garanție, accesați următorul site HP.

Accesati [www.hp.com/go/learnaboutsupplies.](https://www.hp.com/go/learnaboutsupplies)

# A Specificaţiile imprimantei

Acest articol descrie specificaţiile imprimantei.

IMPORTANT: Următoarele specificaţii sunt corecte la momentul publicării, dar pot suferi modificări. Pentru informații actuale, consultați [www.hp.com/support/ljM109a](https://www.hp.com/support/ljM109a) [\(modele de bază\) sau www.hp.com/support/](https://www.hp.com/support/ljM109) ljM109 (modele wireless).

## Specificaţii tehnice

Pentru a afla principalele caracteristici tehnice ale imprimantei, consultați specificațiile tehnice.

Pentru mai multe informații, vizitați [www.hp.com/support.](https://www.hp.com/support) Selectați țara/regiunea dvs. Faceți clic pe Product Support & Troubleshooting (Asistență și depanare produs). Introduceți numele de pe partea frontală a imprimantei, apoi selectați Search (Căutare). Faceți clic pe Product information (Informații produs), apoi faceți clic pe Product specifications (Specificaţii produs).

## Cerinţe de sistem

Asiguraţi-vă că dispozitivele pe care le utilizaţi împreună cu imprimanta respectă cerinţele de sistem.

Pentru informații despre cerințele de software și de sistem sau despre versiunile ulterioare de sisteme de operare şi asistenţă, vizitaţi site-ul web de asistenţă online HP la [www.hp.com/support/ljM109a](https://www.hp.com/support/ljM109a) (modele de bază) sau [www.hp.com/support/ljM109](https://www.hp.com/support/ljM109) (modele wireless).

## Dimensiunile imprimantei

Asigurati-vă că mediul în care va fi instalată imprimanta este suficient de mare pentru aceasta.

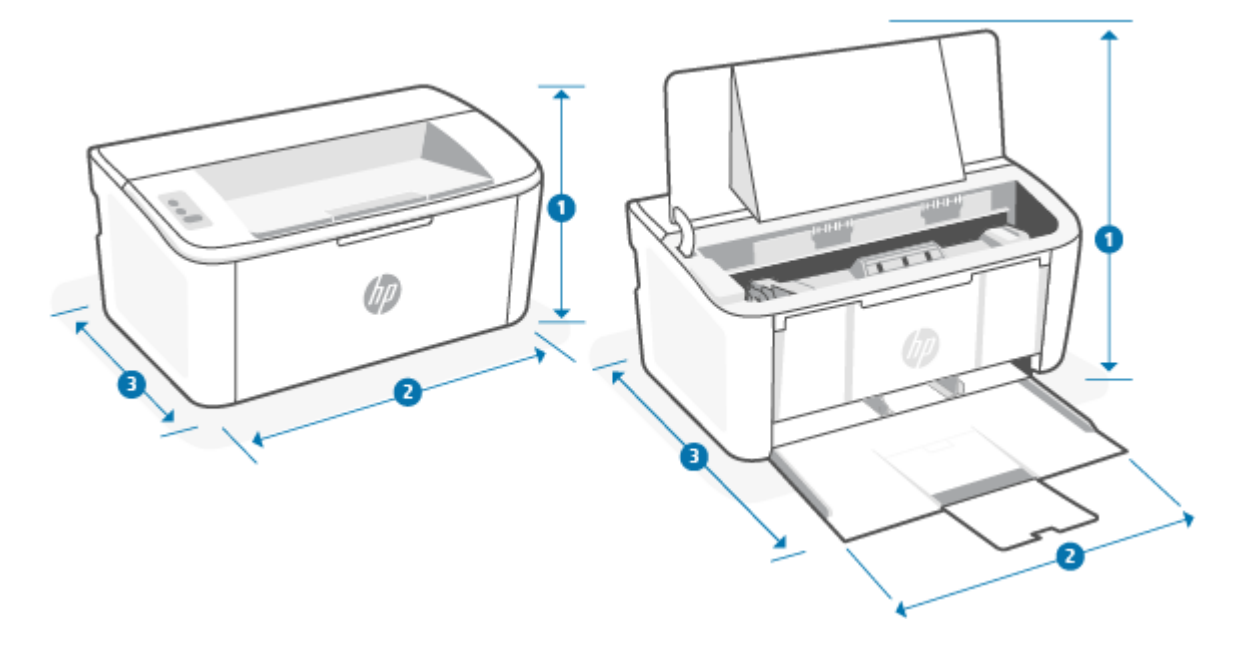

Tabelul A-1 Dimensiuni pentru imprimantă

| Dimensiune            | Imprimantă complet închisă | Imprimantă complet deschisă |
|-----------------------|----------------------------|-----------------------------|
| 1. Înăltime           | 159 mm                     | 280,1 mm                    |
| 2. Lătime             | 346 mm                     | 346 mm                      |
| 3. Adâncime           | 189 mm                     | 329,6 mm                    |
| Greutate (cu cartuşe) | 3,7 kg                     | 3,7 kg                      |

## Consum de energie, specificaţii electrice şi emisii acustice

Pentru a funcţiona corect, imprimanta trebuie să fie într-un mediu care respectă anumite specificaţii de alimentare.

Pentru informații actuale, consultați [www.hp.com/support/ljM109a](https://www.hp.com/support/ljM109a) [\(modele de bază\) sau www.hp.com/support/](https://www.hp.com/support/ljM109) ljM109 (modele wireless).

 $\triangle$  ATENȚIE: Cerințele de alimentare cu energie au la bază țara/regiunea în care este comercializată imprimanta. Nu convertiti tensiunile de functionare. Acest lucru va duce la deteriorarea imprimantei și la anularea garanției acesteia.

## Domeniul mediului de operare

Verificaţi specificaţiile recomandate privind mediul de operare pentru imprimanta dvs.

#### Tabelul A-2 Domeniul mediului de operare

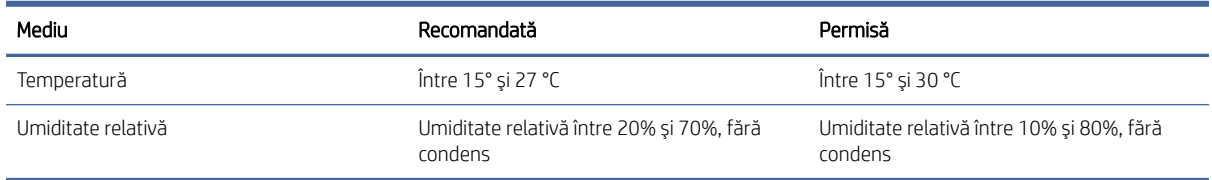

## Pictograme de avertizare

Definiţiile pictogramelor de avertizare: următoarele pictograme de avertizare pot apărea pe produsele HP. Acolo unde este cazul, se va acorda atenţia necesară.

● Atenţie: Electrocutare

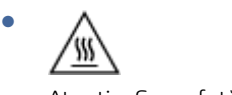

Atenţie: Suprafaţă fierbinte
∕∞ Atenție: Feriți părțile corpului de piesele aflate în mișcare

● Atenție: Margini ascuțite în imediata apropiere

Avertisment

●

# Avertisment privind radiaţiile laser

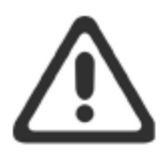

**CAUTION** - CLASS 3B INVISIBLE LASER RADIATION WHEN OPEN. AVOID EXPOSURE TO THE BEAM.

ATTENTION - RAYONNEMENT LASER INVISIBLE DE ÇLASSE 3B EN CAS D'OUVERTURE. ÉVITEZ L'EXPOSITION AU FAISCEAU.

VORSICHT - UNSICHTBARE LASERSTRAHLUNG KLASSE 3B, WENN ABDECKUNG GEÖFFNET. NICHT DEM STRAHL AUSSETZEN.

PRECAUCIÓN - RADIACIÓN LÁSER INVISIBLE DE CLASE 3B PRESENTE AL ABRIR. EVITE LA EXPOSICIÓN AL HAZ.

VARNING - OSYNLIG LASERSTRÅLNING KLASS 3B VID ÖPPEN LUCKA UNDVIK EXPONERING FÖR LASERSTRÅLNINGEN.

VAROITUS - LUOKAN 3B NÄKYMÄTTÖMÄLLE LASER-SÄTEILYÄ AVATTUNA. VÄLTÄ ALTISTUMISTA SÄTEELLE.

注意 - 打开时, 存在不可见的 3B 类激光辐射, 请避免接触该激光 束。

주 의- 열리연 등급 3B 비가시레이저방사선이방출됩니나 . 광선에 노출을 피하십시오.

注意 - ここを開くとクラス 3B 不可視レーザ放射が出ます。ビームに身をさらさな いこと。

# B Service și asistență

# Declaraţie de garanţie limitată HP

### Tabelul B-1 Declaraţie de garanţie limitată HP

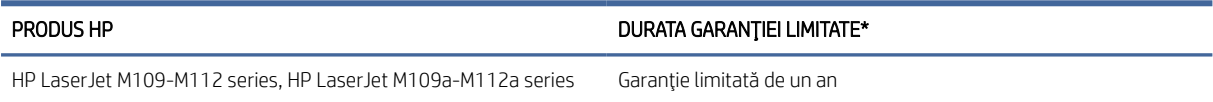

NOTĂ: \*Garanţia şi opţiunile de asistenţă variază în funcţie de produs, de ţară/regiune şi de cerinţele legale locale. Accesaţi [www.hp.com/support](https://www.hp.com/support) pentru a vă informa despre opţiunile premiate de service şi asistenţă HP din ţara/regiunea dumneavoastră. Pentru detalii despre politica HP privind garanţia limitată pentru consumabile, accesaţi [www.hp.com/go/learnaboutsupplies.](https://www.hp.com/go/learnaboutsupplies)

HP vă garantează dumneavoastră, clientul utilizator final, că prezenta Garanție limitată HP se aplică numai produselor marca HP vândute sau închiriate a) de la HP Inc., filialele, afiliaţii, revânzătorii autorizaţi, distribuitorii autorizaţi sau distribuitorii săi la nivel naţional; şi b) prin această Garanţie limitată HP, că hardware-ul şi accesoriile HP nu vor prezenta defecte de materiale şi de manoperă după data cumpărării, pe perioada specificată mai sus. Dacă HP primește o notificare despre asemenea defecte în timpul perioadei de garanție, HP va repara sau va înlocui, conform propriei decizii, produsele care se dovedesc a fi defecte. Produsele de schimb pot fi noi sau echivalente ca performanţe cu cele noi. În loc să fie reparate, produsele HP prezentate pentru reparare pot fi înlocuite cu produse recondiționate, de același tip. Pentru repararea produselor se pot utiliza piese recondiţionate. Repararea produselor poate duce la pierderea datelor generate de utilizator.

HP vă garantează că software-ul HP nu va eşua în executarea instrucţiunilor de programare după data achiziționării, pe perioada specificată mai sus, datorită defectelor de materiale și de manoperă, dacă este instalat şi utilizat corespunzător. Dacă HP primeşte o notificare despre asemenea defecte în timpul perioadei de garanţie, HP va înlocui software-ul care nu execută instrucțiunile de programare din cauza unor astfel de defecte.

HP nu garantează că produsele HP vor funcționa fără întrerupere sau fără erori. Dacă HP nu reușește, într-o perioadă de timp rezonabilă, să repare sau să înlocuiască orice produs care se încadrează în condiţiile de garanţie, aveţi dreptul la o despăgubire egală cu preţul de achiziţie la returnarea promptă a produsului.

Este posibil ca produsele HP să conţină piese recondiţionate echivalente ca performanţe cu cele noi sau care au fost utilizate întâmplător.

Garanția nu se aplică pentru defecțiunile rezultate din (a) întreținerea sau calibrarea incorectă sau necorespunzătoare, (b) utilizarea de software, interfeţe, piese sau consumabile care nu au fost furnizate de HP, (c) modificarea neautorizată sau utilizarea incorectă, (d) funcţionarea în afara specificaţiilor referitoare la mediu publicate pentru produs, (e) pregătirea sau întreţinerea necorespunzătoare a locului de amplasare.

ÎN MĂSURA PERMISĂ DE LEGISLAŢIA LOCALĂ, GARANŢIILE DE MAI SUS SUNT EXCLUSIVE ŞI NU ESTE EXPRIMATĂ SAU IMPLICATĂ NICIO ALTĂ GARANŢIE SAU CONDIŢIE, SCRISĂ SAU VERBALĂ, IAR HP RESPINGE ÎN MOD SPECIFIC ORICE ALTE GARANŢII SAU CONDIŢII IMPLICITE PRIVIND VANDABILITATEA, CALITATEA SATISFĂCĂTOARE ŞI POTRIVIREA CU UN ANUMIT SCOP. În unele ţări/regiuni, state sau provincii nu este permisă limitarea duratei unei garanții implicite, deci este posibil ca limitările sau excluderile de mai sus să nu vi se aplice dumneavoastră. Prezenta garanție vă conferă drepturi legale specifice, după cum este posibil să aveți și alte drepturi, care diferă

<span id="page-74-0"></span>de la o tară/regiune la alta, de la un stat la altul sau de la o provincie la alta. Consultați declarațiile specifice fiecărei ţări de la finalul acestui document.

Garanţia limitată HP este valabilă în orice ţară/regiune sau localitate în care HP are reprezentanţe de asistenţă pentru acest produs şi în care HP a comercializat acest produs. Este posibil ca nivelul de service în garanţie de care beneficiați să fie diferit în funcție de standardele locale. HP nu va modifica forma, adecvarea sau functionalitatea produsului pentru a-l face să funcționeze într-o țară/regiune pentru care niciodată nu a fost proiectat să funcţioneze din motive legale sau de reglementări.

ÎN MĂSURA PERMISĂ DE LEGISLAŢIA LOCALĂ, REMEDIILE DIN PREZENTA DECLARAŢIE DE GARANŢIE SUNT REMEDIILE UNICE ŞI EXCLUSIVE DE CARE BENEFICIAŢI. CU EXCEPŢIA CAZURILOR MENŢIONATE MAI SUS, ÎN NICIO SITUAŢIE HP SAU FURNIZORII SĂI NU VOR FI RĂSPUNZĂTORI PENTRU PIERDERI DE DATE SAU PENTRU DAUNE DIRECTE, SPECIALE, ACCIDENTALE, REZULTATE PE CALE DE CONSECINŢĂ (INCLUSIV PIERDERI DE PROFIT SAU DE DATE) SAU PENTRU ALTE DAUNE, CHIAR DACĂ SE BAZEAZĂ PE UN CONTRACT, PE UN PREJUDICIU SAU PE ALTE ÎNSCRISURI/CONSIDERENTE. În unele ţări/regiuni, state sau provincii nu sunt permise excluderea sau limitarea daunelor accidentale sau rezultate pe cale de consecință, deci este posibil ca limitările sau excluderile de mai sus să nu vi se aplice dumneavoastră.

TERMENII DE GARANŢIE DIN PREZENTA DECLARAŢIE, CU EXCEPŢIA SITUAŢIILOR PERMISE PRIN LEGE ŞI ÎN MĂSURA PERMISĂ PRIN LEGE, NU EXCLUD, NU RESTRICŢIONEAZĂ ŞI NU MODIFICĂ, CI SE ADAUGĂ LA DREPTURILE LEGALE OBLIGATORII APLICABILE LA VÂNZAREA ACESTUI PRODUS CĂTRE DUMNEAVOASTRĂ. CONSULTAŢI DECLARAŢIILE SPECIFICE FIECĂREI ŢĂRI DE LA FINALUL ACESTUI DOCUMENT (DACĂ ESTE CAZUL) PENTRU INFORMAŢII SUPLIMENTARE PRIVIND DREPTURILE DVS. ÎN CALITATE DE CONSUMATOR.

# Condiţii specifice ţării

În anumite jurisdicţii, este posibil să aveţi drepturi statutare diferite. Vedeţi mai jos.

### Australia

Drepturile dvs. în calitate de client din Australia diferă de cele prevăzute în documentul de mai sus.

You should disregard any limitations or exclusions in the above document and refer to the information below.

- 1. When you buy a good from HP as a consumer, the goods come with guarantees that cannot be excluded under the Australian Consumer Law. You are entitled to a replacement or refund for a major failure and for compensation for any other reasonably foreseeable loss or damage. You are also entitled to have the goods repaired or replaced if the goods fail to be of acceptable quality and the failure does not amount to a major failure.
- 2. This means that there is no defined warranty period for HP goods supplied to Australian consumers.
- 3. Instead, the goods should, for example, be fit for the purposes for which they are commonly supplied for such a period as a reasonable consumer fully acquainted with the state and condition of the goods would expect. This period may vary depending on the product.
- 4. You should contact HP if you are concerned that one of HP's products fails to satisfy any of the guarantees listed below. HP will discuss with you the specific nature and circumstances of that good and whether the particular fault/issue falls within the scope of the statutory guarantees.

Nothing in HP's Limited Warranty excludes, restricts, or modifies any condition, warranty, guarantee, right or remedy you may have at law (including a consumer guarantee under the Australian Consumer Law) which cannot be lawfully excluded or limited.

The relevant guarantees are as follows:

1. Quality — goods supplied by HP must be of acceptable quality. The test for acceptable quality is whether a reasonable consumer, fully aware of the state and condition of the goods, would find them:

- safe, durable, and free from defects;
- acceptable in appearance and finish; and
- fit for all the purposes for which goods of that kind are commonly supplied.

This must take into account the nature and price of the goods, and any statements on packaging or labeling.

- 2. Disclosed Purpose goods or services supplied by HP that HP represents are reasonably fit for a purpose expressly disclosed by a consumer must be reasonably fit for that purpose.
- 3. Description goods supplied by HP must match the description provided by HP.
- 4. Sample goods supplied by HP must match any sample shown to you by HP.
- 5. Title a consumer who purchases a good from HP must receive clear title to the good.
- 6. Due care and skill services provided to you by HP must be provided with due care and skill.
- 7. Express warranties HP will be legally required to comply with the express warranty that is set out in its terms and conditions.
- 8. Reasonable time repair services provided by HP must be provided within a reasonable time.

If you think that you are entitled to any of the above remedies or any remedy under the HP Worldwide Limited Warranty and Technical Support Document, please contact HP:

HP PPS Australia Pty Ltd

Rhodes Corporate Park, Building F, Level 5

1 Homebush Bay Drive

Rhodes, NSW 2138

### Australia

To initiate a support request, please use the numbers below or visit [Australia](#page-74-0) and select the "Customer Service" option for the most current list of phone support numbers.

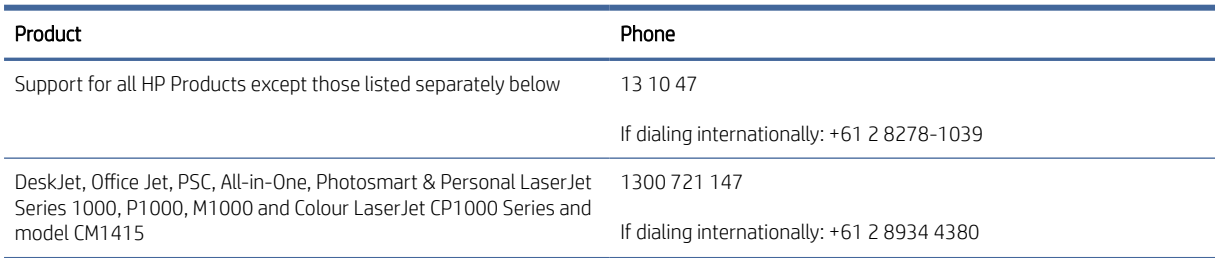

For further information on consumer rights, visit [Australia](#page-74-0) and [Australia.](#page-74-0)

### Noua Zeelandă

In New Zealand, the hardware and software come with guarantees that cannot be excluded under the New Zealand consumer law. In New Zealand, Consumer Transaction means a transaction involving a person who is purchasing goods for personal, domestic, or household use or consumption and not for the purpose of a business. New Zealand consumers who are purchasing goods for personal, domestic or household use or consumption and not for the purpose of a business ("New Zealand Consumers") are entitled to repair, replacement or refund for a failure and compensation for other reasonably foreseeable loss or damage. A New Zealand Consumer (as defined above) may recover the costs of returning the product to the place of purchase if there is a breach of the New Zealand consumer law; furthermore, if it will be of significant cost to the New Zealand Consumer to return the goods to HP then HP will collect such goods at its own cost.

### Tabelul B-2 Support phone numbers

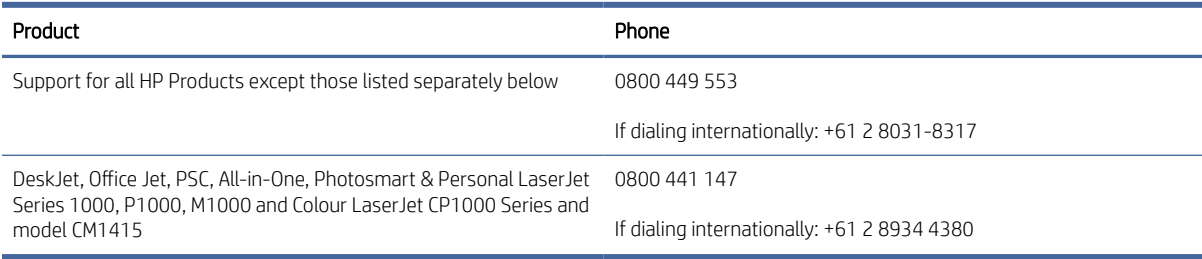

# Regatul Unit, Irlanda și Malta

The HP Limited Warranty is a commercial guarantee voluntarily provided by HP. The name and address of the HP entity responsible for the performance of the HP Limited Warranty in your country/region is as follows:

UK: HP Inc UK Limited, Cain Road, Amen Corner, Bracknell, Berkshire, RG12 1HN

Ireland: Hewlett-Packard Ireland Limited, Liffey Park Technology Campus, Barnhall Road, Leixlip, Co.Kildare

Malta: Hewlett-Packard Europe B.V., Amsterdam, Meyrin Branch, Route du Nant-d'Avril 150, 1217 Meyrin, **Switzerland** 

United Kingdom: The HP Limited Warranty benefits apply in addition to any legal rights to a guarantee from seller of nonconformity of goods with the contract of sale. These rights expire six years from delivery of goods for products purchased in England or Wales and five years from delivery of goods for products purchased in Scotland. However various factors may impact your eligibility to receive these rights. For further information, please consult the following link: Consumer Legal Guarantee [\(www.hp.com/go/eu-legal\)](http://www.hp.com/go/eu-legal) or you [may visit the European Consumer Centers website \(http://ec.europa.eu/consumers/solving\\_consumer\\_disputes/](https://ec.europa.eu/info/live-work-travel-eu/consumers/resolve-your-consumer-complaint/european-consumer-centres-network_en) non-judicial redress/ecc-net/index en.htm). Consumers have the right to choose whether to claim service under the HP Limited Warranty or against the seller under the legal guarantee.

Ireland: The HP Limited Warranty benefits apply in addition to any statutory rights from seller in relation to nonconformity of goods with the contract of sale. However various factors may impact your eligibility to receive these rights. Consumer statutory rights are not limited or affected in any manner by HP Care Pack. For further information, please consult the following link: Consumer Legal Guarantee [\(www.hp.com/go/eu-legal\)](http://www.hp.com/go/eu-legal) or you [may visit the European Consumer Centers website \(http://ec.europa.eu/consumers/solving\\_consumer\\_disputes/](https://ec.europa.eu/info/live-work-travel-eu/consumers/resolve-your-consumer-complaint/european-consumer-centres-network_en) non-judicial redress/ecc-net/index en.htm). Consumers have the right to choose whether to claim service under the HP Limited Warranty or against the seller under the legal guarantee.

Malta: The HP Limited Warranty benefits apply in addition to any legal rights to a two-year guarantee from seller of nonconformity of goods with the contract of sale; however various factors may impact your eligibility to receive these rights. Consumer statutory rights are not limited or affected in any manner by the HP Limited Warranty. For further information, please consult the following link: Consumer Legal Guarantee [\(www.hp.com/go/eu-legal\)](http://www.hp.com/go/eu-legal) or you may visit the European Consumer Centers website (http://ec.europa.eu/ [consumers/solving\\_consumer\\_disputes/non-judicial\\_redress/ecc-net/index\\_en.htm\). Consumers have the](https://ec.europa.eu/info/live-work-travel-eu/consumers/resolve-your-consumer-complaint/european-consumer-centres-network_en) right to choose whether to claim service under the HP Limited Warranty or against the seller under two-year legal guarantee.

# Austria, Belgia, Germania și Luxemburg

Die beschränkte HP Herstellergarantie ist eine von HP auf freiwilliger Basis angebotene kommerzielle Garantie. Der Name und die Adresse der HP Gesellschaft, die in Ihrem Land für die Gewährung der beschränkten HP Herstellergarantie verantwortlich ist, sind wie folgt:

Deutschland: HP Deutschland GmbH, Schickardstr. 32, D-71034 Böblingen

Österreich: HP Austria GmbH., Technologiestrasse 5, A-1120 Wien

Luxemburg: Hewlett-Packard Luxembourg S.C.A., 75, Parc d'Activités Capellen, Rue Pafebruc, L-8308 Capellen

Belgien: HP Belgium BVBA, Hermeslaan 1A, B-1831 Diegem

Die Rechte aus der beschränkten HP Herstellergarantie gelten zusätzlich zu den gesetzlichen Ansprüchen wegen Sachmängeln auf eine zweijährige Gewährleistung ab dem Lieferdatum. Ob Sie Anspruch auf diese Rechte haben, hängt von zahlreichen Faktoren ab. Die Rechte des Kunden sind in keiner Weise durch die beschränkte HP Herstellergarantie eingeschränkt bzw. betroffen. Weitere Hinweise finden Sie auf der folgenden Website: Gewährleistungsansprüche für Verbraucher [\(www.hp.com/go/eu-legal\)](http://www.hp.com/go/eu-legal) oder Sie können die [Website des Europäischen Verbraucherzentrums \(http://ec.europa.eu/consumers/solving\\_consumer\\_disputes/](https://ec.europa.eu/info/live-work-travel-eu/consumers/resolve-your-consumer-complaint/european-consumer-centres-network_en) non-judicial\_redress/ecc-net/index\_en.htm) besuchen. Verbraucher haben das Recht zu wählen, ob sie eine Leistung von HP gemäß der beschränkten HP Herstellergarantie in Anspruch nehmen oder ob sie sich gemäß der gesetzlichen zweijährigen Haftung für Sachmängel (Gewährleistung) sich an den jeweiligen Verkäufer wenden.

# Belgia, Franța și Luxemburg

La garantie limitée HP est une garantie commerciale fournie volontairement par HP. Voici les coordonnées de l'entité HP responsable de l'exécution de la garantie limitée HP dans votre pays:

France: HP France SAS, société par actions simplifiée identifiée sous le numéro 448 694 133 RCS Evry, 1 Avenue du Canada, 91947, Les Ulis

G.D. Luxembourg: Hewlett-Packard Luxembourg S.C.A., 75, Parc d'Activités Capellen, Rue Pafebruc, L-8308 Capellen

Belgique: HP Belgium BVBA, Hermeslaan 1A, B-1831 Diegem

France: Les avantages de la garantie limitée HP s'appliquent en complément des droits dont vous disposez au titre des garanties légales applicables dont le bénéfice est soumis à des conditions spécifiques. Vos droits en tant que consommateur au titre de la garantie légale de conformité mentionnée aux articles L. 211-4 à L. 211-13 du Code de la Consommation et de celle relatives aux défauts de la chose vendue, dans les conditions prévues aux articles 1641 à 1648 et 2232 du Code de Commerce ne sont en aucune façon limités ou affectés par la garantie limitée HP. Pour de plus amples informations, veuillez consulter le lien suivant : Garanties légales accordées au consommateur [\(www.hp.com/go/eu-legal\)](http://www.hp.com/go/eu-legal). Vous pouvez également consulter le site Web des Centres européens des consommateurs (http://ec.europa.eu/consumers/solving\_consumer\_disputes/non[judicial\\_redress/ecc-net/index\\_en.htm\). Les consommateurs ont le droit de choisir d'exercer leurs droits au titre](https://ec.europa.eu/info/live-work-travel-eu/consumers/resolve-your-consumer-complaint/european-consumer-centres-network_en) de la garantie limitée HP, ou auprès du vendeur au titre des garanties légales applicables mentionnées ci-dessus.

### POUR RAPPEL:

Garantie Légale de Conformité:

*« Le vendeur est tenu de livrer un bien conforme au contrat et répond des défauts de conformité existant lors de la délivrance.*

*Il répond également des défauts de conformité résultant de l'emballage, des instructions de montage ou de l'installation lorsque celle-ci a été mise à sa charge par le contrat ou a été réalisée sous sa responsabilité ».*

Article L211-5 du Code de la Consommation:

*« Pour être conforme au contrat, le bien doit:*

*1° Etre propre à l'usage habituellement attendu d'un bien semblable et, le cas échéant:*

*- correspondre à la description donnée par le vendeur et posséder les qualités que celui-ci a présentées à l'acheteur sous forme d'échantillon ou de modèle;*

*- présenter les qualités qu'un acheteur peut légitimement attendre eu égard aux déclarations publiques faites par le vendeur, par le producteur ou par son représentant, notamment dans la publicité ou l'étiquetage;*

*2° Ou présenter les caractéristiques définies d'un commun accord par les parties ou être propre à tout usage spécial recherché par l'acheteur, porté à la connaissance du vendeur et que ce dernier a accepté ».*

Article L211-12 du Code de la Consommation:

*« L'action résultant du défaut de conformité se prescrit par deux ans à compter de la délivrance du bien ».*

Garantie des vices cachés

Article 1641 du Code Civil : *« Le vendeur est tenu de la garantie à raison des défauts cachés de la chose vendue qui la rendent impropre à l'usage auquel on la destine, ou qui diminuent tellement cet usage que l'acheteur ne l'aurait pas acquise, ou n'en aurait donné qu'un moindre prix, s'il les avait connus. »*

Article 1648 alinéa 1 du Code Civil:

*« L'action résultant des vices rédhibitoires doit être intentée par l'acquéreur dans un délai de deux ans à compter de la découverte du vice. »*

G.D. Luxembourg et Belgique: Les avantages de la garantie limitée HP s'appliquent en complément des droits dont vous disposez au titre de la garantie de non-conformité des biens avec le contrat de vente. Cependant, de nombreux facteurs peuvent avoir un impact sur le bénéfice de ces droits. Vos droits en tant que consommateur au titre de ces garanties ne sont en aucune façon limités ou affectés par la garantie limitée HP. Pour de plus amples informations, veuillez consulter le lien suivant: Garanties légales accordées au consommateur [\(www.hp.com/go/eu-legal\)](http://www.hp.com/go/eu-legal) ou vous pouvez également consulter le site Web des Centres européens des consommateurs (http://ec.europa.eu/consumers/solving\_consumer\_disputes/non[judicial\\_redress/ecc-net/index\\_en.htm\). Les consommateurs ont le droit de choisir de réclamer un service sous l](https://ec.europa.eu/info/live-work-travel-eu/consumers/resolve-your-consumer-complaint/european-consumer-centres-network_en)a garantie limitée HP ou auprès du vendeur au cours d'une garantie légale de deux ans.

# **Italia**

La Garanzia limitata HP è una garanzia commerciale fornita volontariamente da HP. Di seguito sono indicati nome e indirizzo della società HP responsabile della fornitura dei servizi coperti dalla Garanzia limitata HP nel vostro Paese/regione:

Italia: HP Italy S.r.l., Via Carlo Donat Cattin, 5 20063 Cernusco S/Naviglio

I vantaggi della Garanzia limitata HP vengono concessi ai consumatori in aggiunta ai diritti derivanti dalla garanzia di due anni fornita dal venditore in caso di non conformità dei beni rispetto al contratto di vendita. Tuttavia, diversi fattori possono avere un impatto sulla possibilita' di beneficiare di tali diritti. I diritti spettanti ai consumatori in forza della garanzia legale non sono in alcun modo limitati, né modificati dalla Garanzia limitata HP. Per ulteriori informazioni, si prega di consultare il seguente link: Garanzia legale per i clienti [\(www.hp.com/go/eu-legal\)](http://www.hp.com/go/eu-legal), oppure visitare il sito Web dei Centri europei per i consumatori (http://ec.europa.eu/ [consumers/solving\\_consumer\\_disputes/non-judicial\\_redress/ecc-net/index\\_en.htm\). I consumatori hanno il](https://ec.europa.eu/info/live-work-travel-eu/consumers/resolve-your-consumer-complaint/european-consumer-centres-network_en) diritto di scegliere se richiedere un servizio usufruendo della Garanzia limitata HP oppure rivolgendosi al venditore per far valere la garanzia legale di due anni.

# Spania

Su Garantía limitada de HP es una garantía comercial voluntariamente proporcionada por HP. El nombre y dirección de las entidades HP que proporcionan la Garantía limitada de HP (garantía comercial adicional del fabricante) en su país/región es:

España: Hewlett-Packard Española S.L. Calle Vicente Aleixandre, 1 Parque Empresarial Madrid - Las Rozas, E-28232 Madrid

Los beneficios de la Garantía limitada de HP son adicionales a la garantía legal de 2 años a la que los consumidores tienen derecho a recibir del vendedor en virtud del contrato de compraventa; sin embargo, varios factores pueden afectar su derecho a recibir los beneficios bajo dicha garantía legal. A este respecto, la Garantía limitada de HP no limita o afecta en modo alguno los derechos legales del consumidor (www.hp.com/go/eu[legal\). Para más información, consulte el siguiente enlace: Garantía legal del consumidor o puede visitar el sit](http://www.hp.com/go/eu-legal)io [web de los Centros europeos de los consumidores \(http://ec.europa.eu/consumers/solving\\_consumer\\_disputes/](https://ec.europa.eu/info/live-work-travel-eu/consumers/resolve-your-consumer-complaint/european-consumer-centres-network_en) non-judicial\_redress/ecc-net/index\_en.htm). Los clientes tienen derecho a elegir si reclaman un servicio acogiéndose a la Garantía limitada de HP o al vendedor de conformidad con la garantía legal de dos años.

### Danemarca

Den begrænsede HP-garanti er en garanti, der ydes frivilligt af HP. Navn og adresse på det HP-selskab, der er ansvarligt for HP's begrænsede garanti i dit land, er som følger:

Danmark: HP Inc Danmark ApS, Engholm Parkvej 8, 3450, Allerød

Den begrænsede HP-garanti gælder i tillæg til eventuelle juridiske rettigheder, for en toårig garanti fra sælgeren af varer, der ikke er i overensstemmelse med salgsaftalen, men forskellige faktorer kan dog påvirke din ret til at opnå disse rettigheder. Forbrugerens lovbestemte rettigheder begrænses eller påvirkes ikke på nogen måde af den begrænsede HP-garanti. Se nedenstående link for at få yderligere oplysninger: Forbrugerens juridiske garanti [\(www.hp.com/go/eu-legal\)](http://www.hp.com/go/eu-legal) eller du kan besøge [De Europæiske Forbrugercentres websted \(http://ec.europa.eu/consumers/solving\\_consumer\\_disputes/non](https://ec.europa.eu/info/live-work-travel-eu/consumers/resolve-your-consumer-complaint/european-consumer-centres-network_en)judicial\_redress/ecc-net/index\_en.htm). Forbrugere har ret til at vælge, om de vil gøre krav på service i henhold til HP's begrænsede garanti eller hos sælger i henhold til en toårig juridisk garanti.

### Norvegia

HPs garanti er en begrenset og kommersiell garanti som HP selv har valgt å tilby. Følgende lokale selskap innestår for garantien:

Norge: HP Norge AS, Rolfbuktveien 4b, 1364 Fornebu

HPs garanti kommer i tillegg til det mangelsansvar HP har i henhold til norsk forbrukerkjøpslovgivning, hvor reklamasjonsperioden kan være to eller fem år, avhengig av hvor lenge salgsgjenstanden var ment å vare. Ulike faktorer kan imidlertid ha betydning for om du kvalifiserer til å kreve avhjelp iht slikt mangelsansvar. Forbrukerens lovmessige rettigheter begrenses ikke av HPs garanti. Hvis du vil ha mer informasjon, kan du klikke på følgende kobling: Juridisk garanti for forbruker [\(www.hp.com/go/eu-legal\)](http://www.hp.com/go/eu-legal) eller du kan besøke [nettstedet til de europeiske forbrukersentrene \(http://ec.europa.eu/consumers/solving\\_consumer\\_disputes/non](https://ec.europa.eu/info/live-work-travel-eu/consumers/resolve-your-consumer-complaint/european-consumer-centres-network_en)judicial\_redress/ecc-net/index\_en.htm). Forbrukere har retten til å velge å kreve service under HPs garanti eller iht selgerens lovpålagte mangelsansvar.

### Suedia

HP:s begränsade garanti är en kommersiell garanti som tillhandahålls frivilligt av HP. Namn och adress till det HP-företag som ansvarar för HP:s begränsade garanti i ditt land är som följer:

Sverige: HP PPS Sverige AB, SE-169 73 Stockholm

Fördelarna som ingår i HP:s begränsade garanti gäller utöver de lagstadgade rättigheterna till tre års garanti från säljaren angående varans bristande överensstämmelse gentemot köpeavtalet, men olika faktorer kan påverka din rätt att utnyttja dessa rättigheter. Konsumentens lagstadgade rättigheter varken begränsas eller påverkas på något sätt av HP:s begränsade garanti. Mer information får du om du följer denna länk: Lagstadgad garanti för konsumenter [\(www.hp.com/go/eu-legal\)](http://www.hp.com/go/eu-legal) eller så kan du gå till European [Consumer Centers webbplats \(http://ec.europa.eu/consumers/solving\\_consumer\\_disputes/non-judicial\\_redress/](https://ec.europa.eu/info/live-work-travel-eu/consumers/resolve-your-consumer-complaint/european-consumer-centres-network_en) ecc-net/index\_en.htm). Konsumenter har rätt att välja om de vill ställa krav enligt HP:s begränsade garanti eller på säljaren enligt den lagstadgade treåriga garantin.

# Portugalia

A Garantia Limitada HP é uma garantia comercial fornecida voluntariamente pela HP. O nome e a morada da entidade HP responsável pela prestação da Garantia Limitada HP no seu país são os seguintes:

Portugal: HPCP – Computing and Printing Portugal, Unipessoal, Lda., Edificio D. Sancho I, Quinta da Fonte, Porto Salvo, Lisboa, Oeiras, 2740 244

As vantagens da Garantia Limitada HP aplicam-se cumulativamente com quaisquer direitos decorrentes da legislação aplicável à garantia de dois anos do vendedor, relativa a defeitos do produto e constante do contrato de venda. Existem, contudo, vários fatores que poderão afetar a sua elegibilidade para beneficiar de tais direitos. Os direitos legalmente atribuídos aos consumidores não são limitados ou afetados de forma alguma pela Garantia Limitada HP. Para mais informações, consulte a ligação seguinte: Garantia legal do consumidor [\(www.hp.com/go/eu-legal\)](http://www.hp.com/go/eu-legal) ou visite o Web site da Rede dos Centros [Europeus do Consumidor \(http://ec.europa.eu/consumers/solving\\_consumer\\_disputes/non-judicial\\_redress/ecc](https://ec.europa.eu/info/live-work-travel-eu/consumers/resolve-your-consumer-complaint/european-consumer-centres-network_en)net/index\_en.htm). Os consumidores têm o direito de escolher se pretendem reclamar assistência ao abrigo da Garantia Limitada HP ou contra o vendedor ao abrigo de uma garantia jurídica de dois anos.

# Grecia și Cipru

Η Περιορισμένη εγγύηση HP είναι μια εμπορική εγγύηση η οποία παρέχεται εθελοντικά από την HP. Η επωνυμία και η διεύθυνση του νομικού προσώπου ΗΡ που παρέχει την Περιορισμένη εγγύηση ΗΡ στη χώρα σας είναι η εξής:

Ελλάδα /Κύπρoς: HP Printing and Personal Systems Hellas EPE, Tzavella 1-3, 15232 Chalandri, Attiki

Ελλάδα /Κύπρoς: HP Συστήματα Εκτύπωσης και Προσωπικών Υπολογιστών Ελλάς Εταιρεία Περιορισμένης Ευθύνης, Tzavella 1-3, 15232 Chalandri, Attiki

Τα προνόμια της Περιορισμένης εγγύησης HP ισχύουν επιπλέον των νόμιμων δικαιωμάτων για διετή εγγύηση έναντι του Πωλητή για τη μη συμμόρφωση των προϊόντων με τις συνομολογημένες συμβατικά ιδιότητες, ωστόσο η άσκηση των δικαιωμάτων σας αυτών μπορεί να εξαρτάται από διάφορους παράγοντες. Τα νόμιμα δικαιώματα των καταναλωτών δεν περιορίζονται ούτε επηρεάζονται καθ' οιονδήποτε τρόπο από την Περιορισμένη εγγύηση HP. Για περισσότερες πληροφορίες, συμβουλευτείτε την ακόλουθη τοποθεσία web: Νόμιμη εγγύηση καταναλωτή [\(www.hp.com/go/eu-legal\)](http://www.hp.com/go/eu-legal) ή μπορείτε να επισκεφτείτε την τοποθεσία [web των Ευρωπαϊκών Κέντρων Καταναλωτή \(http://ec.europa.eu/consumers/solving\\_consumer\\_disputes/non](https://ec.europa.eu/info/live-work-travel-eu/consumers/resolve-your-consumer-complaint/european-consumer-centres-network_en)judicial\_redress/ecc-net/index\_en.htm). Οι καταναλωτές έχουν το δικαίωμα να επιλέξουν αν θα αξιώσουν την υπηρεσία στα πλαίσια της Περιορισμένης εγγύησης ΗΡ ή από τον πωλητή στα πλαίσια της νόμιμης εγγύησης δύο ετών.

# Ungaria

A HP korlátozott jótállás egy olyan kereskedelmi jótállás, amelyet a HP a saját elhatározásából biztosít. Az egyes országokban a HP mint gyártó által vállalt korlátozott jótállást biztosító HP vállalatok neve és címe:

Magyarország: HP Inc Magyarország Kft., H-1117 Budapest, Alíz utca 1.

A HP korlátozott jótállásban biztosított jogok azokon a jogokon felül illetik meg Önt, amelyek a termékeknek az adásvételi szerződés szerinti minőségére vonatkozó kétéves, jogszabályban foglalt eladói szavatosságból, továbbá ha az Ön által vásárolt termékre alkalmazandó, a jogszabályban foglalt kötelező eladói jótállásból erednek, azonban számos körülmény hatással lehet arra, hogy ezek a jogok Önt megilletik-e. További [információért kérjük, keresse fel a következő webhelyet: Jogi Tájékoztató Fogyasztóknak \(www.hp.com/go/](http://www.hp.com/go/eu-legal) eu-legal) vagy látogassa meg az Európai Fogyasztói Központok webhelyét (http://ec.europa.eu/consumers/ [solving\\_consumer\\_disputes/non-judicial\\_redress/ecc-net/index\\_en.htm\). A fogyasztóknak jogában áll, hogy](https://ec.europa.eu/info/live-work-travel-eu/consumers/resolve-your-consumer-complaint/european-consumer-centres-network_en)  megválasszák, hogy a jótállással kapcsolatos igényüket a HP korlátozott jótállás alapján vagy a kétéves, jogszabályban foglalt eladói szavatosság, illetve, ha alkalmazandó, a jogszabályban foglalt kötelező eladói jótállás alapján érvényesítik.

# Republica Cehă

Omezená záruka HP je obchodní zárukou dobrovolně poskytovanou společností HP. Názvy a adresy společností skupiny HP, které odpovídají za plnění omezené záruky HP ve vaší zemi, jsou následující:

Česká republika: HP Inc Czech Republic s. r. o., Za Brumlovkou 5/1559, 140 00 Praha 4

Výhody, poskytované omezenou zárukou HP, se uplatňuji jako doplňek k jakýmkoli právním nárokům na dvouletou záruku poskytnutou prodejcem v případě nesouladu zboží s kupní smlouvou. Váš nárok na uznání těchto práv však může záviset na mnohých faktorech. Omezená záruka HP žádným způsobem neomezuje ani neovlivňuje zákonná práva zákazníka. Další informace získáte kliknutím na následující odkaz: Zákonná záruka spotřebitele [\(www.hp.com/go/eu-legal\)](http://www.hp.com/go/eu-legal) případně můžete navštívit webové stránky Evropského spotřebitelského centra [\(http://ec.europa.eu/consumers/solving\\_consumer\\_disputes/non-judicial\\_redress/ecc-net/index\\_en.htm\)](https://ec.europa.eu/info/live-work-travel-eu/consumers/resolve-your-consumer-complaint/european-consumer-centres-network_en). Spotřebitelé mají právo se rozhodnout, zda chtějí službu reklamovat v rámci omezené záruky HP nebo v rámci zákonem stanovené dvouleté záruky u prodejce.

# Slovacia

Obmedzená záruka HP je obchodná záruka, ktorú spoločnosť HP poskytuje dobrovoľne. Meno a adresa subjektu HP, ktorý zabezpečuje plnenie vyplývajúce z Obmedzenej záruky HP vo vašej krajine:

Slovenská republika: HP Inc Slovakia, s.r.o., Galvaniho 7, 821 04 Bratislava

Výhody Obmedzenej záruky HP sa uplatnia vedľa prípadných zákazníkových zákonných nárokov voči predávajúcemu z vád, ktoré spočívajú v nesúlade vlastností tovaru s jeho popisom podľa predmetnej zmluvy. Možnosť uplatnenia takých prípadných nárokov však môže závisieť od rôznych faktorov. Služby Obmedzenej záruky HP žiadnym spôsobom neobmedzujú ani neovplyvňujú zákonné práva zákazníka, ktorý je spotrebiteľom. Ďalšie informácie nájdete na nasledujúcom prepojení: Zákonná záruka spotrebiteľa [\(www.hp.com/go/eu-legal\)](http://www.hp.com/go/eu-legal), [prípadne môžete navštíviť webovú lokalitu európskych zákazníckych stredísk \(http://ec.europa.eu/consumers/](https://ec.europa.eu/info/live-work-travel-eu/consumers/resolve-your-consumer-complaint/european-consumer-centres-network_en) solving\_consumer\_disputes/non-judicial\_redress/ecc-net/index\_en.htm). Spotrebitelia majú právo zvoliť si, či chcú uplatniť servis v rámci Obmedzenej záruky HP alebo počas zákonnej dvojročnej záručnej lehoty u predajcu.

# Polonia

Ograniczona gwarancja HP to komercyjna gwarancja udzielona dobrowolnie przez HP. Nazwa i adres podmiotu HP odpowiedzialnego za realizację Ograniczonej gwarancji HP w Polsce:

Polska: HP Inc Polska sp. z o.o., Szturmowa 2a, 02-678 Warszawa, wpisana do rejestru przedsiębiorców prowadzonego przez Sąd Rejonowy dla m.st. Warszawy w Warszawie, XIII Wydział Gospodarczy Krajowego Rejestru Sądowego, pod numerem KRS 0000546115, NIP 5213690563, REGON 360916326, GIOŚ E0020757WZBW, kapitał zakładowy 480.000 PLN.

Świadczenia wynikające z Ograniczonej gwarancji HP stanowią dodatek do praw przysługujących nabywcy w związku z dwuletnią odpowiedzialnością sprzedawcy z tytułu niezgodności towaru z umową (rękojmia). Niemniej, na możliwość korzystania z tych praw mają wpływ różne czynniki. Ograniczona gwarancja

HP w żaden sposób nie ogranicza praw konsumenta ani na nie nie wpływa. Więcej informacji można znaleźć pod następującym łączem: Gwarancja prawna konsumenta [\(www.hp.com/go/eu-legal\)](http://www.hp.com/go/eu-legal), można także odwiedzić stronę internetową Europejskiego Centrum Konsumenckiego (http://ec.europa.eu/consumers/ [solving\\_consumer\\_disputes/non-judicial\\_redress/ecc-net/index\\_en.htm\). Konsumenci mają prawo wyboru co do](https://ec.europa.eu/info/live-work-travel-eu/consumers/resolve-your-consumer-complaint/european-consumer-centres-network_en) możliwosci skorzystania albo z usług gwarancyjnych przysługujących w ramach Ograniczonej gwarancji HP albo z uprawnień wynikających z dwuletniej rękojmi w stosunku do sprzedawcy.

# Bulgaria

Ограничената гаранция на HP представлява търговска гаранция, доброволно предоставяна от HP. Името и адресът на дружеството на HP за вашата страна, отговорно за предоставянето на гаранционната поддръжка в рамките на Ограничената гаранция на HP, са както следва:

HP Inc Bulgaria EOOD (Ейч Пи Инк България ЕООД), гр. София 1766, район р-н Младост, бул. Околовръстен Път No 258, Бизнес Център Камбаните

Предимствата на Ограничената гаранция на HP се прилагат в допълнение към всички законови права за двугодишна гаранция от продавача при несъответствие на стоката с договора за продажба. Въпреки това, различни фактори могат да окажат влияние върху условията за получаване на тези права. Законовите права на потребителите не са ограничени или засегнати по никакъв начин от Ограничената гаранция [на HP. За допълнителна информация, моля вижте Правната гаранция на потребителя \(www.hp.com/go/eu](http://www.hp.com/go/eu-legal)legal) или посетете уебсайта на Европейския потребителски център (http://ec.europa.eu/consumers/ [solving\\_consumer\\_disputes/non-judicial\\_redress/ecc-net/index\\_en.htm\). Потребителите имат правото д](https://ec.europa.eu/info/live-work-travel-eu/consumers/resolve-your-consumer-complaint/european-consumer-centres-network_en)а избират дали да претендират за извършване на услуга в рамките на Ограничената гаранция на HP или да потърсят такава от търговеца в рамките на двугодишната правна гаранция.

# România

Garanția limitată HP este o garanție comercială furnizată în mod voluntar de către HP. Numele și adresa entității HP răspunzătoare de punerea în aplicare a Garanției limitate HP în țara dumneavoastră sunt următoarele:

Romănia: HP Inc Romania SRL, 5 Fabrica de Glucoza Str., Building F, Ground Floor and Floor 8, 2nd District, **Bucuresti** 

Beneficiile Garanției limitate HP se aplică suplimentar faţă de orice drepturi privind garanţia de doi ani oferită de vânzător pentru neconformitatea bunurilor cu contractul de vânzare; cu toate acestea, diverşi factori pot avea impact asupra eligibilităţii dvs. de a beneficia de aceste drepturi. Drepturile legale ale consumatorului nu sunt limitate sau afectate în vreun fel de Garanția limitată HP. Pentru informaţii suplimentare consultaţi următorul link: garanția acordată consumatorului prin lege [\(www.hp.com/go/eu-legal\)](http://www.hp.com/go/eu-legal) sau puteți accesa site-ul Centrul [European al Consumatorilor \(http://ec.europa.eu/consumers/solving\\_consumer\\_disputes/non-judicial\\_redress/](https://ec.europa.eu/info/live-work-travel-eu/consumers/resolve-your-consumer-complaint/european-consumer-centres-network_en) ecc-net/index\_en.htm). Consumatorii au dreptul să aleagă dacă să pretindă despăgubiri în cadrul Garanței limitate HP sau de la vânzător, în cadrul garanției legale de doi ani.

# Belgia și Olanda

De Beperkte Garantie van HP is een commerciële garantie vrijwillig verstrekt door HP. De naam en het adres van de HP-entiteit die verantwoordelijk is voor het uitvoeren van de Beperkte Garantie van HP in uw land is als volgt:

Nederland: HP Nederland B.V., Startbaan 16, 1187 XR Amstelveen

België: HP Belgium BVBA, Hermeslaan 1A, B-1831 Diegem

De voordelen van de Beperkte Garantie van HP vormen een aanvulling op de wettelijke garantie voor consumenten gedurende twee jaren na de levering te verlenen door de verkoper bij een gebrek aan conformiteit van de goederen met de relevante verkoopsovereenkomst. Niettemin kunnen diverse factoren een impact hebben op uw eventuele aanspraak op deze wettelijke rechten. De wettelijke rechten van de consument worden op geen enkele wijze beperkt of beïnvloed door de Beperkte Garantie van HP. Raadpleeg voor meer informatie de volgende webpagina: Wettelijke garantie van de consument [\(www.hp.com/go/eu-legal\)](http://www.hp.com/go/eu-legal) of u kan de website van het Europees Consumenten Centrum bezoeken (http://ec.europa.eu/consumers/solving\_consumer\_disputes/ [non-judicial\\_redress/ecc-net/index\\_en.htm\). Consumenten hebben het recht om te kiezen tussen enerzijds de](https://ec.europa.eu/info/live-work-travel-eu/consumers/resolve-your-consumer-complaint/european-consumer-centres-network_en) Beperkte Garantie van HP of anderzijds het aanspreken van de verkoper in toepassing van de wettelijke garantie.

# Finlanda

HP:n rajoitettu takuu on HP:n vapaaehtoisesti antama kaupallinen takuu. HP:n myöntämästä takuusta maassanne vastaavan HP:n edustajan yhteystiedot ovat:

Suomi: HP Finland Oy, Piispankalliontie, FIN - 02200 Espoo

HP:n takuun edut ovat voimassa mahdollisten kuluttajansuojalakiin perustuvien oikeuksien lisäksi sen varalta, että tuote ei vastaa myyntisopimusta. Saat lisätietoja seuraavasta linkistä: Kuluttajansuoja [\(www.hp.com/go/eu-legal\)](http://www.hp.com/go/eu-legal) tai voit käydä Euroopan kuluttajakeskuksen sivustolla (http://ec.europa.eu/ [consumers/solving\\_consumer\\_disputes/non-judicial\\_redress/ecc-net/index\\_en.htm\). Kuluttajilla on oik](https://ec.europa.eu/info/live-work-travel-eu/consumers/resolve-your-consumer-complaint/european-consumer-centres-network_en)eus vaatia virheen korjausta HP:n takuun ja kuluttajansuojan perusteella HP:lta tai myyjältä.

# Slovenia

Omejena garancija HP je prostovoljna trgovska garancija, ki jo zagotavlja podjetje HP. Ime in naslov poslovne enote HP, ki je odgovorna za omejeno garancijo HP v vaši državi/regiji, sta naslednja:

Slovenija: Hewlett-Packard Europe B.V., Amsterdam, Meyrin Branch, Route du Nant-d'Avril 150, 1217 Meyrin, Switzerland

Ugodnosti omejene garancije HP veljajo poleg zakonskih pravic, ki ob sklenitvi kupoprodajne pogodbe izhajajo iz dveletne garancije prodajalca v primeru neskladnosti blaga, vendar lahko na izpolnjevanje pogojev za uveljavitev pravic vplivajo različni dejavniki. Omejena garancija HP nikakor ne omejuje strankinih z zakonom predpisanih pravic in ne vpliva nanje. Za dodatne informacije glejte naslednjo povezavo: Strankino pravno jamstvo [\(www.hp.com/go/eu-legal\)](http://www.hp.com/go/eu-legal); ali pa obiščite spletno mesto evropskih središč za potrošnike (http://ec.europa.eu/ [consumers/solving\\_consumer\\_disputes/non-judicial\\_redress/ecc-net/index\\_en.htm\). Potrošniki](https://ec.europa.eu/info/live-work-travel-eu/consumers/resolve-your-consumer-complaint/european-consumer-centres-network_en) imajo pravico izbrati, ali bodo uveljavljali pravice do storitev v skladu z omejeno garancijo HP ali proti prodajalcu v skladu z dvoletno zakonsko garancijo.

# Croația

HP ograničeno jamstvo komercijalno je dobrovoljno jamstvo koje pruža HP. Ime i adresa HP subjekta odgovornog za HP ograničeno jamstvo u vašoj državi/regiji:

Hrvatska: HP Computing and Printing d.o.o. za računalne i srodne aktivnosti, Radnička cesta 41, 10000 Zagreb

Pogodnosti HP ograničenog jamstva vrijede zajedno uz sva zakonska prava na dvogodišnje jamstvo kod bilo kojeg prodavača s obzirom na nepodudaranje robe s ugovorom o kupnji. Međutim, razni faktori mogu utjecati na vašu mogućnost ostvarivanja tih prava. HP ograničeno jamstvo ni na koji način ne utječe niti ne ograničava zakonska prava potrošača. Dodatne informacije potražite na ovoj adresi: Zakonsko jamstvo za potrošače [\(www.hp.com/go/eu-legal\)](http://www.hp.com/go/eu-legal) ili možete posjetiti web-mjesto Europskih [potrošačkih centara \(http://ec.europa.eu/consumers/solving\\_consumer\\_disputes/non-judicial\\_redress/ecc-net/](https://ec.europa.eu/info/live-work-travel-eu/consumers/resolve-your-consumer-complaint/european-consumer-centres-network_en) index\_en.htm). Potrošači imaju pravo odabrati žele li ostvariti svoja potraživanja u sklopu HP ograničenog jamstva ili pravnog jamstva prodavača u trajanju ispod dvije godine.

# Letonia

HP ierobežotā garantija ir komercgarantija, kuru brīvprātīgi nodrošina HP. HP uzņēmums, kas sniedz HP ierobežotās garantijas servisa nodrošinājumu jūsu valstī:

Latvija: HP Finland Oy, PO Box 515, 02201 Espoo, Finland

HP ierobežotās garantijas priekšrocības tiek piedāvātas papildus jebkurām likumīgajām tiesībām uz pārdevēja un/vai rażotāju nodrošinātu divu gadu garantiju gadījumā, ja preces neatbilst pirkuma līgumam, tomēr šo tiesību saņemšanu var ietekmēt vairāki faktori. HP ierobežotā garantija nekādā veidā neierobežo un neietekmē patērētāju likumīgās tiesības. Lai iegūtu plašāku informāciju, izmantojiet šo saiti: Patērētāju likumīgā garantija [\(www.hp.com/go/eu-legal\)](http://www.hp.com/go/eu-legal) vai arī Eiropas Patērētāju tiesību aizsardzības centra tīmekļa vietni [\(http://ec.europa.eu/consumers/solving\\_consumer\\_disputes/non-judicial\\_redress/ecc-net/index\\_en.htm\)](https://ec.europa.eu/info/live-work-travel-eu/consumers/resolve-your-consumer-complaint/european-consumer-centres-network_en). Patērētājiem ir tiesības izvēlēties, vai pieprasīt servisa nodrošinājumu saskaņā ar HP ierobežoto garantiju, vai arī pārdevēja sniegto divu gadu garantiju.

### Lituania

HP ribotoji garantija yra HP savanoriškai teikiama komercinė garantija. Toliau pateikiami HP bendrovių, teikiančių HP garantiją (gamintojo garantiją) jūsų šalyje, pavadinimai ir adresai:

Lietuva: HP Finland Oy, PO Box 515, 02201 Espoo, Finland

HP ribotoji garantija papildomai taikoma kartu su bet kokiomis kitomis įstatymais nustatytomis teisėmis į pardavėjo suteikiamą dviejų metų laikotarpio garantiją dėl prekių atitikties pardavimo sutarčiai, tačiau tai, ar jums ši teisė bus suteikiama, gali priklausyti nuo įvairių aplinkybių. HP ribotoji garantija niekaip neapriboja ir neįtakoja įstatymais nustatytų vartotojo teisių. Daugiau informacijos rasite paspaudę šią nuorodą: Teisinė vartotojo garantija [\(www.hp.com/go/eu-legal\)](http://www.hp.com/go/eu-legal) arba apsilankę Europos vartotojų centro internetinėje [svetainėje \(http://ec.europa.eu/consumers/solving\\_consumer\\_disputes/non-judicial\\_redress/ecc](https://ec.europa.eu/info/live-work-travel-eu/consumers/resolve-your-consumer-complaint/european-consumer-centres-network_en)net/index\_en.htm). Vartotojai turi teisę prašyti atlikti techninį aptarnavimą pagal HP ribotąją garantiją arba pardavėjo teikiamą dviejų metų įstatymais nustatytą garantiją.

# Estonia

HP piiratud garantii on HP poolt vabatahtlikult pakutav kaubanduslik garantii. HP piiratud garantii eest vastutab HP üksus aadressil:

Eesti: HP Finland Oy, PO Box 515, 02201 Espoo, Finland

HP piiratud garantii rakendub lisaks seaduses ettenähtud müüjapoolsele kaheaastasele garantiile, juhul kui toode ei vasta müügilepingu tingimustele. Siiski võib esineda asjaolusid, mille puhul teie jaoks need õigused ei pruugi kehtida. HP piiratud garantii ei piira ega mõjuta mingil moel tarbija seadusjärgseid õigusi. Lisateavet leiate järgmiselt lingilt: tarbija õiguslik garantii [\(www.hp.com/go/eu-legal\)](http://www.hp.com/go/eu-legal) või võite külastada Euroopa tarbijakeskuste [veebisaiti \(http://ec.europa.eu/consumers/solving\\_consumer\\_disputes/non-judicial\\_redress/ecc](https://ec.europa.eu/info/live-work-travel-eu/consumers/resolve-your-consumer-complaint/european-consumer-centres-network_en)net/index\_en.htm). Tarbijal on õigus valida, kas ta soovib kasutada HP piiratud garantiid või seadusega ette nähtud müüjapoolset kaheaastast garantiid.

# Rusia

### Срок службы принтера для России

Срок службы данного принтера HP составляет пять лет в нормальных условиях эксплуатации. Срок службы отсчитывается с момента ввода принтера в эксплуатацию. В конце срока службы HP рекомендует посетить веб-сайт нашей службы поддержки по адресу http://www.hp.com/support и/или связаться с авторизованным поставщиком услуг HP для получения рекомендаций в отношении дальнейшего безопасного использования принтера.

# Garanția HP Premium Protection: Declarație de garanție limitată pentru cartușele de toner LaserJet

Acest produs HP este garantat ca fiind lipsit de defecte de material și de manoperă.

Această garanție nu se aplică pentru produsele care (a) au fost reumplute, recondiționate sau afectate în vreun fel, (b) prezintă probleme cauzate de utilizare greșită, depozitare nepotrivită sau utilizare în afara specificațiilor de mediu publicate pentru imprimantă sau (c) prezintă urme de uzură în urma utilizării obișnuite.

Pentru a obține service în perioada de garanție, vă rugăm să returnați produsul la locul de achiziție (împreună cu o descriere în scris a problemei și exemple de materiale imprimate) sau să contactați asistența pentru clienți HP. HP va decide înlocuirea produselor care se dovedesc a fi defecte sau rambursarea prețului de achiziție.

ÎN LIMITELE PERMISE DE LEGISLAȚIA LOCALĂ, GARANȚIILE DE MAI SUS SUNT EXCLUSIVE ȘI NU ESTE EXPRIMATĂ SAU IMPLICATĂ NICIO ALTĂ GARANȚIE SAU CONDIȚIE, SCRISĂ SAU VERBALĂ, IAR HP RESPINGE ÎN MOD SPECIFIC ORICE ALTE GARANȚII SAU CONDIȚII IMPLICATE PRIVIND VANDABILITATEA, CALITATEA SATISFĂCĂTOARE ȘI POTRIVIREA CU UN ANUMIT SCOP.

ÎN MĂSURA PERMISĂ DE LEGEA LOCALĂ, ÎN NICI UN CAZ HP SAU FURNIZORII SĂI NU VOR FI RĂSPUNZĂTORI PENTRU DEFECȚIUNI APĂRUTE ÎN MOD DIRECT, SPECIAL, INCIDENTAL SAU PE CALE DE CONSECINȚĂ (INCLUSIV PIERDERI DE PROFIT SAU DE DATE), SAU PENTRU ALTE DEFECȚIUNI, CHIAR DACĂ SE BAZEAZĂ PE CONTRACTE, PE PREJUDICIU SAU PE ALTE CLAUZE.

TERMENII DE GARANȚIE DIN ACEASTĂ DECLARAȚIE, CU EXCEPȚIA SITUAȚIILOR PERMISE PRIN LEGE, NU EXCLUD, NU RESTRICȚIONEAZĂ ȘI NU MODIFICĂ, CI SE ADAUGĂ LA DREPTURILE LEGALE OBLIGATORII APLICABILE LA VÂNZAREA ACESTUI PRODUS CĂTRE DUMNEAVOASTRĂ.

# Politica HP cu privire la consumabilele non-HP

HP nu recomandă utilizarea cartușelor de toner non-HP, indiferent dacă sunt noi sau recondiționate.

 $\mathbb{R}^n$  NOTĂ: Pentru imprimantele HP, utilizarea unui cartuș de toner non-HP sau a unui cartuș de toner reumplut nu afectează nici garanția clientului și nici contractul de asistență tehnică HP încheiat cu clientul. Totuși, dacă eroarea sau defecțiunea produsului se atribuie folosirii unui cartuș de toner non-HP sau reumplut, HP va factura costurile standard de timp de reparație și materiale pentru service-ul acordat produsului pentru respectiva eroare sau defecțiune.

# Site-ul web HP de combatere a contrafacerii

Când instalați un cartuș HP și mesajul de pe panoul de control precizează că acesta este un cartuș non-HP, accesați [www.hp.com/go/anticounterfeit.](http://www.hp.com/go/anticounterfeit) HP vă va ajuta să stabiliți dacă respectivul cartuș este original și să luați măsurile necesare pentru rezolvarea problemei.

Cartușul s-ar putea să nu fie un cartuș HP original dacă observați următoarele:

- Pagina de stare a consumabilelor indică instalarea unui consumabil non-HP.
- Vă confruntați cu un număr mare de probleme cu acel cartuș.
- Cartușul nu arată ca de obicei (de exemplu, ambalajul diferă de ambalajul HP).

# Datele stocate pe cartuşul de toner

Cartuşele cu toner HP utilizate cu acest produs conţin un cip de memorie care ajută la funcţionarea produsului.

În plus, acest cip de memorie colectează un set limitat de informaţii despre utilizarea produsului, care pot include: data primei instalări a cartuşului cu toner, data ultimei utilizări a cartuşului cu toner, numărul de pagini imprimate cu cartuşul cu toner, acoperirea paginilor, modurile de imprimare utilizate, toate erorile de imprimare care au

putut surveni şi modelul produsului. Aceste informaţii ajută HP să proiecteze produse viitoare care să corespundă cerinţelor de imprimare ale clienţilor noştri.

Datele colectate de pe cipul de memorie al cartuşului cu toner nu conțin informații care pot fi utilizate pentru a identifica un client, un utilizator al cartuşului cu toner sau produsul deţinut.

HP colectează mostre ale cipurilor de memorie de la cartuşele de toner care sunt returnate prin programul gratuit de returnare şi reciclare al HP (HP Planet Partners: [www.hp.com/hprecycle\)](http://www.hp.com/hprecycle). Cipurile de memorie din aceste mostre sunt citite și studiate în vederea îmbunătățirii viitoarelor produse HP. Partenerii HP care asistă la reciclarea cartuşelor cu toner pot avea, de asemenea, acces la aceste date.

Toate companiile terțe aflate în posesia cartușului cu toner pot avea acces la informațiile anonime de pe cipul de memorie.

# Acord de licenţă utilizator final

CITIŢI CU ATENŢIE ÎNAINTE DE A UTILIZA ACEST PRODUS SOFTWARE: Prezentul Acord de licenţă pentru utilizatorul final ("EULA") este un acord cu caracter juridic între (a) dumneavoastră (fie o persoană fizică, fie o singură entitate) și (b) HP Inc. ("HP"), acord care guvernează utilizarea de către dumneavoastră a oricărui Produs software instalat sau pus la dispoziție de către HP pentru utilizare împreună cu produsul dumneavoastră HP ("Produsul HP"), care nu este supus în alt mod unui acord de licență separat între dumneavoastră și HP sau furnizorii săi. Alte produse software pot să conțină un ALUF în documentația online aferentă. Termenul "Produs software" se referă la software pentru computer și poate include suporturi asociate, materiale imprimate și documentație "online" sau în format electronic.

Este posibil ca Produsul HP să fie însoțit de o rectificare sau o anexă la prezentul ALUF.

DREPTURILE ASUPRA PRODUSULUI SOFTWARE SUNT OFERITE NUMAI CU CONDIŢIA SĂ FIŢI DE ACORD CU TOŢI TERMENII ŞI TOATE CONDIŢIILE PREZENTULUI ALUF. PRIN INSTALAREA, COPIEREA, DESCĂRCAREA SAU UTILIZAREA ÎN ALT MOD A SOFTWARE-ULUI, SUNTEŢI DE ACORD CĂ AVEŢI OBLIGAŢIA LEGALĂ DE A RESPECTA TERMENII PREZENTULUI ALUF. DACĂ NU ACCEPTAŢI ACEŞTI TERMENI DE LICENŢĂ, AVEŢI POSIBILITATEA DE A RETURNA PRODUSUL COMPLET (HARDWARE ŞI SOFTWARE), NEUTILIZAT, ÎN TERMEN DE 14 ZILE, PENTRU RAMBURSARE ÎN CONFORMITATE CU POLITICA UNITĂŢII DE UNDE L-AŢI ACHIZIŢIONAT.

PREZENTUL ACORD EULA ESTE UN ACORD GLOBAL ŞI NU ESTE SPECIFIC UNEI ANUMITE ŢĂRI/REGIUNI, UNUI ANUMIT STAT SAU UNUI ANUMIT TERITORIU. DACĂ AŢI ACHIZIŢIONAT SOFTWARE-UL ÎN CALITATE DE CONSUMATOR ÎN ÎNŢELESUL LEGISLAŢIEI RELEVANTE REFERITOARE LA DREPTURILE CONSUMATORULUI DIN ŢARA/REGIUNEA, STATUL SAU TERITORIUL DUMNEAVOASTRĂ, ATUNCI, ÎN POFIDA ORICĂREI PREVEDERI CONTRARE DIN PREZENTUL ACORD EULA, NIMIC DIN PREZENTUL ACORD EULA NU AFECTEAZĂ VREUNUL DIN DREPTURILE SAU REMEDIILE LEGALE CARE NU POT FI EXCLUSE ŞI DE CARE ESTE POSIBIL SĂ BENEFICIAŢI ÎN TEMEIUL RESPECTIVEI LEGISLAŢII REFERITOARE LA DREPTURILE CONSUMATORULUI, IAR PREZENTUL ACORD EULA ESTE SUPUS OBLIGATIVITĂŢII DREPTURILOR ŞI REMEDIILOR RESPECTIVE. CONSULTAŢI SECŢIUNEA 16 PENTRU INFORMAŢII SUPLIMENTARE DESPRE DREPTURILE DUMNEAVOASTRĂ ÎN CALITATE DE CONSUMATOR.

- 1. ACORDAREA LICENȚEI. În condițiile în care respectați toți termenii și toate condițiile din prezentul ALUF, HP vă acordă următoarele drepturi:
	- a. Utilizare. Aveti dreptul de a utiliza acest Produs software pe un singur computer ("Computerul dumneavoastră"). Dacă acest Produs software vă este furnizat prin internet și ați primit inițial licența de utilizare pentru mai multe computere, aveţi dreptul de a instala şi utiliza Produsul software numai pe computerele respective. Nu aveți dreptul de a separa părțile componente ale Produsului software pentru utilizare pe mai multe computere. Nu aveţi dreptul să distribuiţi Produsul software şi nici să îl modificaţi sau să dezactivați vreo caracteristică de licențiere sau de control a Produsului software. Puteți încărca Produsul software pe computerul dumneavoastră şi în memoria temporară a acestuia (RAM) cu scopul de a utiliza Produsul software.
- b. Stocare. Puteți copia Produsul software în memoria locală sau pe dispozitivul de stocare al produsului HP.
- c. Copiere. Puteţi face copii arhivate sau de rezervă ale Produsului software, cu condiţia ca acestea să conțină toate avizele referitoare la drepturile de proprietate ale Produsului software original și să fie utilizate numai ca material de rezervă.
- d. Rezervarea drepturilor. HP și furnizorii săi își rezervă toate drepturile care nu v-au fost acordate în mod expres în acest ALUF.
- e. Freeware. Fără a ține seama de termenii și condițiile prezentului ALUF, Produsul software întreg sau orice parte a acestuia care reprezintă software ce nu este proprietatea HP sau software oferit sub licență publică de către terți ("Freeware") vă este oferit sub licență în conformitate cu termenii și condițiile acordului de licență care însoțește respectivul Freeware, sub forma unui acord separat, a unei licențe livrate împreună cu produsul sau a unei licențe electronice ai cărei termeni au fost acceptați în momentul descărcării. Utilizarea de Freeware de către dumneavoastră va fi guvernată în întregime de termenii şi condițiile unor astfel de licențe.
- f. Soluții de recuperare. Orice soluție de recuperare de software oferită împreună cu/pentru Produsul dumneavoastră HP, pe o unitate de hard disk, pe un suport extern pentru recuperare (de ex., dischetă, CD sau DVD) sau o soluţie echivalentă, oferită în orice altă formă, poate fi utilizată doar pentru a restabili datele de pe hard disk-ul Produsului HP împreună cu/pentru care soluţia de recuperare a fost achiziționată inițial. Utilizarea oricărui software al sistemului de operare Microsoft conținut într-o astfel de soluţie de recuperare va fi guvernată de Acordul de licenţă Microsoft.
- 2. UPGRADE-URI. Pentru a utiliza un Produs software identificat drept upgrade, trebuie mai întâi să aveți licență pentru Produsul software original recunoscut de HP ca fiind eligibil pentru upgrade. După upgrade, nu mai puteţi utiliza Produsul software original care a stat la baza eligibilităţii pentru upgrade. Prin utilizarea Produsului software, sunteţi, de asemenea, de acord că HP poate accesa automat Produsul dumneavoastră HP atunci când este conectat la internet, pentru a verifica versiunea sau starea anumitor Produse software, şi poate descărca şi instala automat upgrade-uri sau actualizări ale acestor Produse software pe Produsul dumneavoastră HP, pentru a oferi noile versiuni sau actualizările necesare pentru menținerea funcționalității, a performanţelor sau a securităţii Produsului Software HP şi a Produsului dumneavoastră HP şi pentru a facilita asigurarea serviciilor de asistență sau altor servicii care vă sunt furnizate. În anumite cazuri și în funcție de tipul de upgrade sau actualizare, vă vor fi oferite notificări (prin mesaje pop-up sau alte mijloace), care vă pot solicita iniţierea upgrade-ului sau a actualizării.
- 3. SOFTWARE SUPLIMENTAR. Prezentul ALUF se aplică actualizărilor sau suplimentelor la Produsul software original furnizat de HP, cu excepţia cazului în care HP furnizează alţi termeni împreună cu actualizarea sau suplimentul. În cazul unui conflict între astfel de termeni, ceilalţi termeni vor prevala.

### 4. TRANSFER.

- a. Terți. Utilizatorul inițial al Produsului software poate să facă un transfer unic al Produsului software către alt utilizator final. Orice transfer va include toate părțile componente, suporturile media, materialele imprimate, prezentul ALUF şi, dacă este cazul, Certificatul de autenticitate. Transferul nu poate fi un transfer indirect, precum o consignație. Înainte de transfer, utilizatorul final care primește produsul transferat trebuie să fie de acord cu toţi termenii ALUF. Din momentul transferului Produsului software, licenţa dumneavoastră îşi pierde automat valabilitatea.
- b. Restricții. Nu aveți permisiunea să închiriați, să oferiți în leasing sau să împrumutați Produsul software, nici să îl utilizați în regim de partajare a timpului sau în servicii de tip oficiu. Nu aveți dreptul să sublicențiați, să cesionați sau să transferați licența sau Produsul software cu excepția situațiilor prevăzute în mod expres în prezentul ALUF.
- 5. DREPTURI DE PROPRIETATE. Toate drepturile de proprietate intelectuală asupra Produsului software şi documentaţiei pentru utilizator sunt deţinute de HP sau de furnizorii săi şi sunt protejate prin lege, inclusiv, dar fără a se limita la, legislația privind drepturile de autor, secretul comercial și mărcile comerciale din Statele Unite, precum și prevederile altor legi și tratate internaționale aplicabile. Nu vi se permite să eliminați din Produsul software niciunul/niciuna din elementele de identificare ale produsului, avizele referitoare la drepturile de autor sau restricţiile referitoare la proprietate.
- 6. LIMITARE PRIVIND REFACEREA CODULUI SURSĂ. Nu aveţi permisiunea să refaceţi codul sursă, să decompilaţi sau să dezasamblați Produsul software, cu excepția cazului și numai în măsura în care dreptul de a face acest lucru este permis de legislaţia aplicabilă fără a ţine seama de această limitare sau este prevăzut în mod expres în prezentul ALUF.
- 7. TERMENUL. Prezentul ALUF este valabil până la încheierea sau respingerea acestuia. Prezentul ALUF va înceta, de asemenea, în cazul îndeplinirii unor condiţii stipulate în altă parte a prezentului ALUF sau dacă nu respectaţi vreun termen sau vreo condiţie a prezentului ALUF.

### 8. NOTIFICARE PRIVIND COLECTAREA DE DATE.

### CONSIMŢĂMÂNTUL DE A COLECTA/UTILIZA DATELE.

a. Sunteți de acord că HP și companiile afiliate pot colecta, combina și utiliza informațiile despre dispozitiv şi despre utilizatorul individual pe care le furnizaţi în legătură cu serviciile de asistenţă pentru Produsul software. HP este de acord să nu utilizeze aceste informații pe piață fără acordul dumneavoastră. Aflați mai multe despre practicile HP de colectare de date la [www.hp.com/go/privacy](https://www.hp.com/go/privacy)

HP va utiliza module cookie şi alte instrumente web pentru colectarea anonimă a informaţiilor tehnice legate de Software-ul HP şi de Produsul dumneavoastră HP. Aceste date vor fi utilizate pentru a oferi upgrade-uri și asistență sau alte servicii descrise în Secțiunea 2. De asemenea, HP va colecta informații personale, inclusiv adresa dvs. Internet Protocol sau alte informaţii unice de identificare asociate cu Produsul dvs. HP, precum şi datele furnizate de către dvs. la înregistrarea Produsului HP. Pe lângă oferirea de upgrade-uri şi asistenţă asociată sau alte servicii, aceste date vor fi utilizate şi pentru a vă trimite comunicări de marketing (cu consimțământul dvs. expres în fiecare situație, dacă legislația aplicabilă prevede acest lucru).

În limitele permise de legislația în vigoare, prin acceptarea acestor termeni și condiții vă acordați consimțământul pentru colectarea și utilizarea datelor anonime și personale de către HP, filialele și afiliaţii săi, conform descrierii din acest ALUF şi descrierii detaliate din cadrul politicii de confidenţialitate HP: [www.hp.com/go/privacy](https://www.hp.com/go/privacy)

**b.** Colectarea/utilizarea datelor de către terți. Anumite programe software incluse în Produsul dumneavoastră HP vă sunt furnizate și licențiate separat de către furnizori terți ("Software de la terți"). Software-ul de la terți poate fi instalat și poate funcționa pe Produsul dumneavoastră HP chiar dacă alegeți să nu activați/achiziționați un astfel de software. Software-ul de la terți poate colecta și transmite informaţii tehnice despre sistemul dumneavoastră (de ex., adresa IP, identificatorul unic al dispozitivului, versiunea de software instalată etc.) și alte informații despre sistem. Aceste informații sunt utilizate de către terţi pentru a identifica atributele tehnice ale sistemului şi pentru a se asigura că pe sistemul dumneavoastră a fost instalată cea mai recentă versiune a software-ului. Dacă nu doriţi ca Software-ul de la terţi să colecteze aceste informaţii tehnice sau să vă trimită în mod automat actualizări ale versiunilor, trebuie să dezinstalaţi software-ul înainte de a vă conecta la internet.

- 9. CLAUZĂ DE NEGARE A GARANȚIILOR. ÎN MĂSURA MAXIMĂ PERMISĂ DE LEGISLAȚIA APLICABILĂ, HP ȘI FURNIZORII SĂI FURNIZEAZĂ PRODUSUL SOFTWARE "CA ATARE" ŞI FĂRĂ NICIO EROARE ŞI PRIN PREZENTA EXCLUD TOATE CELELALTE GARANTII, OBLIGATII ȘI CONDITII, EXPRESE, IMPLICITE SAU IMPUSE PRIN LEGE. INCLUZÂND, FĂRĂ LIMITARE, GARANŢIILE: (i) PRIVIND TITLUL DE PROPRIETATE ŞI DE NEÎNCĂLCARE; (ii) DE VANDABILITATE; (Iii) DE ADECVARE PENTRU UN ANUMIT SCOP; (iv) PRIVIND FUNCŢIONAREA PRODUSULUI SOFTWARE CU CONSUMABILE SAU ACCESORII NON-HP; ŞI (iv) PRIVIND INEXISTENŢA VIRUŞILOR, TOATE PENTRU PRODUSUL SOFTWARE. Anumite state/jurisdicții nu permit excluderea garanțiilor implicite sau limitările asupra duratei garanţiilor implicite, prin urmare, excluderea de mai sus poate să nu vi se aplice în întregime.
- 10. LIMITAREA RĂSPUNDERII. Sub rezerva respectării legilor din Republica Populară Chineză, fără a se ţine seama de orice daune pe care le-aţi putea suferi, întreaga răspundere a companiei HP şi a tuturor furnizorilor săi în contextul prezentului ALUF şi remediul dumneavoastră exclusiv pentru toate cele de mai sus se va limita la suma mai mare dintre suma plătită de dumneavoastră separat pentru Produsul software şi 5,00 USD. ÎN MĂSURA MAXIMĂ PERMISĂ DE LEGISLAŢIA APLICABILĂ, HP ŞI FURNIZORII SĂI NU VOR FI RĂSPUNZĂTORI ÎN NICIO SITUAŢIE PENTRU NICIUN FEL DE DAUNE SPECIALE, ACCIDENTALE, INDIRECTE SAU REZULTATE PE CALE DE CONSECINŢĂ (INCLUSIV, DAR FĂRĂ A SE LIMITA, LA DAUNE PENTRU PIERDERI DE PROFIT SAU DE INFORMAŢII CONFIDENŢIALE SAU DE ALTĂ NATURĂ, PENTRU ÎNTRERUPEREA ACTIVITĂŢII COMERCIALE, PENTRU VĂTĂMARE CORPORALĂ SAU PENTRU PIERDEREA CONFIDENŢIALITĂŢII) APĂRUTE ÎN URMA UTILIZĂRII SAU INCAPACITĂŢII DE UTILIZARE A PRODUSULUI SOFTWARE SAU CORELATE ÎN ALT MOD CU VREUNA DINTRE PREVEDERILE PREZENTULUI ACORD EULA, CHIAR DACĂ HP SAU ORICARE DINTRE FURNIZORII SĂI AU FOST AVIZAŢI ÎN LEGĂTURĂ CU POSIBILITATEA PRODUCERII UNOR ASTFEL DE DAUNE ŞI CHIAR DACĂ REMEDIUL DE MAI SUS NU ÎŞI ATINGE SCOPUL ESENŢIAL. Unele state/jurisdicţii nu permit excluderea sau limitarea daunelor accidentale sau rezultate pe cale de consecinţă, aşa că este posibil ca limitarea sau excluderea de mai sus să nu vi se aplice dumneavoastră.
- 11. CLIENŢII GUVERNAMENTALI DIN S.U.A. În conformitate cu FAR 12.211 şi FAR 12.212, software-ul comercial pentru computer, documentaţia software-ului pentru computer şi datele tehnice pentru bunurile comerciale sunt licențiate Guvernului S.U.A. conform cu licența comercială standard HP.
- 12. CONFORMITATEA CU LEGILE PRIVIND EXPORTUL. Trebuie să vă conformați tuturor legilor și reglementărilor din Statele Unite și din alte țări/regiuni ("Legi privind exportul") pentru a vă asigura că Produsul software nu este (1) exportat, în mod direct sau indirect, încălcând legile privind exportul, sau (2) utilizat în orice scop interzis de legile privind exportul, inclusiv, dar fără a se limita la proliferarea armelor nucleare, chimice sau biologice.
- 13. CAPACITATEA ȘI AUTORITATEA DE A ÎNCHEIA CONTRACTE. Declarați că sunteți persoană majoră din punct de vedere legal în tara dumneavoastră de reședință și că, dacă este cazul, sunteți autorizat în mod corespunzător de către angajatorul dumneavoastră să încheiaţi prezentul contract.
- 14. LEGISLAȚIA APLICABILĂ. Acest ALUF este guvernat de legile din tara în care a fost achiziționat echipamentul.
- 15. ÎNTREGUL ACORD. Acest ALUF (inclusiv orice anexă sau amendament la acest ALUF, livrate împreună cu Produsul HP) reprezintă întregul acord între dvs. şi HP cu privire la Produsul software şi înlocuieşte toate comunicările, ofertele sau reprezentările prealabile, pe cale orală sau scrisă, în ceea ce priveşte Produsul software sau orice alt aspect acoperit de acest ALUF. În măsura în care termenii oricăror politici sau programe HP pentru servicii de asistență intră în conflict cu termenii prezentului ALUF, termenii prezentului ALUF vor avea întâietate.
- 16. DREPTURILE CONSUMATORULUI. Clienţii din unele ţări/regiuni, state sau teritorii pot beneficia de anumite drepturi statutare și remedii în conformitate cu legislația privind protecția consumatorilor, conform căreia, răspunderea companiei HP nu poate fi în mod legal exclusă sau limitată. Dacă aţi achiziţionat Software-ul în calitate de consumator în sensul legislației relevante privind protecția consumatorilor din țara/regiunea, statul sau teritoriul dumneavoastră, prevederile acestui ALUF (inclusiv clauzele de negare a garanţiei, limitările sau excluderile de răspundere) trebuie să fie interpretate în condițiile legii în vigoare și se aplică numai în măsura maximă permisă de legea în vigoare.

Consumatorii din Australia: Dacă ați achiziționat Software-ul în calitate de consumator în sensul "Legii privind protecţia consumatorilor australieni", în conformitate cu Australian Competition and Consumer Act 2010 (Cth) (Actul privind concurenţa şi drepturile consumatorilor australieni), atunci, în ciuda oricăror altor prevederi ale acestui ALUF:

- a. Software-ul se livrează cu garanții care nu pot fi excluse în condițiile Legii privind protecția consumatorilor australieni, inclusiv faptul că bunurile vor fi de o calitate acceptabilă şi serviciile vor fi furnizate cu grijă și pricepere. Aveți dreptul la o înlocuire sau la o rambursare în cazul unei defecțiuni majore şi la o compensare a oricăror altor pierderi sau daune previzibile în mod rezonabil. Sunteţi îndreptăţit la remedierea sau înlocuirea Software-ului dacă acesta nu are o calitate acceptabilă şi problema nu conduce la o defecţiune majoră.
- b. nimic din acest ALUF nu exclude, nu restricționează și nu modifică vreun drept sau remediu ori vreo condiție, garanție sau alt termen ori condiție implicată sau impusă de Legea privind protecția consumatorilor australieni, care nu pot fi în mod legal excluse sau limitate; şi
- c. beneficiile furnizate dumneavoastră de garanțiile exprese din acest ALUF se adaugă altor drepturi și remedii disponibile pentru dumneavoastră în conformitate cu Legea privind protecția consumatorilor australieni. Drepturile dumneavoastră în conformitate cu Legea privind protecţia consumatorilor australieni prevalează în cazul în care acestea nu sunt în concordanţă cu orice limitări pe care le conţine garanția expresă.

Software-ul poate fi capabil să reţină date generate de utilizator. Prin prezenta, compania HP vă aduce la cunoștință faptul că, dacă HP vă repară Software-ul, este posibil ca respectiva reparare să ducă la pierderea datelor. În limita maximă permisă de lege, limitările şi excluderile răspunderii companiei HP, specificate în acest ALUF, se aplică pentru orice astfel de pierdere de date.

În cazul în care credeți că aveți dreptul la o garanție în condițiile acestui acord sau la oricare dintre remediile de mai sus, vă rugăm să contactaţi compania HP:

HP PPS Australia Pty Ltd

Rhodes Corporate Park, Building F, Level 5

1 Homebush Bay Drive

Rhodes, NSW 2138

Australia

Pentru a iniția o solicitare de asistență sau revendicare de garanție, vă rugăm să apelați 13 10 47 (în Australia) sau +61 2 8278 1039 (dacă faceţi un apel internaţional) sau să vizitaţi www8.hp.com/au/en/ [contact-hp/phone-assist.html pentru a găsi cea mai recentă listă cu numere de telefon pentru asistenţă](https://www8.hp.com/au/en/contact-hp/phone-assist.html).

Dacă sunteți un client în sensul Legii privind protecția consumatorilor din Australia și cumpărați Software-ul sau garanția și serviciile de asistență pentru Software, care nu sunt achiziționate de regulă pentru uz sau consum personal sau casnic, atunci, în ciuda oricăror altor prevederi din acest ALUF, compania HP îşi limitează răspunderea pentru nerespectarea unei garanţii pentru consumator, după cum urmează:

- a. furnizarea garanției sau serviciilor de asistență pentru Software: la una sau mai multe dintre următoarele: refurnizarea serviciilor sau plata costurilor pentru refurnizarea serviciilor;
- b. furnizarea Software-ului: la una sau mai multe dintre următoarele: înlocuirea Software-ului sau furnizarea unui software echivalent; repararea Software-ului; plata costurilor pentru înlocuirea Software-ului sau pentru obţinerea unui software echivalent; sau plata costurilor pentru repararea Software-ului; şi
- c. în caz contrar, în măsura maximă permisă de lege.

Consumatorii din Noua Zeelandă: În Noua Zeelandă, Software-ul se livrează cu garanţii care nu pot fi excluse conform Legii pentru protecţia consumatorului din 1993. În Noua Zeelandă, o tranzacţie cu consumatorul înseamnă o tranzacție care implică o persoană care achiziționează bunuri pentru utilizarea sau consumul personal(ă), la domiciliu sau în gospodărie şi nu în scopuri de afaceri. Clienţii din Noua Zeelandă care cumpără bunuri pentru uz sau consum personal sau casnic și nu în scopul unei afaceri ("Clienții din Noua Zeelandă") au dreptul la reparare, înlocuire sau rambursare pentru o defecţiune şi la o compensare pentru alte pierderi sau daune previzibile în mod rezonabil. Un client din Noua Zeelandă (după cum este definit mai sus) poate recupera costurile de returnare a produsului la locul de cumpărare dacă există o încălcare a legii privind protecția consumatorilor din Noua Zeelandă; mai mult decât atât, dacă returnarea bunurilor la HP implică un cost semnificativ pentru clientul din Noua Zeelandă, atunci compania HP va colecta astfel de bunuri pe propria cheltuială. În cazul în care furnizarea de produse sau servicii are loc în scopuri de afaceri, sunteți de acord cu faptul că Legea privind garanțiile pentru consumatori, din 1993 nu se aplică și că, având în vedere natura şi valoarea tranzacţiei, aceasta este corectă şi rezonabilă.

© Copyright 2021 HP Development Company, L.P.

Informaţiile din documentul de faţă pot fi modificate fără notificare prealabilă. Toate celelalte nume de produse menționate în prezentul document pot fi mărci comerciale ale companiilor deținătoare respective. În măsura permisă de legislaţia aplicabilă, singurele garanţii pentru produsele şi serviciile HP sunt cele stabilite explicit prin certificatele de garanţie care însoţesc respectivele produse şi servicii. Nimic din acest document nu trebuie interpretat ca o garanţie suplimentară. În măsura permisă de legislaţia aplicabilă, compania HP nu este răspunzătoare pentru greşelile tehnice sau de redactare ori pentru omisiunile din prezentul document.

# Service în garanție pentru reparațiile efectuate de clienți

Produsele HP sunt proiectate cu multe componente care pot fi reparate de clienți (CSR) pentru a minimiza timpul de reparare și a permite o flexibilitate sporită în înlocuirea componentelor defecte. Dacă, în timpul perioadei de diagnostic, HP stabilește că reparația poate fi efectuată utilizând o componentă CSR, HP vă va livra direct componenta respectivă pentru a o înlocui. Există două categorii de componente CSR: 1) Componente pentru care reparația trebuie efectuată obligatoriu de către client. Dacă cereți companiei HP să înlocuiască piesele respective, veți fi taxat pentru cheltuielile de deplasare și de manoperă ale operației de service. 2) Componente pentru care reparația efectuată de către client este opțională. Aceste componente sunt de asemenea proiectate în scopul reparării de către client. Dacă, totuși, aveți nevoie ca HP să înlocuiască piesele pentru dumneavoastră acest lucru poate fi realizat fără cost suplimentar, conform tipului de garanție corespunzător produsului dvs.

În funcție de disponibilitate și în cazul în care locația geografică permite acest lucru, componentele CSR vor fi livrate în interval de o zi lucrătoare. În cazul în care locația permite acest lucru, este posibil să vi se ofere opțiunea de livrare în aceeași zi sau cea de livrare în patru ore, în schimbul unui tarif suplimentar. Dacă aveți nevoie de asistență specializată, centrul HP de asistență tehnică și un tehnician vă vor îndruma prin telefon. HP specifică în materialele livrate cu o piesă de schimb de tip CSR dacă piesa defectă trebuie returnată companiei HP. În cazurile în care este necesar să returnați componenta defectă la HP, acest lucru trebuie realizat într-o anumită perioadă de timp, de obicei cinci (5) zile lucrătoare. Piesa defectă trebuie returnată împreună cu documentația asociată acesteia, furnizată în materialul livrat. Dacă nu returnați componenta defectă, este posibil ca HP să vă solicite contravaloarea piesei de schimb. În cazul reparațiilor efectuate de clienți, HP va achita toate costurile de livrare și de returnare ale componentei și va stabili curierul care va fi utilizat.

# Asistenţă pentru clienţi

Acest articol prezintă modalităţile de a solicita asistenţă pentru clienţi.

### Tabelul B-3 Opţiuni pentru serviciul de asistenţă pentru clienţi şi referinţe

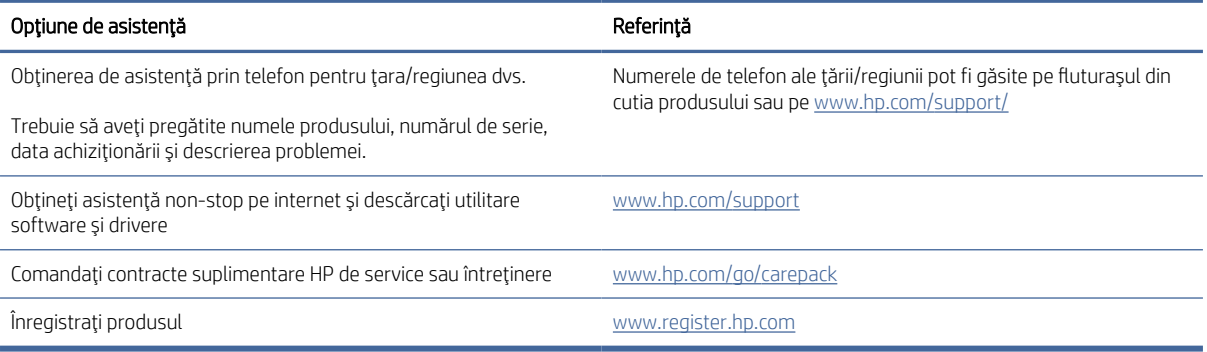

# C Programul de protecție a mediului

# Protejarea mediului

HP şi-a luat angajamentul de a furniza produse de calitate, într-o manieră care contribuie la protejarea mediului. Acest produs a fost proiectat cu anumite caracteristici pentru a minimiza impactul asupra mediului.

# Producție de ozon

Emisiile de ozon pentru acest produs au fost măsurate conform unui protocol standardizat\* și, când aceste date despre emisii sunt aplicate la "un scenariu de utilizare ridicată anticipată pentru un model de birou"\*\*, HP are posibilitatea să determine că nu există o cantitate apreciabilă de ozon generată în timpul imprimării care să depășească standardele sau recomandările privind calitatea aerului din interior.

\* Metoda de testare pentru determinarea emisiilor generate de dispozitivele de copiere pe suporturi fizice cu privire la acordarea etichetei de mediu pentru dispozitivele de birou cu funcție de imprimare; DE-UZ 205 – BAM Ianuarie, 2018

\*\* Pe baza concentrației de ozon când se imprimă 2 ore pe zi într-o cameră de 30,6 de metri cubi, cu o rată de ventilație de 0,68 schimbări de aer pe oră, cu consumabile de imprimare HP

# Consum de energie

Consumul de energie scade semnificativ în modurile Pregătit, Repaus sau Oprit, fapt care determină economisirea resurselor naturale și a celor bănești, fără a afecta nivelul ridicat de performanță al acestui produs. Echipamentele de imprimare și prelucrare a imaginilor HP marcate cu sigla ENERGY STAR® sunt calificate conform specificațiilor ENERGY STAR ale Agenției pentru Protecția Mediului din S.U.A., referitoare la echipamentele de prelucrare a imaginilor. Marcajul următor va apărea pe produsele de prelucrare a imaginilor care sunt certificate ENERGY STAR:

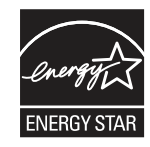

Informații suplimentare despre modelele de produse calificate ENERGY STAR pot fi găsite la:

[www.hp.com/go/energystar](http://www.hp.com/go/energystar)

# Consumul de toner

Opțiunea EconoMode utilizează mai puțin toner, fapt care poate prelungi durata de viață a cartușului de imprimare. HP nu recomandă utilizarea continuă a opțiunii EconoMode. Dacă opțiunea EconoMode este utilizată continuu, este posibil ca tonerul să reziste mai mult decât părțile mecanice ale cartușului de imprimare. În cazul în care calitatea imprimării începe să se degradeze și nu mai este acceptabilă, luați în considerare înlocuirea cartușului de imprimare.

# Utilizarea hârtiei

Funcția duplex (manuală sau automată) a acestui produs și capabilitatea de imprimare a N pagini pe coală pot reduce consumul de hârtie și, drept urmare, consumul de resurse naturale.

# Materiale plastice

Componentele din plastic mai grele de 25 de grame sunt marcate în funcție de standardele internaționale, ceea ce îmbunătățește capacitatea de a identifica materialele plastice, în scopul reciclării de la sfârșitul duratei de viață a produsului.

# Consumabile pentru imprimarea cu echipamente HP LaserJet

Consumabilele originale HP au fost proiectate cu gândul la mediu. HP facilitează economisirea resurselor şi a hârtiei când se imprimă. Iar când consumabilele se termină, noi facilităm reciclarea gratuită a acestora.<sup>1</sup>

Toate cartuşele HP returnate la HP Planet Partners trec printr-un proces de reciclare cu mai multe faze, unde materialele sunt separate şi rafinate pentru a fi utilizate ca materii prime în noi cartuşe originale HP şi produse de uz zilnic. Niciun cartuş original HP returnat prin programul HP Planet Partners nu este trimis la groapa de gunoi, iar HP nu reumple şi nu revinde niciodată cartuşele originale HP.

Pentru a participa la programul de returnare și reciclare HP Planet Partners, vizitați [www.hp.com/hprecycle.](http://www.hp.com/hprecycle) Selectaţi ţara/regiunea dvs. pentru informaţii despre modalitatea de returnare a consumabilelor de imprimare HP. Informaţii şi instrucţiuni multilingve despre program sunt incluse şi în pachetul fiecărui cartuş de imprimare HP LaserJet nou.

<sup>1</sup> Disponibilitatea programului variază. Pentru informaţii suplimentare, accesaţi [www.hp.com/hprecycle.](http://www.hp.com/hprecycle)

# Hârtie

Acest produs este capabil să utilizeze hârtie reciclată și hârtie ușoară (EcoFFICIENT™), dacă hârtia îndeplinește recomandările din *Ghidul suporturilor de imprimare pentru familia de imprimante HP LaserJet*. Acest produs poate să utilizeze hârtie reciclată și hârtie ușoară (EcoFFICIENT™) conform EN12281:2002.

# Restricții pentru materiale

Acest produs HP nu conține mercur adăugat.

# Informaţii despre baterie

Acest produs poate să conțină o baterie cu:

- monofluorură poli-carbon litiu (tip BR) sau
- dioxid de litiu-mangan (tip CR)

care ar putea necesita o manipulare specială la sfârşitul duratei de viaţă.

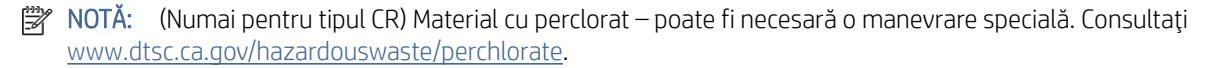

### Tabelul C-1 Informaţii despre baterie

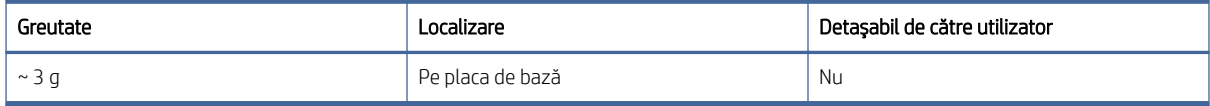

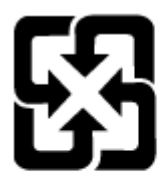

# 廢電池請回收

Pentru informații despre reciclare, puteți accesa [www.hp.com/recycle](http://www.hp.com/recycle) sau contactați autoritățile locale sau Electronics Industries Alliance: [www.eiae.org.](http://www.eiae.org)

# Eliminarea de către utilizatori a echipamentelor uzate (UE, UK şi India)

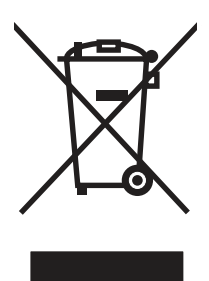

Acest simbol înseamnă că produsul nu trebuie aruncat la gunoi împreună cu deşeurile menajere. Pentru a proteja sănătatea celorlalți și mediul, trebuie să predați echipamentul uzat la un punct de colectare special pentru reciclarea echipamentelor electrice şi electronice uzate. Pentru mai multe informaţii, contactaţi serviciul de salubritate local sau accesaţi: [www.hp.com/recycle.](http://www.hp.com/recycle)

# Reciclarea hardware-ului electronic

HP încurajează clienții să recicleze hardware-ul electronic uzat. Pentru mai multe informații despre programele de reciclare, accesați: [www.hp.com/recycle.](http://www.hp.com/recycle)

# Informații despre reciclarea hardware-ului pentru Brazilia

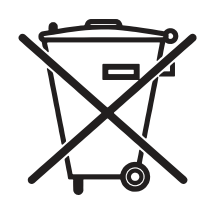

Este produto eletrônico e seus componentes não devem ser descartados no lixo comum, pois embora estejam em conformidade com padrões mundiais de restrição a substâncias nocivas, podem conter, ainda que em quantidades mínimas, substâncias impactantes ao meio ambiente. Ao final da vida útil deste produto, o usuário deverá entregá-lo à HP. A não observância dessa orientação sujeitará o infrator às sanções previstas em lei.

Após o uso, as pilhas e/ou baterias dos produtos HP deverão ser entregues ao estabelecimento comercial ou rede de assistência técnica autorizada pela HP.

Não descarte o produto eletrônico em lixo comum

[www.hp.com.br/reciclar](http://www.hp.com.br/reciclar)

# Substanțe chimice

HP se angajează să le ofere clienților săi informații despre substanțele chimice din produsele noastre, așa cum este necesar pentru a respecta cerințele legale precum REACH (Regulamentul CE Nr. 1907/2006 al Parlamentului European și al Consiliului European). Un raport cu informații despre substanțele chimice pentru acest produs poate fi găsit la adresa: [www.hp.com/go/reach.](http://www.hp.com/go/reach)

# Date privind alimentarea produsului conform Regulamentului Comisiei Uniunii Europene 1275/2008 şi cerinţelor legale relevante din Regatul Unit

Pentru date referitoare la alimentarea cu energie electrică a produsului, inclusiv consumul de energie al produsului în modul standby conectat în reţea, dacă toate porturile de reţea cablată sunt conectate şi toate porturile de retea wireless sunt activate, consultati sectiunea P14 "Informatii suplimentare" din Declaratia IT ECO pentru produs, de la [www.hp.com/hpinfo/globalcitizenship/environment/productdata/itecodesktop-pc.html.](http://www.hp.com/hpinfo/globalcitizenship/environment/productdata/itecodesktop-pc.html)

# Informaţii pentru utilizatori privind eticheta ecologică SEPA (China)

### 中国环境标识认证产品用户说明

噪声大于 63.0 dB(A)的办公设备不宜放置于办公室内,请在独立的隔离区域使用。

如需长时间使用本产品或打印大量文件,请确保在通风良好的房间内使用。

如您需要确认本产品处于零能耗状态,请按下电源关闭按钮,并将插头从电源插座断开。

您可以使用再生纸,以减少资源耗费。

# Reglementarea implementării privind eticheta de energie necesară în China pentru imprimantă, fax şi copiator

依据"复印机、打印机和传真机能源效率标识实施规则",本打印机具有中国能效标签。根据"复印机、打印 机和传真机能效限定值及 能效等级" ("GB21521") 决定并计算得出该标签上所示的能效等级和 TEC (典型 能耗) 值。

1. 能效等级

能效等级分为三个等级,等级 1 级能效最高。 根据产品类型和打印速度标准决定能效限定值。

2. 能效信息

2.1 LaserJet 打印机和高性能喷墨打印机

● 典型能耗

典型能耗是正常运行 GB21521 测试方法中指定的时间后的耗电量。 此数据表示为每周千瓦时 (kWh)。

标签上所示的能效数字按涵盖根据"复印机、打印机和传真机能源效率标识实施规则"选择的登记装置中 所有配置的代表性配置测定而 得。因此,本特定产品型号的实际能耗可能与标签上所示的数据不同。

有关规格的详细信息,请参阅 GB21521 标准的当前版本。

# Declaraţie privind restricţionarea substanţelor periculoase (India)

This product, as well as its related consumables and spares, complies with the reduction in hazardous substances provisions of the "India E-waste Rule 2016." It does not contain lead, mercury, hexavalent chromium, polybrominated biphenyls or polybrominated diphenyl ethers in concentrations exceeding 0.1 weight % and 0.01 weight % for cadmium, except where allowed pursuant to the exemptions set in Schedule 2 of the Rule.

# WEEE (Turcia)

Türkiye Cumhuriyeti: AEEE Yönetmeliğine Uygundur

# Declaraţie privind restricţia utilizării substanţelor periculoase (Ucraina)

Обладнання відповідає вимогам Технічного регламенту щодо обмеження використання деяких небезпечних речовин в електричному та електронному обладнанні, затвердженого постановою Кабінету Міністрів України від 3 грудня 2008 № 1057

# Fișă de date privind siguranța materialelor (MSDS)

Fișele de date privind siguranța materialelor (MSDS) pentru consumabilele ce conțin substanțe chimice (de exemplu, tonerul) pot fi obținute accesând site-ul web HP la adresa [www.hp.com/go/msds.](http://www.hp.com/go/msds)

# EPEAT

Multe produse HP sunt proiectate pentru a îndeplini specificațiile EPEAT. EPEAT este un sistem cuprinzător de evaluare a impactului asupra mediului, care contribuie la identificarea echipamentelor electronice mai ecologice. Pentru mai multe informații despre EPEAT, accesați [www.epeat.net.](http://www.epeat.net) Pentru informații despre produsele HP înregistrate EPEAT, accesați [www.hp.com/hpinfo/globalcitizenship/environment/pdf/epeat\\_printers.pdf.](http://www.hp.com/hpinfo/globalcitizenship/environment/pdf/epeat_printers.pdf)

# Tabel de substanțe (Taiwan)

# 限用物質含有情況標示聲明書

Declaration of the Presence Condition of the Restricted Substances Marking

若要存取產品的最新使用指南或手冊,請前往 http://www.hp.com/support 。選取搜尋您的產品,然後依照畫

### 面上的指示繼續執行。

To access the latest user guides or manuals for your product. Go to http://www.support.hp.com. Select Find your product, and then follow the on-screen instructions.

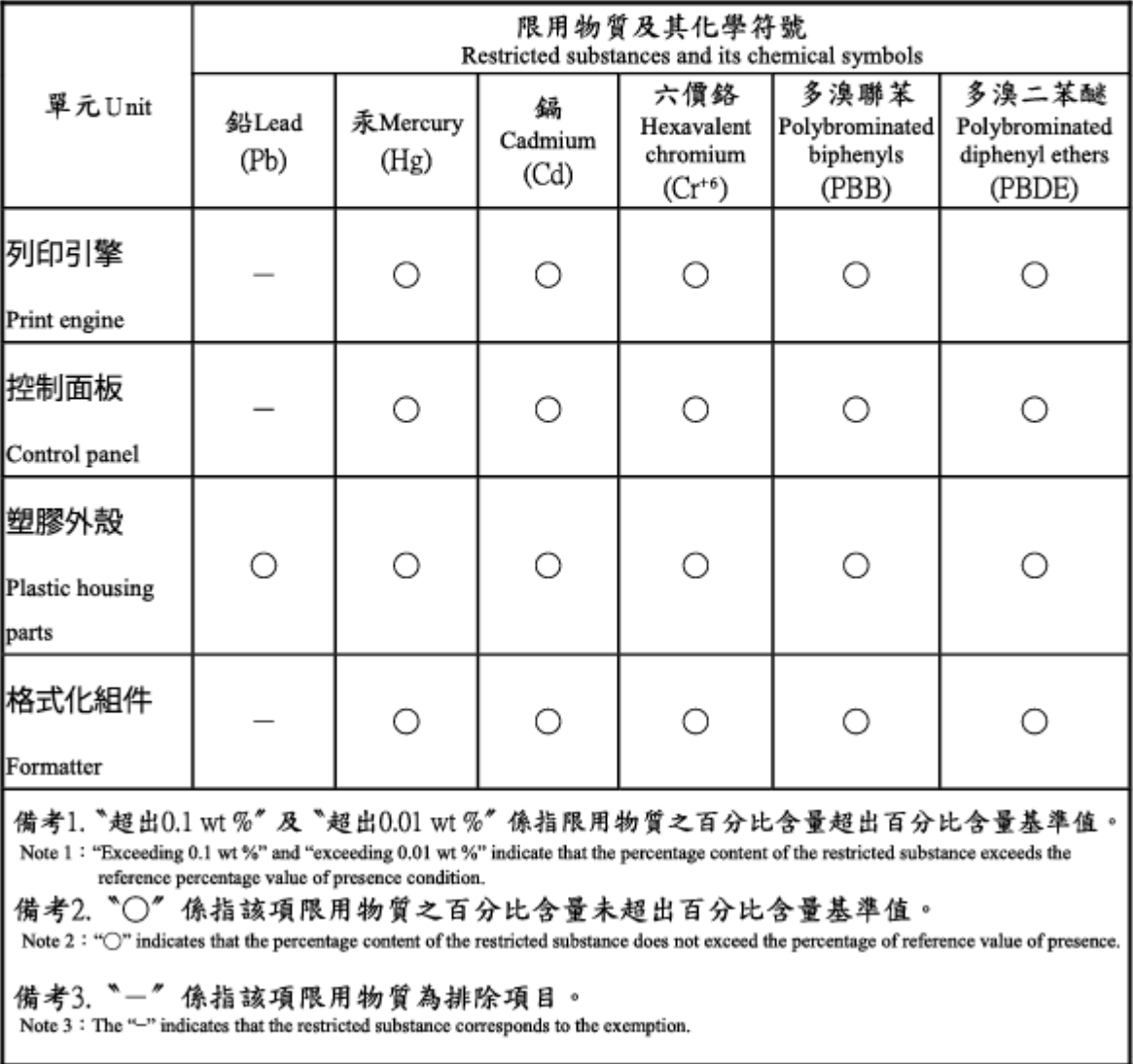

# Tabel de substanţe (China)

### 产品中有害物质或元素的名称及含量

The Table of Hazardous Substances/Elements and their Content 根据中国《电器电子产品有害物质限制使用管理办法》

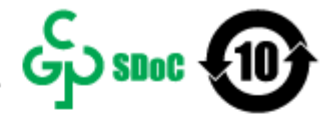

As required by China's Management Methods for Restricted Use of Hazardous Substances in Electrical and Electronic Products

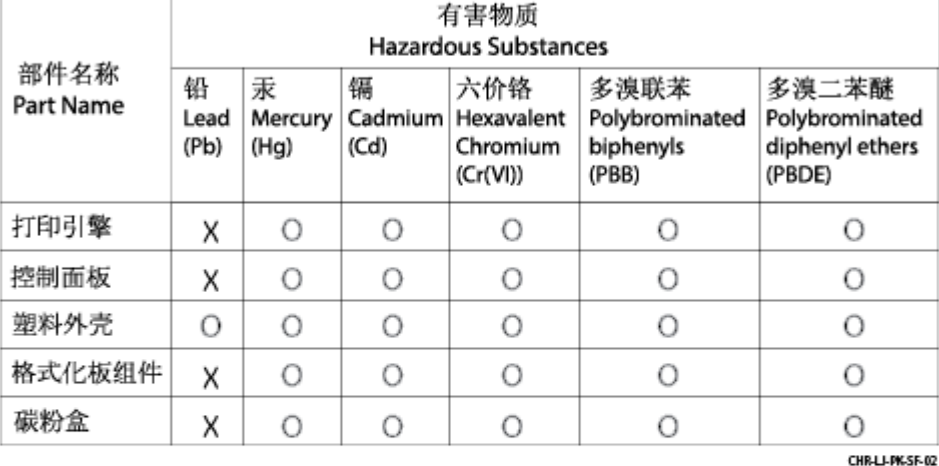

表格依据SJ/T 11364 的规定编制。

This form has been prepared in compliance with the provisions of SJ/T 11364.

o: 表示该有害物质在该部件所有均质材料中的含量均在GB/T 26572 规定的限量要求以下。 O: Indicates that the content of said hazardous substance in all of the homogenous materials in the component is within the limits required by GB/T 26572.

X: 表示该有害物质至少在该部件的某一均质材料中的含量超出GB/T 26572 规定的限量要求。<br>X: Indicates that the content of said hazardous substance exceeds the limits required by GB/T 26572 in at least one homogenous material in the component.

此表中所有名称中含 "X" 的部件均符合中国 RoHS达标管理目录限用物质应用例外清单的豁免。 All parts named in this table with an "X" are in compliance with the China RoHS "List of Exceptions to RoHS Compliance Management Catalog (or China RoHS Exemptions)".

此表中所有名称中含 "X" 的部件均符合欧盟 RoHS 立法。

All parts named in this table with an "X" are in compliance with the European Union's RoHS Legislation.

注: 环保使用期限的参考标识取决于产品正常工作的温度和湿度等条件

Note: The referenced Environmental Protection Use Period Marking was determined according to normal operating use conditions of the product such as temperature and humidity.

# Pentru mai multe informații

Pentru a obține informații despre aceste subiecte referitoare la mediu:

- Fișe cu specificații legate de protecția mediului pentru acest produs și pentru alte produse HP corelate
- Angajamentul HP privind protecția mediului
- Sistemul HP de management ecologic
- Programul HP de returnare și reciclare a produselor la sfârșitul duratei de viață a acestora
- Fișe de date privind siguranța materialelor

Vizitați [www.hp.com/go/environment.](http://www.hp.com/go/environment)

De asemenea, vizitați [www.hp.com/recycle.](http://www.hp.com/recycle)

# D Informații despre reglementări

# Declarații de reglementare

# Numere de modele reglementate pentru identificare

În scopul identificării conform reglementărilor, produsul dumneavoastră are asociat un număr de model de reglementare. Numerele de model de reglementare nu trebuie confundate cu denumirile de marketing sau cu codurile de produse.

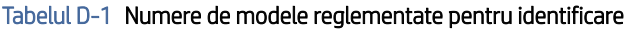

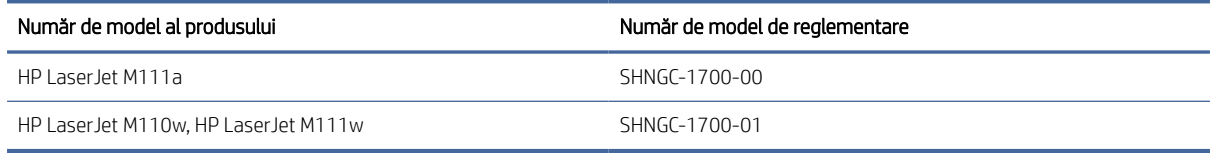

# Reglementări FCC

Acest echipament a fost testat şi corespunde limitelor pentru dispozitive digitale din Clasa B, conform capitolului 15 din Regulamentul FCC. Aceste limite sunt destinate să ofere o protecţie rezonabilă împotriva interferenţelor dăunătoare dintr-o instalaţie rezidenţială. Acest echipament generează, utilizează şi poate emite energie de radiofrecvență și, dacă nu este instalat și utilizat în conformitate cu instrucțiunile, poate cauza interferențe dăunătoare comunicaţiilor radio. Totuşi, nu există nici o garanţie că nu vor surveni interferenţe în anumite condiţii de instalare. Dacă acest echipament cauzează interferenţe dăunătoare recepţiei radio sau TV, lucru care se poate determina prin pornirea şi oprirea echipamentului, utilizatorul este încurajat să corecteze interferenţele prin una sau mai multe dintre următoarele măsuri:

- Reorientarea sau schimbarea poziţiei antenei de recepţie.
- Măriţi distanţa dintre echipament şi receptor.
- Conectarea echipamentului la o priză aflată pe alt circuit decât cel la care este conectat receptorul.
- Consultarea furnizorului sau a unui tehnician radio/TV experimentat, pentru ajutor.

■ NOTĂ: Orice schimbări sau modificări aduse imprimantei, care nu sunt aprobate în mod explicit de HP, pot anula dreptul utilizatorului de a opera acest echipament.

Pentru a corespunde parametrilor Clasei B, conform Capitolului 15 din regulamentul FCC, este obligatorie utilizarea unui cablu de interfață ecranat.

# Notificare de reglementare pentru Uniunea Europeană şi Regatul Unit

# UK

Produsele care poartă marcajul CE şi marcajul UKCA respectă una sau mai multe dintre următoarele directive UE şi/sau instrumente normative echivalente din Regatul Unit, după caz: Directiva 2014/35/UE privind joasa tensiune, Directiva 2014/30/UE privind compatibilitatea electromagnetică, Directiva 2009/125/CE privind proiectarea ecologică, Directiva 2014/53/UE privind echipamentele radio, Directiva 2011/65/UE privind restricţiile de utilizare a anumitor substanțe periculoase în echipamentele electrice și electronice.

Conformitatea cu aceste directive este evaluată utilizând Standardele europene armonizate aplicabile. Declaraţia de conformitate integrală pentru Uniunea Europeană şi Regatul Unit poate fi găsită pe următorul site web: www.hp.com/go/certificates (căutați după numele de model al produsului sau numărul de model reglementat (RMN), care poate fi găsit pe eticheta de reglementare.)

Punctul de contact pentru probleme de reglementate este: E-mail [techregshelp@hp.com](mailto:http://techregshelp@hp.com)

Punctul de contact pentru probleme de reglementare pentru Uniunea Europeană este:

HP Deutschland GmbH, HP HQ-TRE, 71025 Boeblingen, Germania

Punctul de contact pentru probleme de reglementare pentru Regatul Unit este:

HP Inc UK Ltd, Regulatory Enquiries, Earley West, 300 Thames Valley Park Drive, Reading, RG6 1PT

# Canada - Declaraţie de conformitate Industry Canada ICES-003

CAN ICES-3(B)/NMB-3(B)

# Declarație VCCI (Japonia)

VCCI 32-1 規定適合の場合

この装置は、クラスB機器です。この装置は、住宅環境で使用することを目的 としていますが、この装置がラジオやテレビジョン受信機に近接して使用され ると、受信障害を引き起こすことがあります。 取扱説明書に従って正しい取り扱いをして下さい。 VCCI — B

# Declaraţie EMC (Coreea)

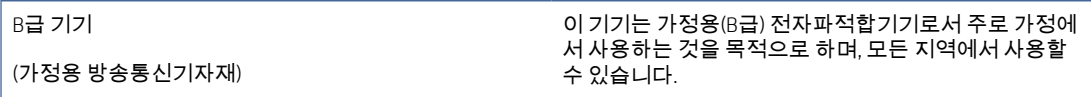

# Instrucțiuni privind cablul de alimentare

Asigurați-vă că sursa dvs. de alimentare corespunde tensiunii nominale a produsului. Tensiunea nominală este menționată pe eticheta produsului. Produsul utilizează fie 110-127 V c.a., fie 220-240 V c.a. și 50/60 Hz.

Conectați cablul de alimentare între produs și o priză de c.a. cu împământare.

 $\triangle$  ATENTIE: Pentru a preveni deteriorarea produsului, utilizați numai cablul de alimentare furnizat împreună cu acesta.

# Notificare pentru utilizatorii din Japonia privind cablul de alimentare

製品には、同梱された電源コードをお使い下さい。

同梱された電源コードは、他の製品では使用出来ません。

### Securitatea în utilizare a produselor cu laser

Centrul pentru Dispozitive și Sănătate Radiologică (CDRH) din cadrul Agenției pentru Alimente și Medicamente (Food and Drug Administration – FDA) a Statelor Unite ale Americii a implementat regulamente pentru produsele cu laser fabricate începând cu 1 august 1976. Conformitatea este obligatorie pentru produsele comercializate în Statele Unite ale Americii. Dispozitivul este certificat drept produs cu laser "Clasa 1" în conformitate cu Standardul privind radiațiile al Ministerului Sănătății și Serviciilor Sociale (DHHS) din SUA, conform Legii privind controlul radiațiilor pentru sănătate și securitate din 1968. Având în vedere că radiațiile emise în interiorul dispozitivului sunt complet izolate în interiorul carcaselor de protecție și al capacelor externe, fasciculul laser nu poate fi eliberat în nicio etapă a utilizării în condiții normale.

AVERTISMENT! Folosirea comenzilor, realizarea ajustărilor sau a procedurilor altele decât cele specificate în acest ghid de utilizare poate conduce la expunerea la radiații periculoase.

Pentru alte aspecte de reglementare pentru SUA/Canada, contactați:

HP Inc.

1501 Page Mill Road, Palo Alto, CA 94304, S.U.A.

Adresă de e-mail de contact: techregshelp@hp.com sau telefon de contact: +1 (650) 857-1501

# Declarație privind laserul pentru Finlanda

### Luokan 1 laserlaite

HP LaserJet M110we, M110w, M111a, M111w, laserkirjoitin on käyttäjän kannalta turvallinen luokan 1 laserlaite. Normaalissa käytössä kirjoittimen suojakotelointi estää lasersäteen pääsyn laitteen ulkopuolelle. Laitteen turvallisuusluokka on määritetty standardin EN 60825-1 (2014) mukaisesti.

### VAROITUS !

Laitteen käyttäminen muulla kuin käyttöohjeessa mainitulla tavalla saattaa altistaa käyttäjän turvallisuusluokan 1 ylittävälle näkymättömälle lasersäteilylle.

### VARNING !

Om apparaten används på annat sätt än i bruksanvisning specificerats, kan användaren utsättas för osynlig laserstrålning, som överskrider gränsen för laserklass 1.

### HUOLTO

HP LaserJet M110we, M110w, M111a, M111w - kirjoittimen sisällä ei ole käyttäjän huollettavissa olevia kohteita. Laitteen saa avata ja huoltaa ainoastaan sen huoltamiseen koulutettu henkilö. Tällaiseksi huoltotoimenpiteeksi ei katsota väriainekasetin vaihtamista, paperiradan puhdistusta tai muita käyttäjän käsikirjassa lueteltuja, käyttäjän tehtäväksi tarkoitettuja ylläpitotoimia, jotka voidaan suorittaa ilman erikoistyökaluja.

### VARO !

Mikäli kirjoittimen suojakotelo avataan, olet alttiina näkymättömällelasersäteilylle laitteen ollessa toiminnassa. Älä katso säteeseen.

### VARNING !

Om laserprinterns skyddshölje öppnas då apparaten är i funktion, utsättas användaren för osynlig laserstrålning. Betrakta ej strålen.

Tiedot laitteessa käytettävän laserdiodin säteilyominaisuuksista: Aallonpituus 775-795 nm Teho 5 m W Luokan 3B laser.

# Declarații valabile în Țările Nordice (Danemarca, Finlanda, Norvegia, Suedia)

### Danemarca:

Apparatets stikprop skal tilsuttes en stikkontakt med jord, som giver forbindelse til stikproppens jord.

### Finlanda:

Laite on liitettävä suojakoskettimilla varustettuun pistorasiaan.

### Norvegia:

Apparatet må tilkoples jordet stikkontakt.

### Suedia:

Apparaten skall anslutas till jordat uttag.

# Declarație GS (Germania)

Das Gerät ist nicht für die Benutzung im unmittelbaren Gesichtsfeld am Bildschirmarbeitsplatz vorgesehen. Um störende Reflexionen am Bildschirmarbeitsplatz zu vermeiden, darf dieses Produkt nicht im unmittelbaren Gesichtsfeld platziert werden.

Das Gerät ist kein Bildschirmarbeitsplatz gemäß BildscharbV. Bei ungünstigen Lichtverhältnissen (z. B. direkte Sonneneinstrahlung) kann es zu Reflexionen auf dem Display und damit zu Einschränkungen der Lesbarkeit der dargestellten Zeichen kommen.

Die Bilddarstellung dieses Gerätes ist nicht für verlängerte Bildschirmtätigkeiten geeignet.

# Conformitate pentru Eurasia (Armenia, Belarus, Kazahstan, Kârgâzstan, Rusia)

# FAT

### Өндіруші және өндіру мерзімі

HP Inc. Мекенжайы: 1501 Page Mill Road, Palo Alto, California 94304, U.S.

Өнімнің жасалу мерзімін табу үшін өнімнің қызмет көрсету жапсырмасындағы 10 таңбадан тұратын сериялық нөмірін қараңыз.

4-ші, 5-ші және 6-шы сандар өнімнің жасалған жылы мен аптасын көрсетеді. 4-ші сан жылын көрсетеді, мысалы «З» саны «2013» дегенді білдіреді.

5-ші және 6-шы сандары берілген жылдың қай аптасында жасалғанын көрсетеді, мысалы, «12» саны «12-ші» апта дегенді білдіреді.

### Жергілікті өкілдіктері:

Ресей: 000 "ЭйчПи Инк",

Ресей Федерациясы, 125171, Мәскеу, Ленинград шоссесі, 16А блок 3, Телефон/факс: +7 495 797 35 00 / +7 499 92132 50

Казақстан: "ЭйчПи Глобал Трэйдинг Би.Ви." компаниясынын Қазақстандағы филиалы, Қазақстан Республикасы, 050040, Алматы к., Бостандык ауданы, Әл-Фараби даңғылы, 77/7, Телефон/факс: +7 727 355 35 52

# FAT

### Производитель и дата производства

HP Inc. Адрес: 1501 Page Mill Road, Palo Alto, California 94304, U.S.

Дата производства зашифрована в 10-значном серийном номере, расположенном на наклейке со служебной информацией изделия.

4-я, 5-я и 6-я цифры обозначают год и неделю производства. 4-я цифра обозначает год, например, «З» обозначает, что изделие произведено в «2013» году.

5-я и 6-я цифры обозначают номер недели в году производства, например, «12» обозначает «12-ю» неделю.

### Местные представители:

Россия: 000 "ЭйчПи Инк",

Российская Федерация, 125171, г. Москва, Ленинградское шоссе, 16А, стр.3, Телефон/факс: +7 495 797 35 00 / +7 499 92132 50 Казахстан: Филиал компании "ЭйчПи Глобал Трэйдинг Би.Ви.", Республика Казахстан, 050040, г.

Алматы, Бостандыкский район, проспект Аль-Фараби, 77/7, Телефон/факс: + 7 727 355 35 52

# Declaraţii privind comunicaţiile wireless

# Declarație de conformitate FCC - Statele Unite

### Exposure to radio frequency radiation

 $\triangle$  ATENTIE: The radiated output power of this device is far below the FCC radio frequency exposure limits. Nevertheless, the device shall be used in such a manner that the potential for human contact during normal operation is minimized.

In order to avoid the possibility of exceeding the FCC radio frequency exposure limits, human proximity to the antenna shall not be less than during normal operation.

This device complies with Part 15 of FCC Rules. Operation is subject to the following two conditions: (1) this device may not cause interference, and (2) this device must accept any interference, including interference that may cause undesired operation of the device.

ATENȚIE: Based on Section 15.21 of the FCC rules, changes of modifications to the operation of this product without the express approval by HP may invalidate its authorized use.

### Declarație pentru Australia

This device incorporates a radio-transmitting (wireless) device. For protection against radio transmission exposure, it is recommended that this device be operated no less than 20 cm from the head, neck, or body.

### Bielorusia

В соответствии с Постановлением Совета Министров Республики Беларусь от 24 мая 2017 года № 383 (об описании и порядке применения знака соответствия к техническому регламенту Республики Беларусь) продукция, требующая подтверждения соответствия техническому регламенту Республики Беларусь, размещенная на рынке Республики Беларусь, должна быть маркирована знаком соответствия ТР BY.

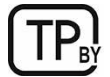

# Declarația ANATEL pentru Brazilia

Este equipamento não tem direito à proteção contra interferência prejudicial e não pode causar interferência em sistemas devidamente autorizados.

Para maiores informações consulte o site da ANATEL – [www.anatel.gov.br](http://www.anatel.gov.br)

# Declarații pentru Canada

For Indoor Use. This digital apparatus does not exceed the Class B limits for radio noise emissions from digital apparatus as set out in the radio interference regulations of the Canadian Department of Communications. The internal wireless radio complies with RSS 210 of Industry Canada.

Pour l'usage d'intérieur. Le présent appareil numérique n'émet pas de bruits radioélectriques dépassant les limites applicables aux appareils numériques de Classe B prescribes dans le règlement sur le brouillage radioélectrique édicté par le Ministère des Communications du Canada. Le composant RF interne est conforme à la norme CNR-210 d´Industrie Canada.

# Declarație CMIIT privind comunicațiile wireless în China

### 中国无线电发射设备通告

型号核准代码显示在产品本体的铭牌上。

# Expunerea la radiații de radiofrecvență (Canada)

 $\triangle$  AVERTISMENT! Exposure to Radio Frequency Radiation The radiated output power of this device is below the Industry Canada radio frequency exposure limits. Nevertheless, the device should be used in such a manner that the potential for human contact is minimized during normal operation.

To avoid the possibility of exceeding the Industry Canada radio frequency exposure limits, human proximity to the antennas should not be less than .

AVERTISSEMENT! Exposition aux émissions de fréquences radio. La puissance de sortie émise par ce périphérique est inférieure aux limites fixées par Industrie Canada en matière d'exposition aux fréquences radio. Néanmoins, les précautions d'utilisation du périphérique doivent être respectées afin de limiter tout risque de contact avec une personne.

### Notă de reglementare pentru Europa

Funcționalitatea pentru telecomunicații a acestui produs poate fi utilizată în următoarele țări/regiuni europene:

Austria, Belgia, Bulgaria, Cipru, Republica Cehă, Danemarca, Estonia, Finlanda, Franţa, Germania, Grecia, Ungaria, Islanda, Irlanda, Italia, Letonia, Liechtenstein, Lituania, Luxemburg, Malta, Ţările de Jos, Norvegia, Polonia, Portugalia, România, Republica Slovacă, Slovenia, Spania, Suedia, Elveţia şi Regatul Unit.

# Notificare pentru utilizare în Japonia

### この機器は技術基準適合証明又は工事設計認証を受けた無線設備を搭載しています。

# Notificare pentru utilizare în Rusia

Существуют определенные ограничения по использованию беспроводных сетей (стандарта 802.11 b/g) с рабочей частотой 2,4 ГГц: Данное оборудование может использоваться внутри помещений с использованием диапазона частот 2400-2483,5 МГц (каналы 1-13). При использовании внутри помещений максимальная эффективная изотропно–излучаемая мощность (ЭИИМ) должна составлять не более 100мВт.

# Declaraţie pentru Mexic

Aviso para los usuarios de México

"La operación de este equipo está sujeta a las siguientes dos condiciones: (1) es posible que este equipo o dispositivo no cause interferencia perjudicial y (2) este equipo o dispositivo debe aceptar cualquier interferencia, incluyendo la que pueda causar su operación no deseada."

Para saber el modelo de la tarjeta inalámbrica utilizada, revise la etiqueta regulatoria de la impresora.

### Declarație pentru Taiwan

取得審驗證明之低功率射頻器材,非經核准,公司、商號或使用者均不得擅自變更頻率、加大功率或變更 原設計之特性及功能。低功率射頻器材之使用不得影響飛航安全及干擾合法通信;經發現有干擾現象時, 應立即停用,並改善至無干擾時方得繼續使用。前述合法通信,指依電信管理法規定作業之無線電通信。 低功率射頻器材須忍受合法通信或工業、科學及醫療用電波輻射性電機設備之干擾。

# Declarație privind comunicațiile wireless în Thailanda

ี เครื่องวิทยุคมนาคมนี้มีระดับ การแผ่คลื่นแม่เหล็กไฟฟ้าสอดคล้องตามมาตรฐานความปลอดภัย ต่อสุขภาพของมนุษย์จากการ ใช้เครื่องวิทยุคมนาคมที่คณะกรรมการกิจการโทรคมนาคมแห่งชาติประกาศกำหนด
<span id="page-108-0"></span>This radio communication equipment has the electromagnetic field strength in compliance with the Safety Standard for the Use of Radio Communication Equipment on Human Health announced by the National Telecommunications Commission.

# Marcaj wireless Vietnam Telecom pentru produse aprobate de tipul ICTQC

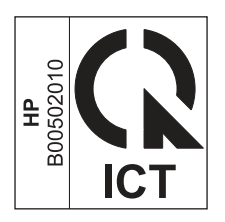

# Imprimantă cu capabilități de securitate dinamică

Această imprimantă este concepută să funcționeze numai cu cartușe echipate cu cip HP nou sau reutilizat. Un cip HP reutilizat permite utilizarea cartușelor refolosite, recondiționate și reumplute.

Imprimanta utilizează măsuri dinamice de securitate pentru blocarea cartușelor cu cip non-HP. Actualizările periodice de firmware livrate pe internet mențin eficiența măsurilor dinamice de securitate și vor bloca cartușele care au funcționat anterior.

Actualizările pot îmbunătăți, optimiza sau extinde funcționalitatea și caracteristicile imprimantei, pot proteja împotriva amenințărilor la adresa securității și pot servi altor scopuri, dar aceste actualizări pot bloca, de asemenea, funcționarea cartușelor care utilizează un cip non-HP în imprimantă, inclusiv a celor care funcționează la momentul actual. Cu excepția cazului în care v-ați înscris la anumite programe HP, cum ar fi Instant Ink, sau utilizați alte servicii care necesită actualizări automate de firmware online, majoritatea imprimantelor HP pot fi configurate pentru a primi actualizări fie automat, fie printr-o notificare care vă permite să alegeți dacă să realizați actualizarea. Pentru mai multe informații despre securitatea dinamică și despre configurarea actualizărilor de firmware online, vă rugăm să accesați [www.hp.com/learn/ds.](https://www.hp.com/learn/ds)

# Index

# A

accesorii coduri componente [29](#page-36-0) comandare [29](#page-36-0) activaţi sau dezactivaţi conexiunea Wi-fi [20](#page-27-0) acumulatori incluşi [87](#page-94-0) alimentare consum [64](#page-71-0) amânare oprire activare [25](#page-32-0) dezactivare [25](#page-32-0) asistență online [66](#page-73-0) asistență online [84](#page-91-0) asistență clienți online [84](#page-91-0) asistență online [66](#page-73-0) asistenţă online [84](#page-91-0) asistență pentru clienți online [66](#page-73-0) asistență pentru clienți HP [66](#page-73-0) Asistență pentru clienți HP [84](#page-91-0) asistență tehnică online [66](#page-73-0) asistență tehnică online [84](#page-91-0)

## B

baterii incluse [86,](#page-93-0) [87](#page-94-0) blocaje locații [40](#page-47-0) sertar de iesire, eliminare [45](#page-52-0) tavă, eliminare [42](#page-49-0) blocaje ale hârtiei *Vezi* blocaje butoane, panou de control [2](#page-9-0) buton pornit/oprit, localizare [1](#page-8-0)

#### C

calitate imagine verificarea stării cartuşelor de toner [48,](#page-55-0) [49](#page-56-0) capace, localizare [1](#page-8-0) cartuş de toner setări prag inferior [39](#page-46-0)

utilizare când nivelul este scăzut [39](#page-46-0) cartușe garanție [66,](#page-73-0) [77](#page-84-0) non-HP [66,](#page-73-0) [78](#page-85-0) reciclare [86](#page-93-0) cartuşe reciclare [87](#page-94-0) cartușe de toner *Vezi* cartușe de toner cipuri de memorie [66](#page-73-0) cartuşe de toner cipuri de memorie [78](#page-85-0) coduri componente [29](#page-36-0) cartușe de toner garanție [66,](#page-73-0) [77](#page-84-0) non-HP [66,](#page-73-0) [78](#page-85-0) reciclare [86](#page-93-0) cartuşe de toner reciclare [87](#page-94-0) cerințe de sistem [63](#page-70-0) HP Embedded Web Server [21](#page-28-0) cerinte pentru browser HP Embedded Web Server [21](#page-28-0) cerinte pentru browserul web HP Embedded Web Server [21](#page-28-0) cip de memorie, cartuş cu toner descriere [78](#page-85-0) cip de memorie, cartuș de toner descriere [66](#page-73-0) coduri componente [29](#page-36-0) accesorii [29](#page-36-0) consumabile [29](#page-36-0) comandare componente şi accesorii [29](#page-36-0) comutator alimentare, localizare [1](#page-8-0) condiţii specifice [68](#page-75-0) condiţii specifice specific ţării [68](#page-75-0) conexiune de alimentare localizare [1](#page-8-0) Conformitate pentru Eurasia [94,](#page-101-0) [98](#page-105-0) consumabile coduri componente [29](#page-36-0) comandare [29](#page-36-0) contrafăcute [66,](#page-73-0) [78](#page-85-0) non-HP [66,](#page-73-0) [78](#page-85-0)

reciclare [86,](#page-93-0) [87](#page-94-0) setări prag inferior [39](#page-46-0) stare, vizualizare cu Utilitarul HP pentru Mac [26](#page-33-0) utilizare când nivelul este scăzut [39](#page-46-0) consumabile anti-contrafacere [66,](#page-73-0) [78](#page-85-0) consumabile contrafăcute [66,](#page-73-0) [78](#page-85-0) consumabile non-HP [66,](#page-73-0) [78](#page-85-0) curăţare cale hârtie [49](#page-56-0)

## D

De la wireless la USB [9](#page-16-0) Declarație EMC pentru Coreea [94](#page-101-0) Declarație EMI pentru Taiwan [94](#page-101-0) declarație privind securitatea în utilizare a produselor cu laser [96](#page-103-0) Declarație privind siguranța laserului pentru Finlanda [94,](#page-101-0) [96](#page-103-0) Declarație VCCI pentru Japonia [94,](#page-101-0) [95](#page-102-0) declarații privind siguranța [94,](#page-101-0) [96](#page-103-0) declarații privind siguranța laserului [94,](#page-101-0) [96](#page-103-0) depanare LED, erori [37](#page-44-0) LED, modele indicatoare luminoase [37](#page-44-0) probleme alimentare hârtie [39](#page-46-0) reţea wireless [57](#page-64-0) verificarea stării cartuşelor de toner [48,](#page-55-0) [49](#page-56-0) dezafectare la sfârşitul duratei de viată [87](#page-94-0) dezafectare, la sfârşitul duratei de viaţă [87](#page-94-0) dimensiuni, imprimantă [63](#page-70-0) duplex manual Mac [17,](#page-24-0) [18](#page-25-0) Windows [15,](#page-22-0) [16](#page-23-0) duplexare manuală (Mac) [17,](#page-24-0) [18](#page-25-0) manuală (Windows) [15,](#page-22-0) [16](#page-23-0)

#### E

eliminare echipamente uzate [88](#page-95-0) eliminarea blocajelor locatii [40](#page-47-0) Embedded Web Server (EWS) atribuire de parole [24](#page-31-0) caracteristici [21](#page-28-0) etichetă orientare [12](#page-19-0) etichetă cu numărul de serie localizare [1](#page-8-0) etichetă cu numărul produsului şi numărul de serie localizare [1](#page-8-0) etichete imprimare pe [12](#page-19-0) etichete, încărcare [12](#page-19-0) Explorer, versiuni acceptate HP Embedded Web Server [21](#page-28-0)

#### F

fantă de alimentare prioritară pentru coli individuale încărcarea etichetelor [12](#page-19-0) Fișă de date privind siguranța materialelor (MSDS) [86,](#page-93-0) [90](#page-97-0)

#### G

garanție cartușe de toner [66,](#page-73-0) [77](#page-84-0) licență [66](#page-73-0) garanție licență [79](#page-86-0) garanție produs [66](#page-73-0) garanție produs [66](#page-73-0) garanție reparații efectuate de clienți [66,](#page-73-0) [84](#page-91-0) greutate, imprimantă [63](#page-70-0)

#### H

hârtie încărcare [10](#page-17-0) selectare [50](#page-57-0) hârtie, comandă [29](#page-36-0) HP Device Toolbox, utilizare [21](#page-28-0) HP Embedded Web Server (EWS) caracteristici [21](#page-28-0) HP EWS, utilizare [21](#page-28-0) HP Utility [26](#page-33-0)

#### I

Imprimantă cu capabilități de securitate dinamică [27,](#page-34-0) [29,](#page-36-0) [101](#page-108-0) imprimare duplex Mac [17,](#page-24-0) [18](#page-25-0) imprimare duplex (faţă-verso) Windows [15,](#page-22-0) [16](#page-23-0) imprimare pe ambele feţe Mac [17,](#page-24-0) [18](#page-25-0) manuală, Windows [15,](#page-22-0) [16](#page-23-0) Windows [15,](#page-22-0) [16](#page-23-0) imprimare pe două feţe Mac [17,](#page-24-0) [18](#page-25-0) Windows [15,](#page-22-0) [16](#page-23-0) instalati HP smart, HP smart [4](#page-11-0) interferente în retele wireless [60](#page-67-0) Internet Explorer, versiuni acceptate HP Embedded Web Server [21](#page-28-0)

#### Î

întârziere oprire setare [25](#page-32-0)

#### L

licență, software [66](#page-73-0) licență, software [79](#page-86-0) listă de verificare conectivitate wireless [57](#page-64-0)

#### M

Macintosh HP Utility [26](#page-33-0) mai multe pagini per coală imprimare (Mac) [17,](#page-24-0) [18](#page-25-0) imprimare (Windows) [15,](#page-22-0) [16](#page-23-0) memorie inclusă [63](#page-70-0)

N

Noua Zeelandă [68](#page-75-0)

#### O

oprire după întârziere setare [25](#page-32-0) OS (sistem de operare) acceptate [63](#page-70-0)

#### P

pagini pe minut [63](#page-70-0) pagini per coală selectare (Mac) [17,](#page-24-0) [18](#page-25-0) selectare (Windows) [15,](#page-22-0) [16](#page-23-0) panou de control butoane [2](#page-9-0) caracteristici [2](#page-9-0) localizare [1](#page-8-0) modele indicatoare luminoase cu LED [37](#page-44-0) plic, încărcare [11](#page-18-0) port de reţea localizare [1](#page-8-0) Port USB localizare [1](#page-8-0) porturi de interfaţă localizare [1](#page-8-0) probleme de preluare a hârtiei rezolvare [39,](#page-46-0) [40](#page-47-0) produs fără mercur [86,](#page-93-0) [87](#page-94-0) programul de protecție a mediului [86](#page-93-0)

#### R

reciclare [86,](#page-93-0) [87](#page-94-0) hardware electronic [86,](#page-93-0) [88](#page-95-0) reciclare hardware electronic [86,](#page-93-0) [88](#page-95-0) reciclarea hardware-ului, Brazilia [86,](#page-93-0) [88](#page-95-0) Reglementări FCC [94](#page-101-0) restaurare setări implicite din fabrică [38](#page-45-0) restricții de materiale [87](#page-94-0) restricții pentru materiale [86,](#page-93-0) [87](#page-94-0) reţea wireless depanare [57](#page-64-0) retele acceptate [63](#page-70-0) vizualizare şi imprimare setări [4](#page-11-0)

## S

schimbaţi reţeaua Wi-fi a imprimantei [20](#page-27-0) scoatere din uz echipamente uzate [86](#page-93-0) scoatere din uz la sfârșitul duratei de viață [86,](#page-93-0) [87](#page-94-0) scoatere din uz, sfârșitul duratei de viață [86,](#page-93-0) [87](#page-94-0) sertar de ieşire localizare [1](#page-8-0) sertar, ieşire blocaje, eliminare [45](#page-52-0) sertare, ieşire localizare [1](#page-8-0) setări setări implicite din fabrică, restaurare [38](#page-45-0)

setări implicite din fabrică, restaurare [38](#page-45-0) setări implicite, restaurare [38](#page-45-0) setări pentru economie [24](#page-31-0) sisteme de operare (OS) acceptate [63](#page-70-0) sisteme de operare acceptate [63](#page-70-0) site web antifraudă [66](#page-73-0) site Web antifraudă [78](#page-85-0) Site-ul web HP antifraudă [66,](#page-73-0) [78](#page-85-0) Site-uri web asistenţă clienţi [84](#page-91-0) asistență pentru clienți [66](#page-73-0) Fișă de date privind siguranța materialelor (MSDS) [86,](#page-93-0) [90](#page-97-0) rapoarte de fraudă [66,](#page-73-0) [78](#page-85-0) software acord de licență pentru software [66](#page-73-0) acord de licenţă pentru software [79](#page-86-0) HP Utility [26](#page-33-0) soluții de imprimare mobilă [63](#page-70-0) specificaţii cerințe de sistem [63](#page-70-0) electrice şi acustice [64](#page-71-0) specificaţii acustice [64](#page-71-0) specificații electrice [64](#page-71-0) stare indicatoarele luminoase ale panoului de control [37](#page-44-0) utilitar HP, Mac [26](#page-33-0)

## T

tavă blocaje, eliminare [42](#page-49-0) tăvi capacitate [63](#page-70-0) inclusă [63](#page-70-0) localizare [1](#page-8-0)

#### U

utilitar HP, Mac [25](#page-32-0) Utilitarul HP pentru Mac Bonjour [26](#page-33-0) caracteristici [26](#page-33-0)

#### V

vizualizare setări de rețea [4](#page-11-0)

#### W

**Windows** cerinte de sistem [63](#page-70-0)